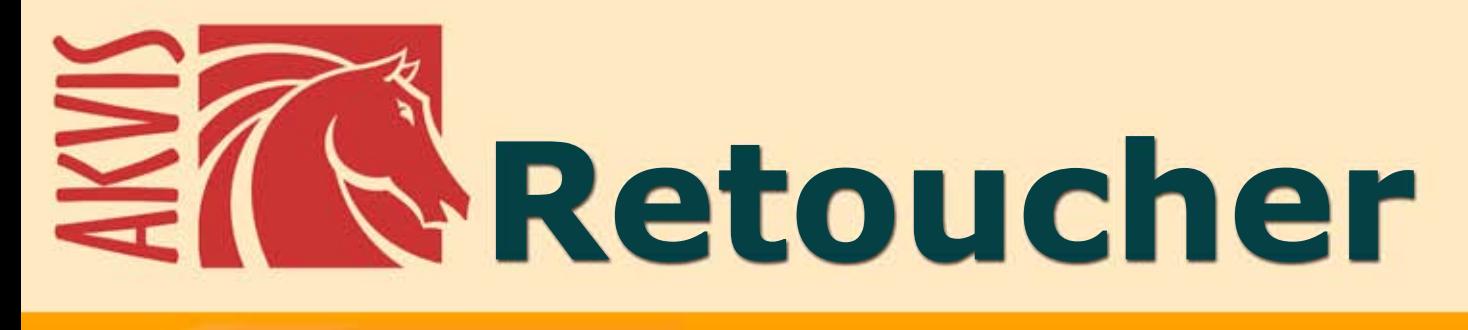

# **Ritocco e restauro fotografico**

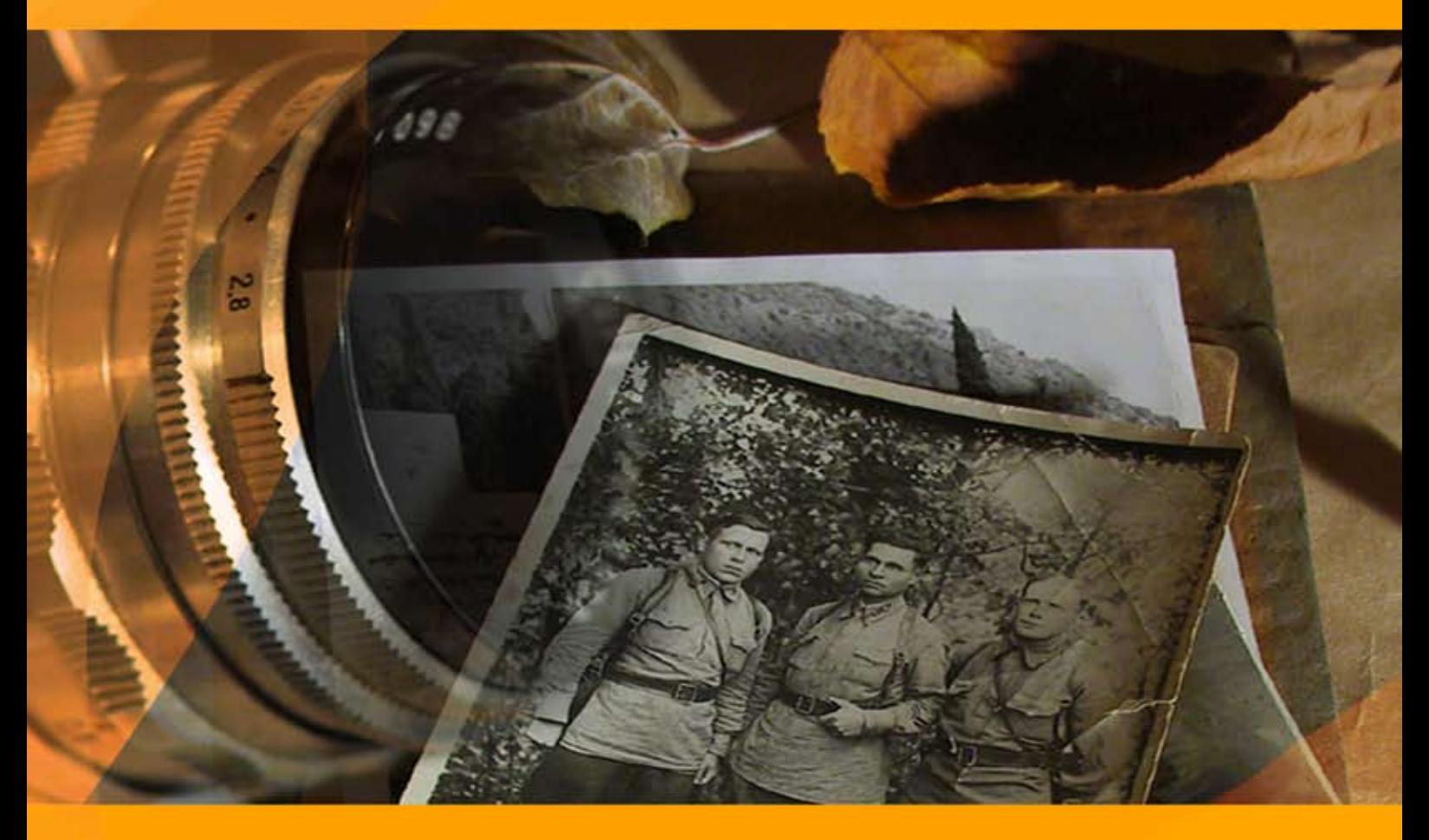

# **akvis.com**

# **INDICE**

- [Campo di applicazione](#page-2-0)
- [Installazione su Windows](#page-5-0)
- [Installazione su Mac](#page-8-0)
- **·** [Installazione su Linux](#page-10-0)
- [Registrazione del software](#page-12-0)
- Come funziona
	- [Area di lavoro](#page-15-0)
		- [Come usare il programma](#page-18-0)
		- [Barra degli strumenti](#page-23-0)
		- [Parametri](#page-31-0)
		- [Vignetta](#page-36-0)
		- o [Preferenze](#page-39-0)
		- [Elaborazione batch](#page-40-0) [Stampare l'immagine](#page-42-0)
- Esempi
	- [Restauro di un dagherrotipo di 1893](#page-44-0)
	- **•** [Leonessa in gabbia](#page-46-0)
	- [Una vecchia foto di famiglia](#page-49-0)
	- [Rimozione di grandi figure da una foto](#page-51-0)
- [Programmi di AKVIS](#page-57-0)

# <span id="page-2-0"></span>**AKVIS RETOUCHER 12.1** | RESTAURO FOTOGRAFICO

**AKVIS Retoucher** è uno strumento di **restauro fotografico**, un programma per la **rimozione di polvere, graffi e macchie**.

Grazie a particolari algoritmi il programma è in grado di rimuovere digitalmente tutti i problemi e le imperfezioni delle vecchie fotografie come polvere, graffi, oggetti non desiderati.

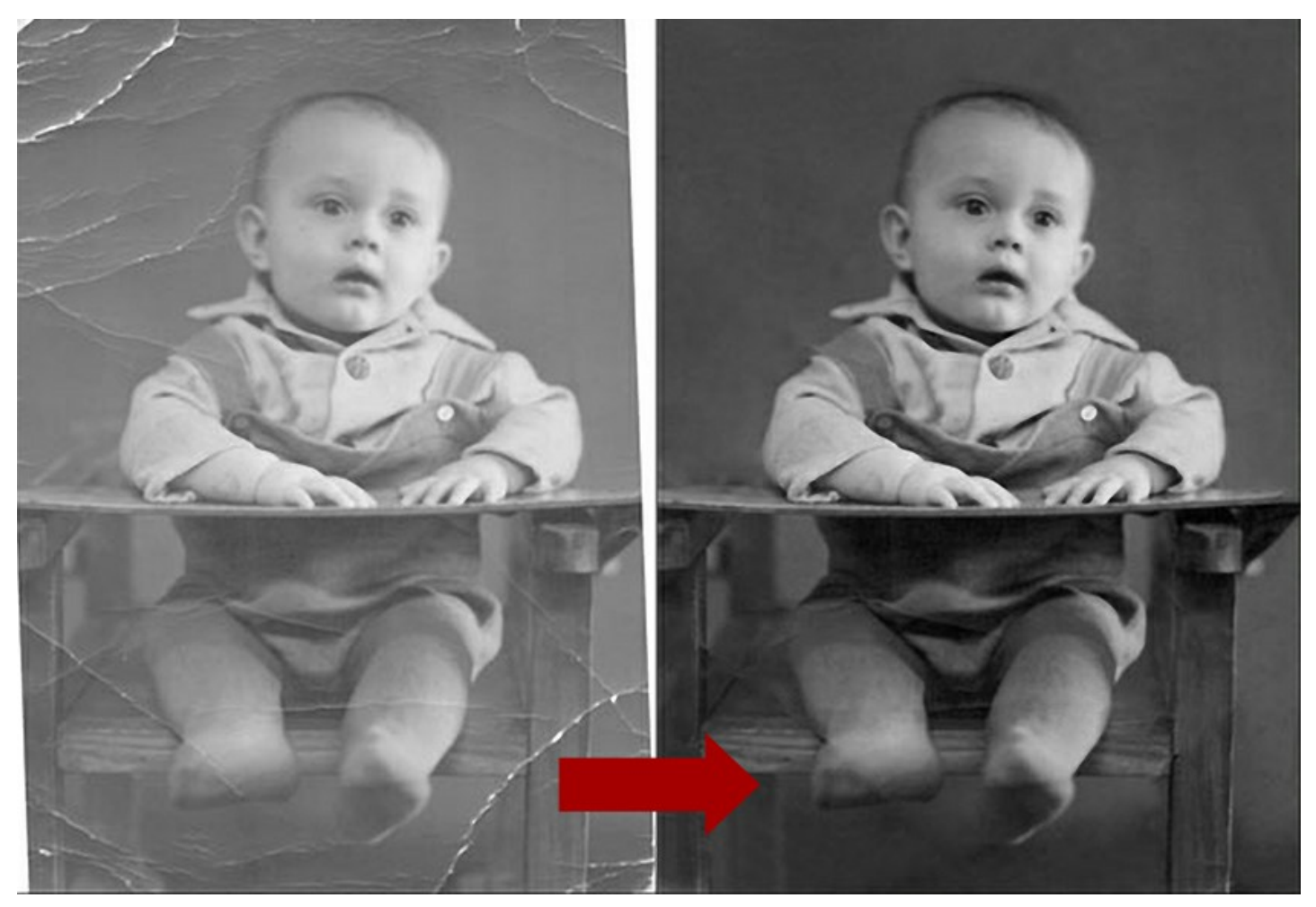

L'interfaccia semplice consente risultati veloci, facendo risparmiare tempo ed aumentando il rendimento sia degli amatori che dei professionisti del restauro: una volta selezionate le imperfezioni basta un clic del mouse per avviare il processo automatico di restauro.

Retoucher restaura l'area selezionata ricostruendo le parti mancanti dell'immagine con l'utilizzo di informazioni provenienti dalle aree circostanti.

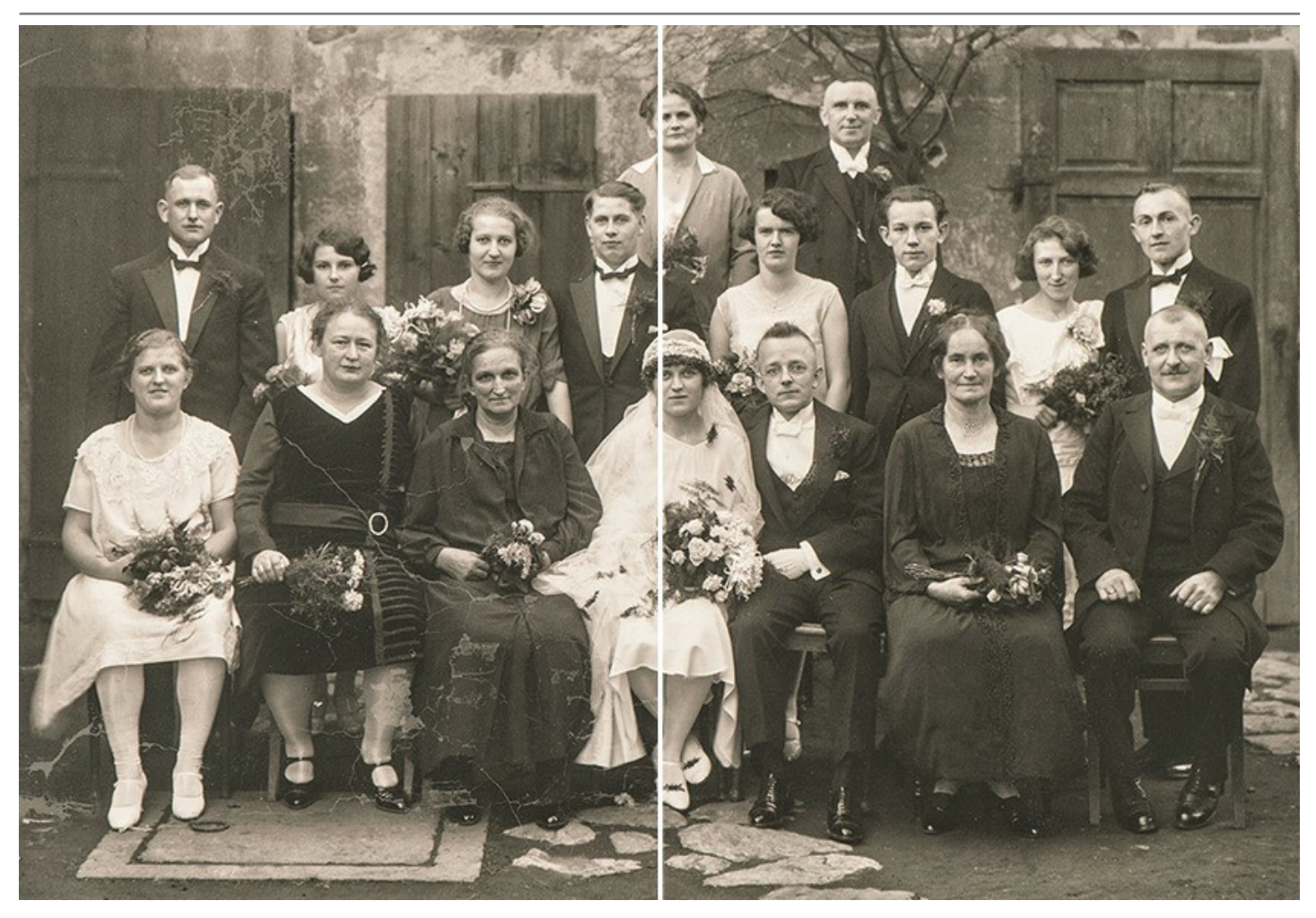

**AKVIS Retoucher** è lo strumento ideale per incrementare la produttività riducendo il tempo necessario per riportare all'antico splendore le foto danneggiate.

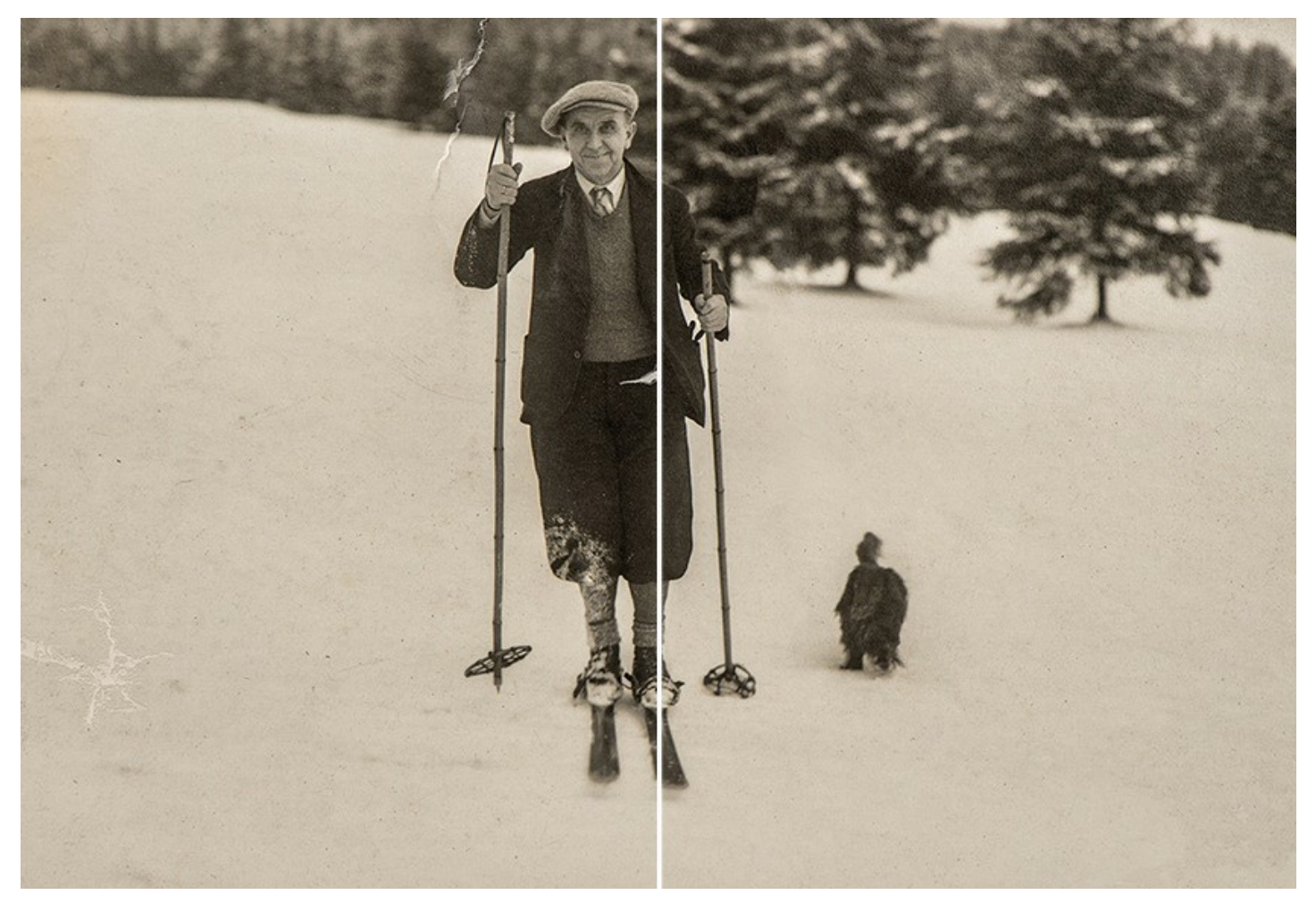

Il software rimuove la polvere, graffi, macchie ed altri difetti, testi e dati, dettagli irrilevanti (fili aerei, casse per rifiuti, ecc) ed oggetti non desiderati (persone, automobili, ecc). Il programma ricostruisce le parti mancanti dell'immagine con l'utilizzo di informazioni provenienti dalle aree circostanti, consente di estendere la struttura dell'immagine e ripristinare le foto strappate.

È possibile utilizzare il software per ritoccare i vecchi fotogrammi in bianco e nero e le moderne foto a colori.

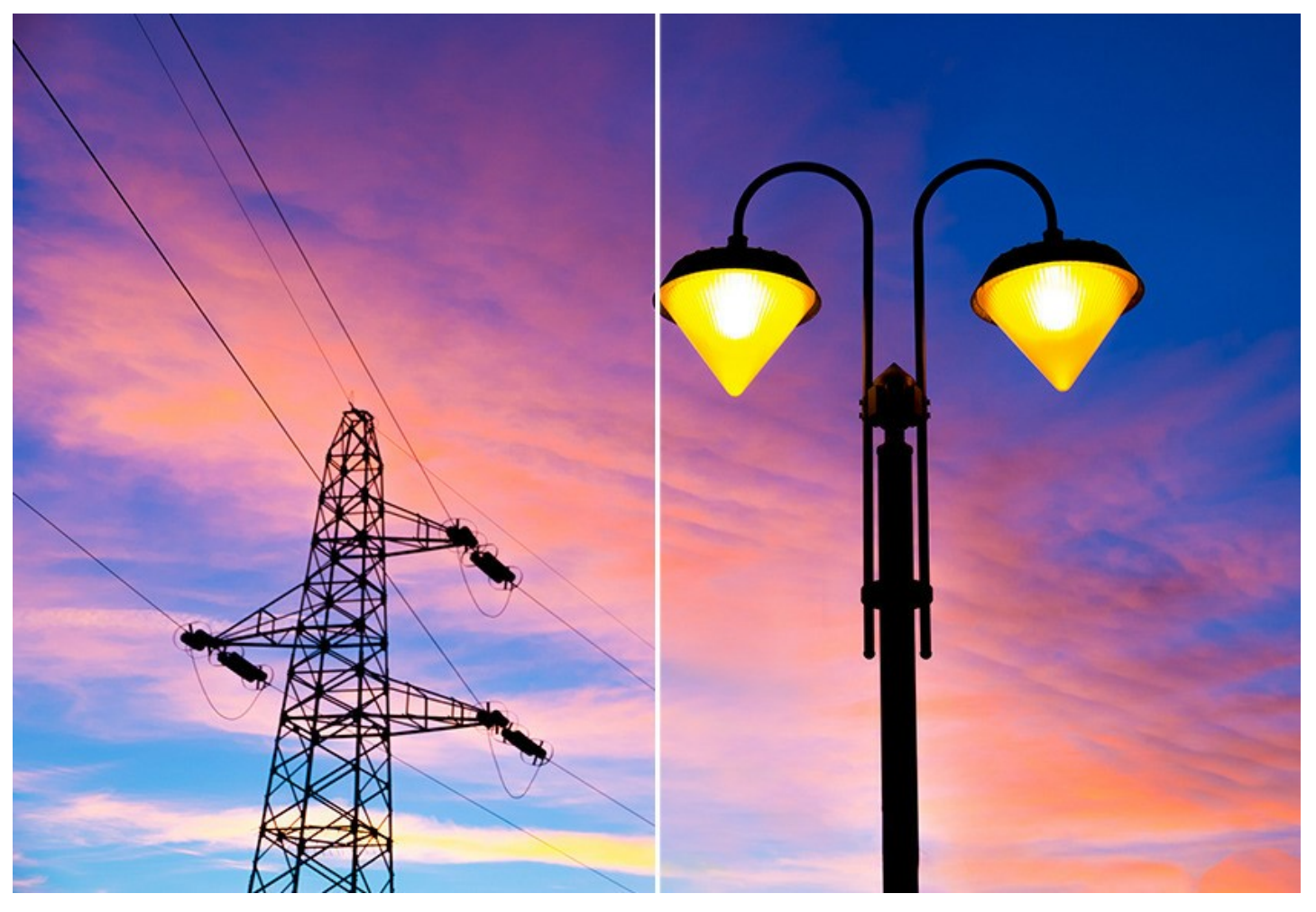

**AKVIS Retoucher** funziona [in due edizioni](https://akvis.com/it/retoucher/comparison.php?utm_source=help): come applicazione *standalone*, cioè come programma autonomo, e come *plugin* per i più diffusi programmi di grafica.

Il plugin Retoucher è compatibile con [A](https://akvis.com/it/compatibility-software.php?utm_source=help)[liveColors](https://alivecolors.com/it/about-alivecolors.php)[, Adobe Photoshop, Photoshop Elements, Corel PaintShop Pro, ecc. Maggiori](https://akvis.com/it/compatibility-software.php?utm_source=help) informazioni sulla compatibilità del plugin.

#### <span id="page-5-0"></span>**INSTALLAZIONE SU WINDOWS**

Di seguito sono riportate le istruzioni su come installare i programmi AKVIS su Windows.

Per poter installare il software è necessario avere i diritti di amministratore sulla postazione in uso.

Prima dell'installazione del plugin, assicurarsi che l'editor grafico, in cui installare il plugin, sia chiuso. Se l'editor grafico fosse aperto durante l'installazione, riavviarlo.

- 1. Fare doppio clic sul file di installazione **exe**.
- 2. Scegliere il linguaggio preferito (ad esempio, Italiano) e premere **Installa**.
- 3. Per procedere è necessario leggere ed accettare il **Contratto di Licenza con l'utente finale**.

Attivare la casella **Accetto i termini del Contratto di Licenza** e premere **Avanti**.

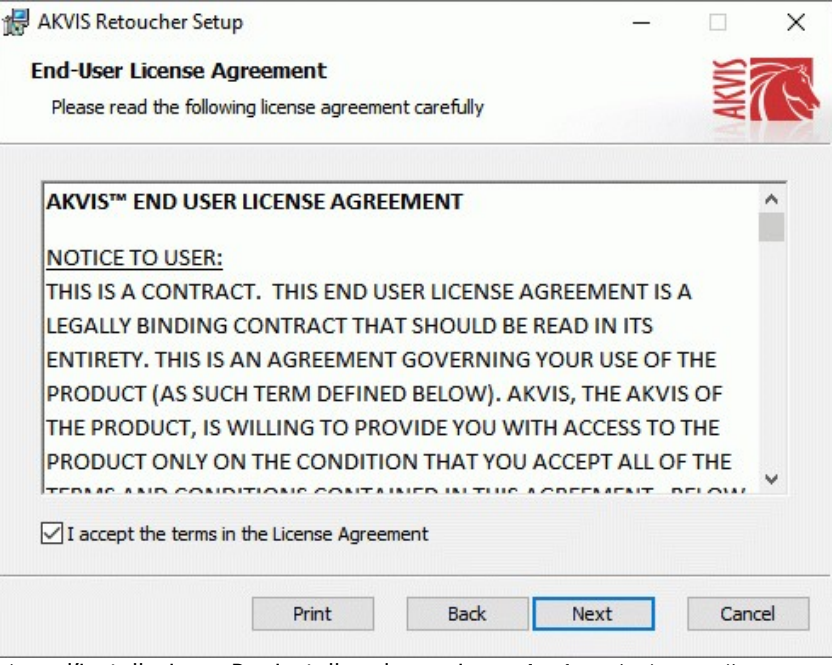

4. Selezionare i componenti per l'installazione. Per installare la versione **plugin** selezionare il programma(i) di grafica.

Per installare la **versione standalone** (il programma autonomo), controllare che sia attivata l'opzione corrispondente. È possibile scegliere di creare un **Collegamento sul Desktop** per il programma.

#### Premere **Avanti**.

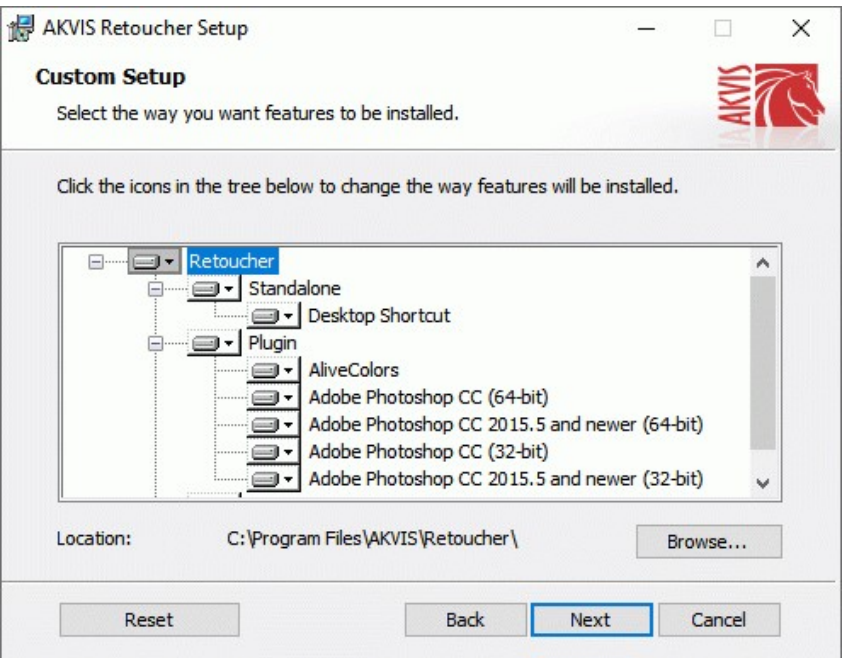

5. Premere **Installa**.

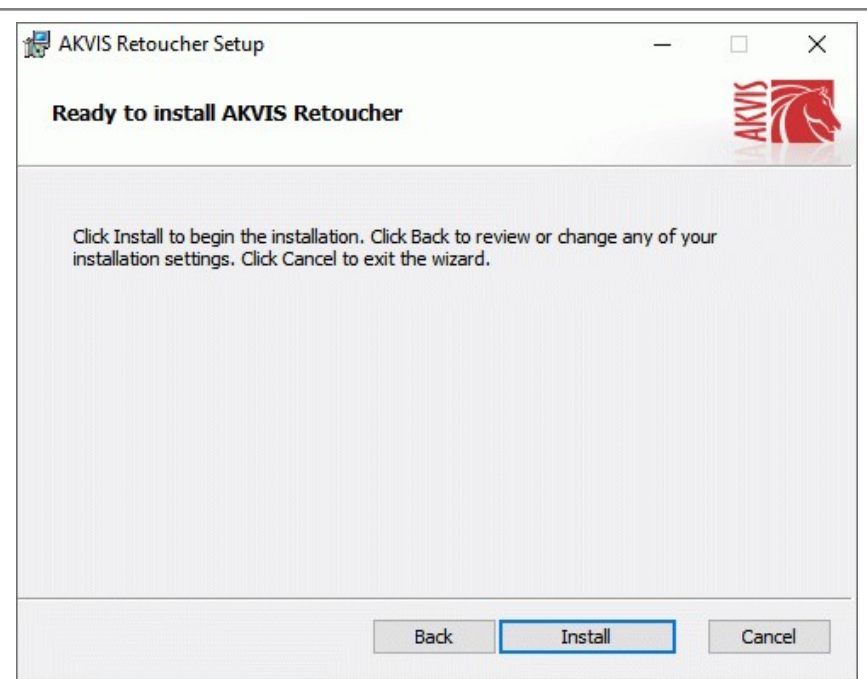

6. Ora che tutti i dati necessari sono stati inseriti fare clic su **Avanti** per completare l'installazione.

L'installazione è in progressione.

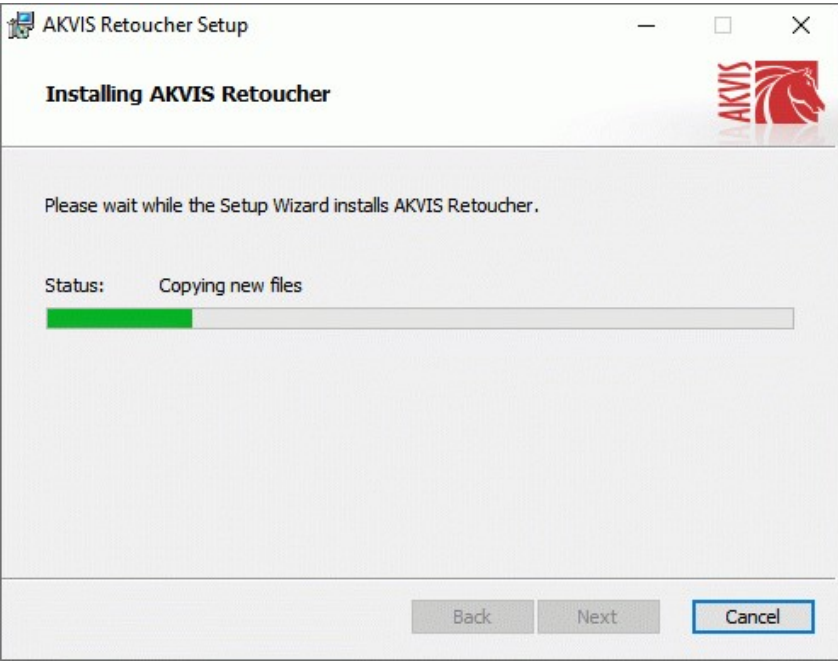

7. L'installazione è completata.

È possibile iscriversi alle notizie di AKVIS (per essere sempre aggiornati). Per fare questo inserire l' indirizzo e-mail e confermare di accettare l'Informativa sulla privacy.

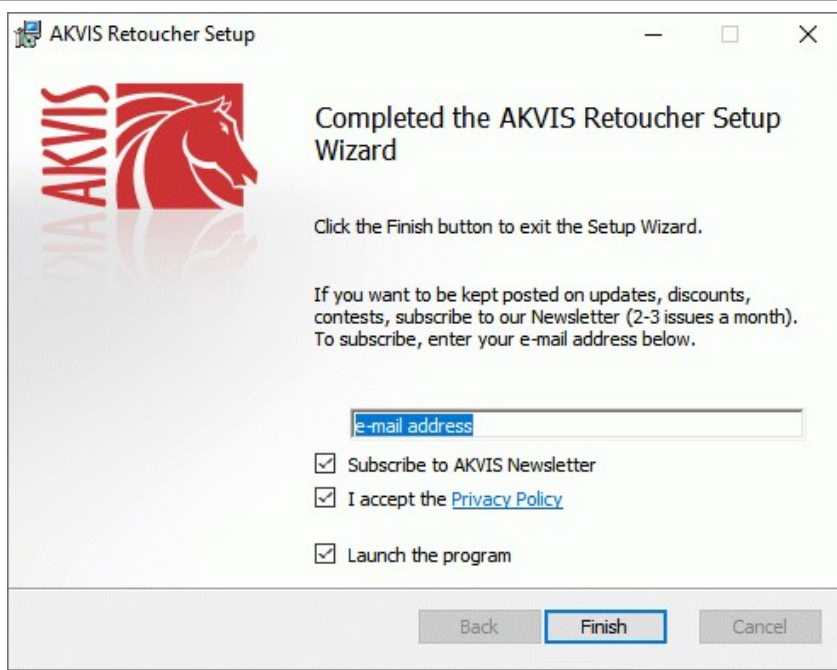

8. Premere **Fine** per uscire dall'installazione.

Dopo l'installazione della versione **standalone** si possono vedere il nome del programma nel menu di Start e un collegamento sul Desktop, se durante l'installazione è stata attivata l'opzione corrispondente.

Dopo l'installazione del **plugin** si possono trovarlo nel menu **Filtri**/**Effetti** dell'editor di grafica. Ad esempio, in **Photoshop**: **Filtro -> AKVIS –> Retoucher**, in **AliveColors**: **Effetti -> AKVIS –> Retoucher**

## <span id="page-8-0"></span>**INSTALLAZIONE SU MAC**

Seguire le istruzioni per installare i programmi AKVIS su un computer Mac.

Per poter installare il software è necessario avere i diritti di amministratore sulla postazione in uso.

- 1. Aprire il file **dmg**:
	- **akvis-retoucher-app.dmg** per installare la versione **Standalone** (applicazione autonomo)
	- **akvis-retoucher-plugin.dmg** per installare il **Plugin** in editor grafici.
- 2. Per procedere è necessario leggere ed accettare la **Licenza d'uso**.

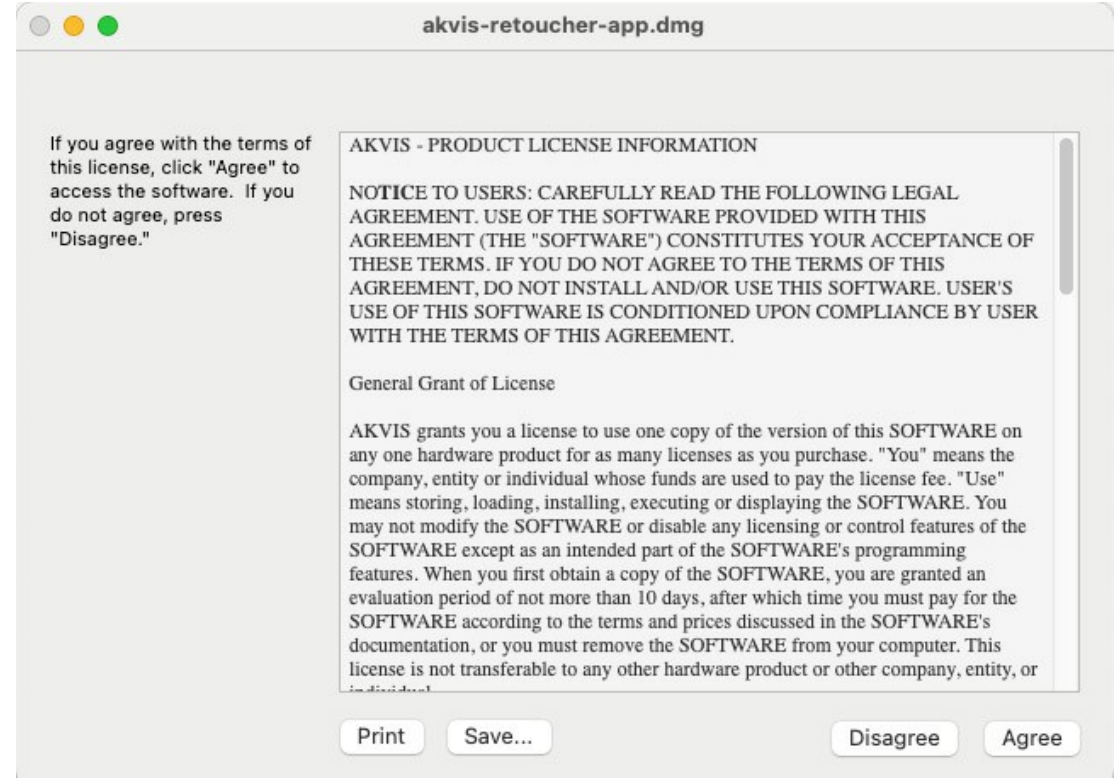

3. Il **Finder** si aprirà con all'interno l'applicazione **AKVIS Retoucher** o con la cartella **AKVIS Retoucher PlugIn**.

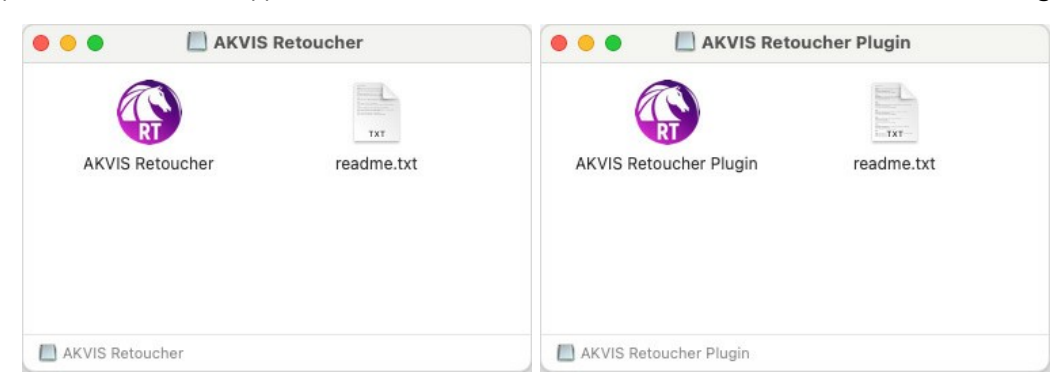

L'applicazione **AKVIS Retoucher** dovrà essere trascinata nella cartella **Applicazioni**.

La cartella **AKVIS Retoucher Plugin** dovrà essere trascinata nella cartella **Plug-Ins** dell'editor di grafica:

**AliveColors**: Scegliere nelle **Preferenze** la cartella dei plugin.

**Photoshop CC 2023, CC 2022, CC 2021, CC 2020, CC 2019, CC 2018, CC 2017, CC 2015.5**: **Library/Application Support/Adobe/Plug-Ins/CC**,

**Photoshop CC 2015**: **Applications/Adobe Photoshop CC 2015/Plug-ins**,

**Photoshop CS6**: **Applications/Adobe Photoshop CS6/Plug-ins**.

Per altri versioni dei programmi di grafica il metodo è analogo.

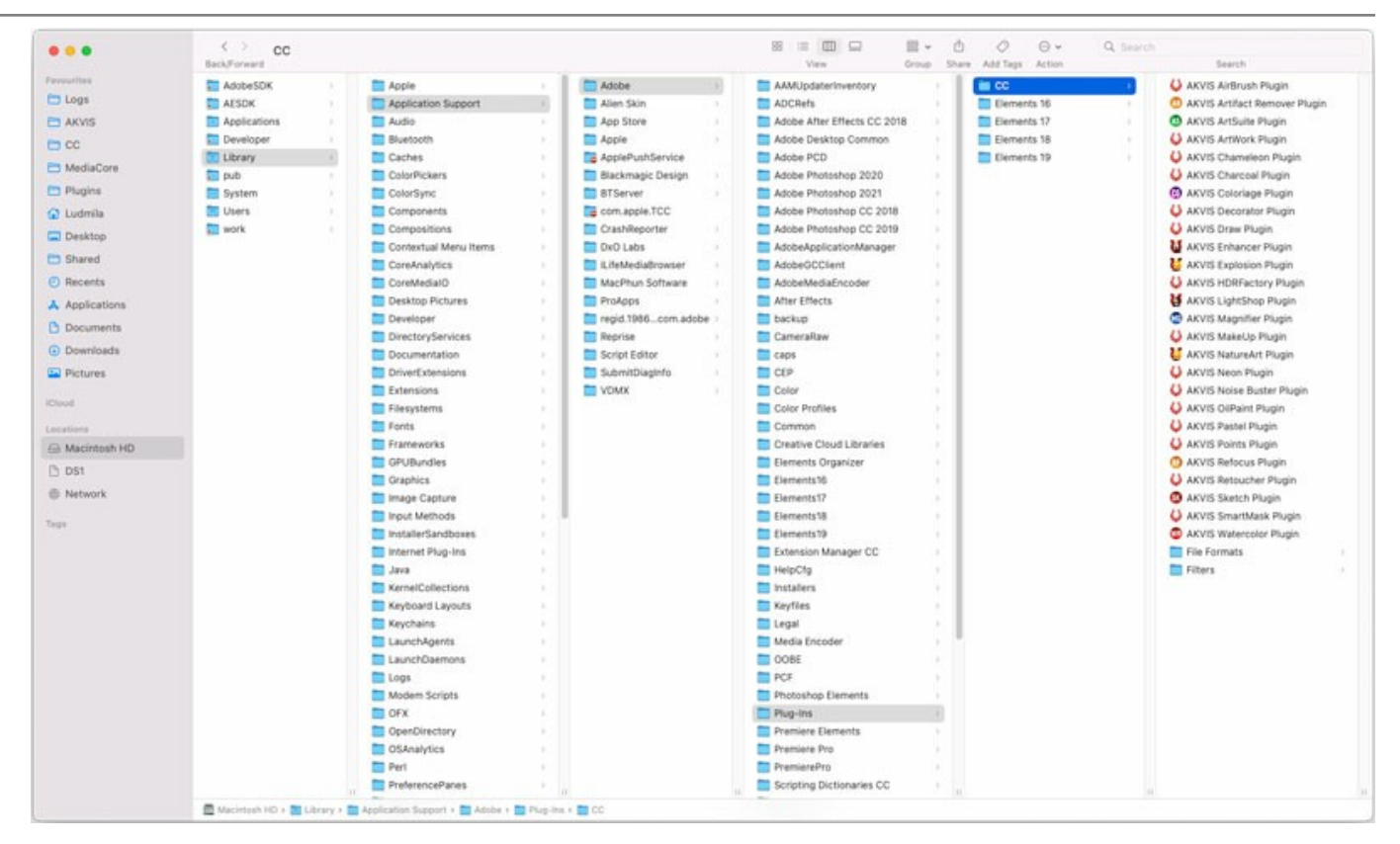

Dopo l'installazione del **plugin** si possono vedere una nuova voce nel menu filtri/effetti dell'editor grafico. Selezionare in **Photoshop**: **Fitro -> AKVIS –> Retoucher**, in **AliveColors**: **Effetti -> AKVIS –> Retoucher**.

Eseguire il programma **standalone** facendo doppio clic sull'icona nel **Finder**.

Inoltre, è possibile eseguire il programma AKVIS dall'app **Foto** selezionando il comando **Immagine -> Modifica con** (in High Sierra e versioni successive di macOS).

#### <span id="page-10-0"></span>**INSTALLAZIONE SU LINUX**

Seguire le istruzioni per installare i programmi AKVIS su un computer Linux.

**Nota:** I programmi AKVIS sono compatibili con **Linux kernel 5.0+ 64-bit**. È possibile scoprire la versione del kernel usando il comando **uname -srm**.

Installazione su sistemi basati su **Debian**:

**Nota:** Per installare il software sono necessarie le autorizzazioni apt-install o apt-get.

- 1. Eseguire il terminale.
- 2. Creare una directory per conservare le chiavi:
- **sudo mkdir -p /usr/share/keyrings**
- 3. Scaricare la chiave che ha firmato il repository: **curl -fsSL https://akvis.com/akvis.gpg | sudo tee /usr/share/keyrings/akvis.gpg >/dev/null** or **wget -O - https://akvis.com/akvis.gpg | sudo tee /usr/share/keyrings/akvis.gpg >/dev/null**
- 4. Aggiungere il repository all'elenco in cui il sistema cerca i pacchetti da installare: **echo 'deb [arch-=i386 signed-by=/usr/share/keyrings/akvis.gpg] https://akvisdeb.sfo2.cdn.digitaloceanspaces.com akvis non-free' | sudo tee /etc/apt/sources.list.d/akvis.list**
- 5. Aggiornare l'elenco dei pacchetti conosciuti: **sudo apt-get update**
- 6. Installare AKVIS Retoucher
- **sudo apt-get install akvis-retoucher**
- 7. L'installazione è completata.

Avviare il programma tramite il terminale o utilizzando il collegamento del programma.

8. Per gli aggiornamenti automatici usare il comando: **sudo apt-get upgrade**

Per rimuovere il programma: **sudo apt-get remove akvis-retoucher --autoremove**

Installazione su sistemi basati su **RPM** (**CentOS**, **RHEL**, **Fedora**):

- 1. Eseguire il terminale.
- 2. Registrare la chiave che ha firmato il repository: **sudo rpm --import https://akvis.com/akvis.asc**
- 3. Aggiungere il repository al sistema:
- **sudo wget -O /etc/yum.repos.d/akvis.repo https://akvis.com/akvis.repo**
- 4. Aggiornare l'elenco dei pacchetti:

quando si utilizza il gestore pacchetti **dnf**: **sudo dnf update**

quando si utilizza il gestore pacchetti **yum**: **sudo yum update**

5. Installare AKVIS Retoucher:

quando si utilizza il gestore pacchetti **dnf**: **sudo dnf install akvis-retoucher**

quando si utilizza il gestore pacchetti **yum**: **sudo yum install akvis-retoucher**

6. L'installazione è completata.

Avviare il programma tramite il terminale o utilizzando il collegamento del programma.

7. Per gli aggiornamenti automatici:

quando si utilizza il gestore pacchetti **dnf**: **sudo dnf upgrade**

quando si utilizza il gestore pacchetti **yum**: **sudo yum upgrade**

8. Per rimuovere il programma:

quando si utilizza il gestore pacchetti **dnf**: **sudo dnf remove akvis-retoucher**

quando si utilizza il gestore pacchetti **yum**: **sudo yum remove akvis-retoucher**

#### Installazione su **openSUSE**.

- 1. Eseguire il terminale.
- 2. Fare long come utente root.
- 3. Aggiungere la chiave che ha firmato il repository: **rpm --import http://akvis.com/akvis.asc**
- 4. Aggiungere il repository al sistema: **zypper ar -r https://akvis.com/akvis.repo akvis**
- 5. Aggiornare l'elenco dei pacchetti: **zypper ref**
- 6. Install AKVIS Retoucher:
- **zypper install akvis-retoucher**
- 7. L'installazione è completata.

Avviare il programma tramite il terminale o utilizzando il collegamento del programma.

8. Per gli aggiornamenti automatici: **zypper update**

Per rimuovere il programma: **zypper remove akvis-retoucher**

Per visualizzare correttamente l'interfaccia del programma, si consiglia di installare il gestore composito Compton o Picom.

#### <span id="page-12-0"></span>**REGISTRAZIONE DEI PROGRAMMI AKVIS**

**Attenzione!** Durante il processo di attivazione il computer deve essere collegato a Internet.

Se ciò non fosse possibile offriamo un metodo alternativo ([vedi sotto come registrare offline\)](#no-inet).

Scaricare ed installare **[AKVIS Retoucher](#page-2-0)**. [Leggi le istruzioni di installazione qui](https://akvis.com/it/tutorial/install-akvis/index.php?utm_source=help).

Quando si esegue la versione non registrata, viene visualizzata una finestra con le informazioni generali sulla versione del software ed il numero di giorni rimanenti del periodo di prova.

Inoltre, è possibile aprire la finestra *Informazione sul software* premendo il pulsante nel programma.

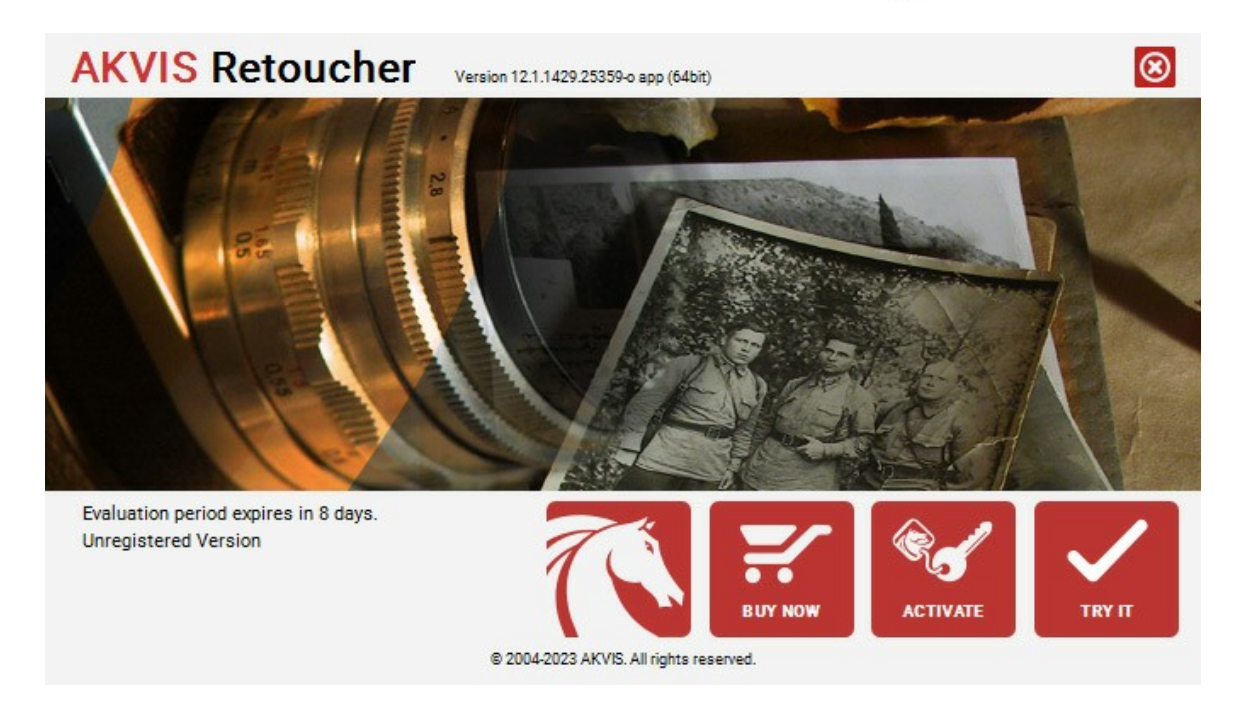

Cliccare sul pulsante **PROVA** per usufruire del periodo di prova. Si apre una nuova finestra con le varianti delle licenze per testare il programma. Durante il periodo di valutazione di 10 giorni non è necessario registrare il software per provare gratuitamente le funzionalità complete.

Durante il periodo di prova è possibile scegliere tra questi tipi di licenze: **Home** (Plugin oppure Standalone), **Deluxe** o **Business**. La tua scelta definisce quali funzioni saranno disponibili nel programma. Questo ti aiuterà a decidere quale tipo di licenza soddisfa di più le tue esigenze. [Consulta la pagina di confronto](https://akvis.com/it/retoucher/comparison.php?utm_source=help) per ulteriori dettagli sulle licenze e versioni del prodotto.

Se il periodo di prova è scaduto, il pulsante **PROVA** è disattivato.

Cliccare sul pulsante **ACQUISTA** per scegliere e ordinare la licenza del prodotto.

Una volta completata la transazione riceverai entro pochi minuti, al tuo indirizzo e-mail, il numero di serie per il programma.

Cliccare sul pulsante **REGISTRA** per avviare il processo di attivazione.

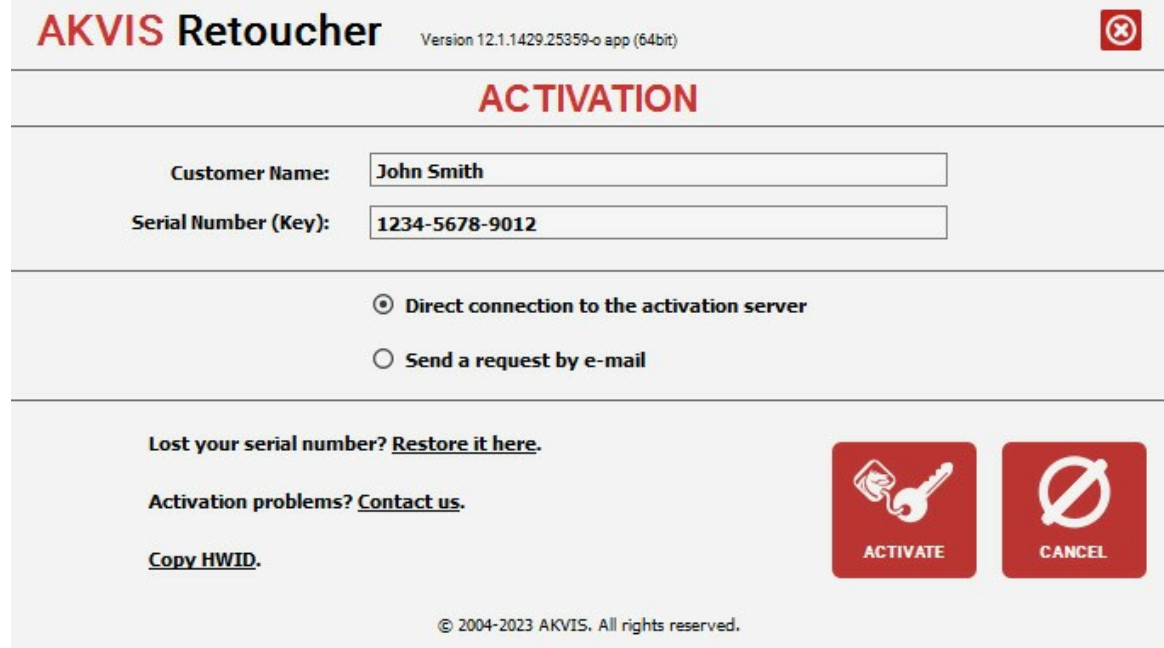

Immettere il tuo nome (il programma sarà registrato a questo nome) e il numero di serie per il programma.

Scegliere il metodo di attivazione: connessione diretta o via e-mail.

#### **Connessione diretta**:

L'attivazione diretta è il metodo più semplice e immediato, richiede una connessione Internet attiva.

Premere **REGISTRA**.

La registrazione è completata!

#### **Richiesta via e-mail**:

Nel caso tu abbia scelto di attivare il prodotto via e-mail, viene creato un messaggio con tutte le informazioni necessarie.

#### **NOTA**: Questo metodo può essere utilizzato anche per la **Registrazione offline**.

Se il computer non è collegato a Internet, trasferire il messaggio di attivazione a un altro computer con la connessione Internet, usando una penna USB, e invialo a noi: [activate@akvis.com](mailto:activate@akvis.com).

**Per favore non inviare la schermata!** Basta copiare il testo e salvarlo.

Abbiamo bisogno di sapere il numero di serie del software, il tuo nome e il numero ID dell'Hardware (HWID) del tuo computer.

Creeremo il file di licenza (**Retoucher.lic**) con queste informazioni e lo invieremo al tuo indirizzo e-mail.

Salvare il file .**lic** (non apprirlo!) nella cartella **AKVIS** che si trova in documenti condivisi (o pubblici):

**Windows**:

#### **C:\Utenti\Pubblica\Documenti pubblici\AKVIS**

Questo PC > Disco locale (C:) > Utenti > Pubblica > Documenti > AKVIS

**Mac**:

#### **/Utenti/Condivisa/AKVIS** oppure **/Users/Shared/AKVIS**

Aprire il **Finder**, selezionare il menu **Vai**, quindi selezionare **Vai alla cartella...** (⌘ +Maiusc +G ), digitare "/Utenti/Condivisa/AKVIS" e fare clic su **Vai**.

**Linux**:

#### **/var/lib/AKVIS**

La registrazione è completata!

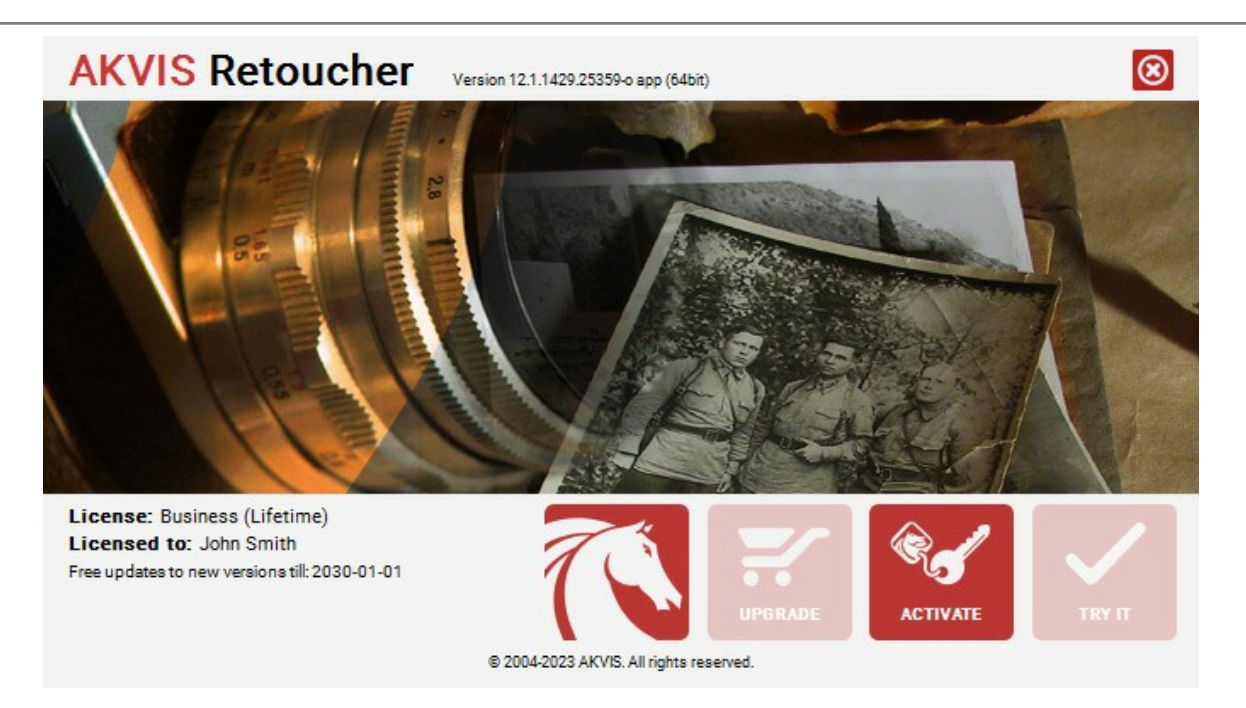

Quando il programma viene registrato, il pulsante **ACQUISTA** si trasforma in **AGGIORNA**, questo consente di migliorare la tua licenza (ad esempio, cambiare la licenza **Home** in **Home Deluxe** o **Business**).

#### <span id="page-15-0"></span>**AREA DI LAVORO**

**[AKVIS Retoucher](#page-2-0)** funziona come applicazione **standalone** (indipendente) e come **plugin** per i più diffusi programmi di grafica.

*Standalone* è un programma indipendente, è possibile aprirlo cliccando sull'icona del programma.

Per avviare la versione standalone eseguire direttamente il programma:

Su Windows selezionarlo dal menu **Start** o utilizzare la scorciatoia del programma.

Su Mac lanciare dalla cartella **Applicazioni**.

*Plugin* è un modulo aggiuntivo per un [programma di grafica,](https://akvis.com/it/compatibility-software.php?utm_source=help) ad esempio Photoshop.

Per lanciare il plugin [selezionarlo dai filtri](#page-18-1) dell'editor grafico.

L'area di lavoro del programma verrà predisposta secondo la modalità dell'interfaccia selezionata nel Pannello di controllo: **Express** o **Avanzata**.

In modalità **Express** l'interfaccia è estremamente semplificata. Il programma offre un set minimo di parametri necessari all'utente per ottenere rapidamente risultati soddisfacenti.

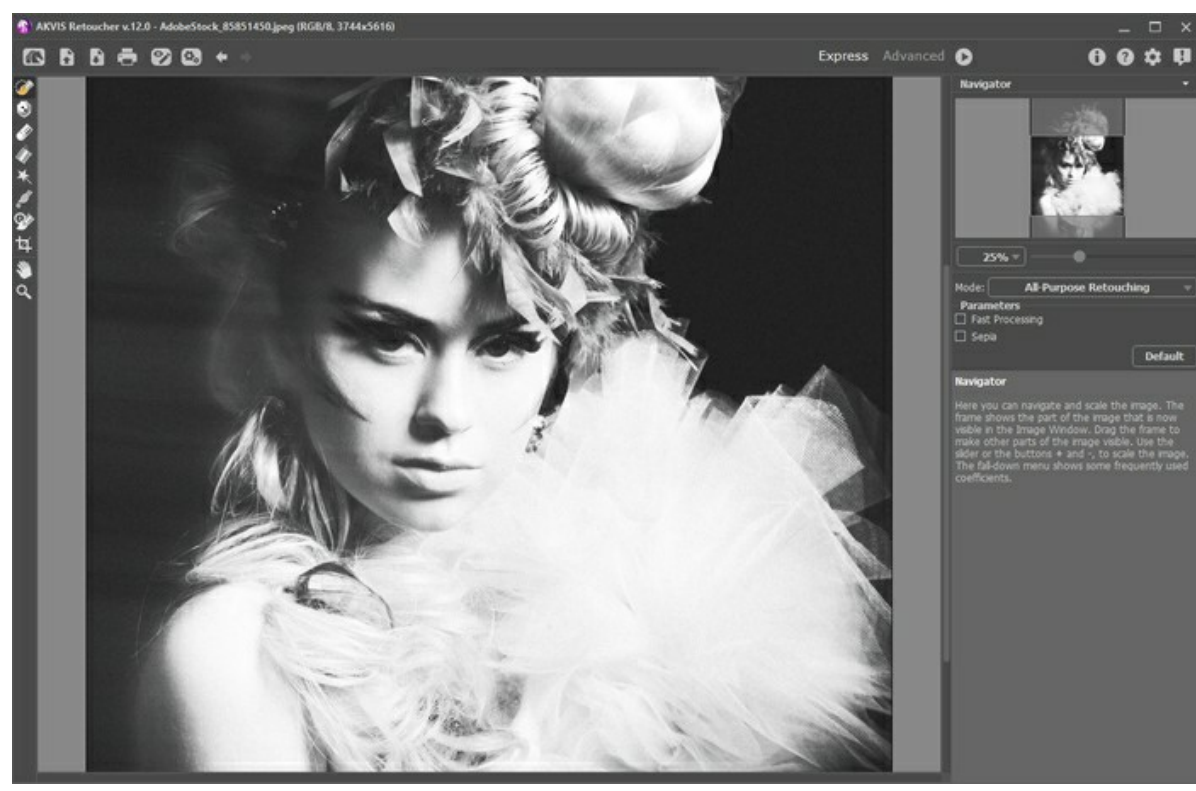

Area di lavoro di AKVIS Retoucher in modalità Express

In modalità **Avanzata** è disponibile la completa funzionalità del programma, cioè tutti i parametri come pure la barra degli strumenti.

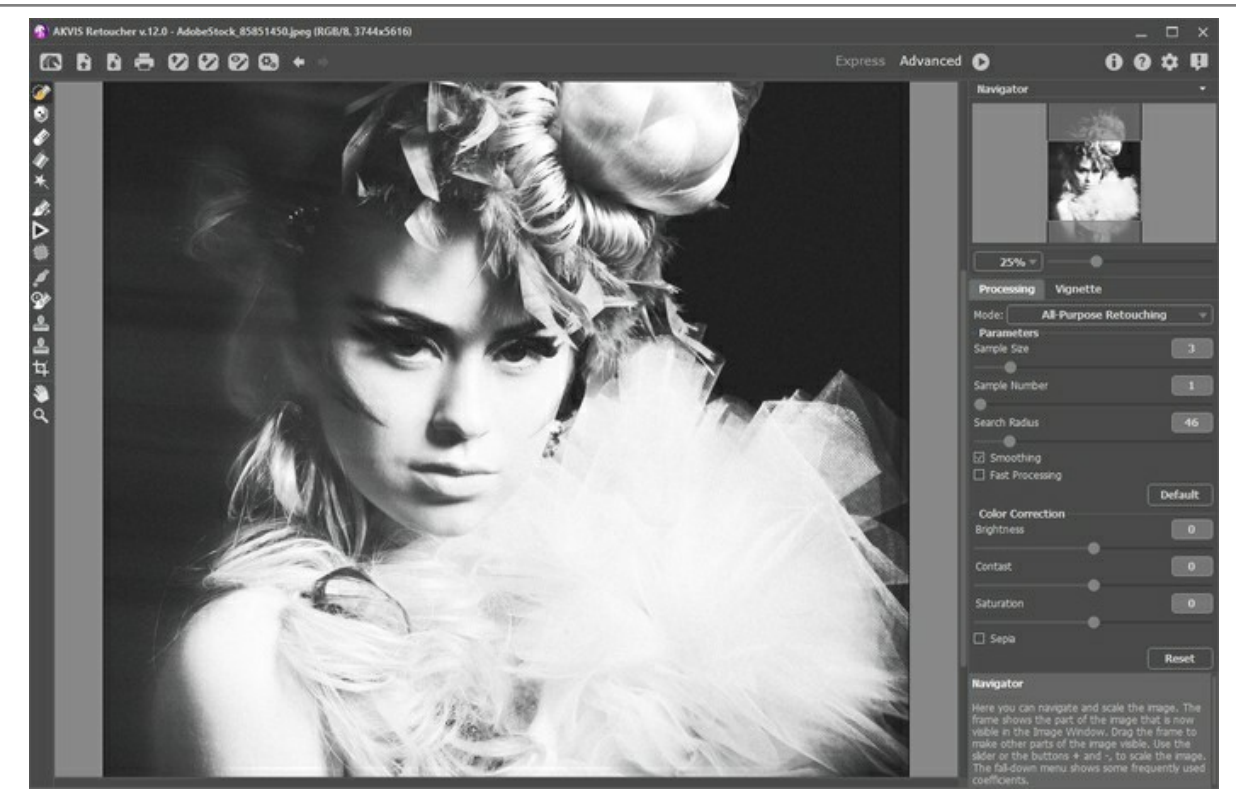

Area di lavoro di AKVIS Retoucher in modalità Avanzata

La parte sinistra dell'area di lavoro del programma è occupata dalla **Finestra immagine**. Nella parte superiore della finestra c'è il **Pannello di controllo** con i seguenti comandi:

Il pulsante **a** apre la pagina Web del programma **[AKVIS Retoucher](#page-2-0)**.

Il pulsante permette l'apertura dell'immagine per l'elaborazione (solo nella versione standalone). Tasti rapidi  $[Ctr1] + 0$  su Windows,  $\mathcal{F}$  + 0 su Mac.

È possibile visualizzare l'elenco dei file recenti cliccando con il tasto destro del mouse su questo pulsante. Nelle preferenze del programma si può impostare il numero di documenti recenti da visionare.

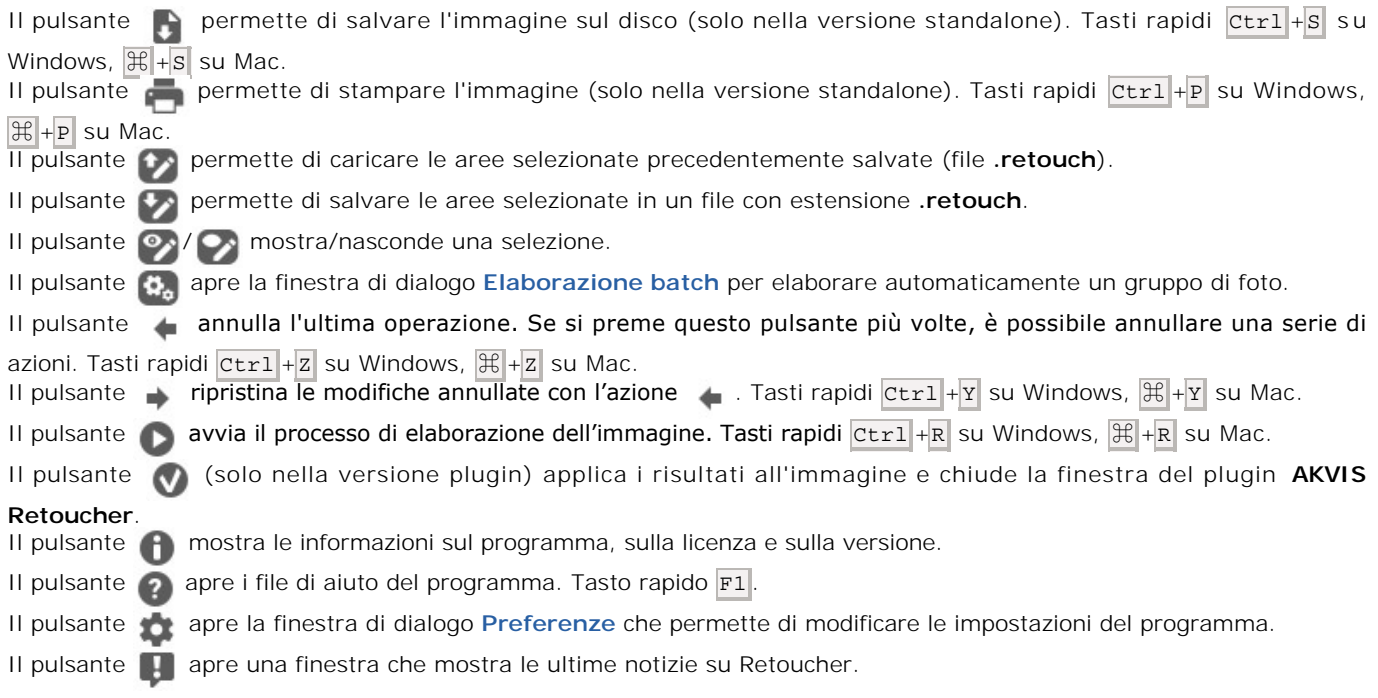

La **[Barra degli strumenti](#page-23-0)** si trova alla sinistra della finestra immagine. Gli strumenti sono visualizzati in corrispondenza con la modalità dell'interfaccia **Express**/**Avanzata**. Regolare i parametri dello strumento selezionato in una finestra fluttuante che appare con un clic del tasto dx del mouse sull'immagine.

#### Navigare e scalare l'immagine usando la finestra di navigazione — **Navigatore**.

In questa finestra si vede la copia ridotta dell'immagine. La cornice rossa mostra la parte dell'immagine visibile al momento nella **Finestra immagine**; la parte esterna alla cornice rossa sarà ombreggiata. Spostando la cornice rossa si potranno vedere altre parti dell'immagine, durante lo spostamento la cornice cambia colore diventando verde. Per spostarla, portare il cursore al suo interno, premere il tasto sinistro del mouse e, mantenendolo premuto, spostare la cornice nel **Navigatore**.

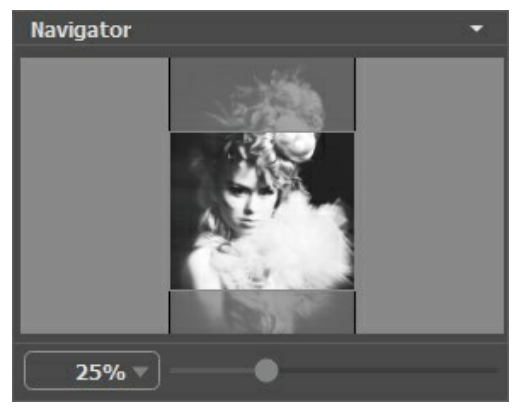

Navigatore

Per far scorrere l'immagine nella **Finestra immagine** premere la barra spaziatrice sulla tastiera e trascinare l'immagine premendo il tasto sinistro di mouse, il cursore si trasformerà in una mano. Oppure utilizzare la rotella del mouse per spostare l'immagine su/giù; mantenendo il tasto Ctrl su Windows o  $\#$  su Mac premuto utilizzare la rotella del mouse per spostare l'immagine a destra/sinistra; mentre per ridurre/ingrandire l'immagine premete il tasto alt su Windows, Opzione su Mac utilizzando sempre la rotella del mouse.

Per scalare l'immagine usate il cursore. Quando si spostate il cursore verso destra, la scala dell'immagine aumenta. Quando si sposta il cursore verso sinistra, la scala dell'immagine si riduce.

È possibile, inoltre, cambiare la scala dell'immagine anche immettendo un nuovo coefficiente nel campo della scala.

Inoltre, per cambiare la scala dell'immagine si possono usare i tasti scorciatoia:  $+$  per aumentare la scala dell'immagine e  $$ per ridurla.

Sotto al **Navigatore** c'è il **Pannello impostazioni** con i parametri dell'algoritmo e degli strumenti.

Sotto il **Pannello impostazioni** è possibile vedere alcuni **Suggerimenti**: una breve descrizione del parametro/pulsante quando il cursore passa sopra uno di essi.

#### <span id="page-18-0"></span>**COME USARE IL PROGRAMMA**

Per restaurare un'immagine utilizzando **AKVIS Retoucher** attenersi alla seguente procedura:

**Passaggio 1.** Aprire la foto da modificare.

- Se si lavora con il programma standalone:

Per aprire un'immagine nel programma è possibile fare doppio clic nell'area di lavoro vuota di Retoucher oppure trascinare l'immagine direttamente nell'area di lavoro o premere sul Pannello di controllo.

Il programma supporta i file in formato **BMP**, **JPEG**, **PNG**, **TIFF**, **WEBP** e **RAW**.

<span id="page-18-1"></span>- Se si lavora con il plugin:

Aprire un'immagine nell'editor di grafica selezionando il comando **File -> Apri** oppure usando la combinazione dei tasti  $|C|$  +O su Windows,  $|C|$  +O su Mac.

Poi lanciare il plugin **AKVIS Retoucher** dal menu Filtri/Effetti dell'editor di foto.

- In **AliveColors** selezionare dal menu Effetti -> AKVIS ->Retoucher;
- in **Adobe Photoshop** selezionare dal menu Filtro -> AKVIS -> Retoucher;
- in **Corel PaintShop Pro** selezionare dal menu Effetti –> Plugin -> AKVIS –> Retoucher;
- in **Corel Photo-Paint** selezionare dal menu Effetti -> AKVIS -> Retoucher.

**Passaggio 2.** Al primo avvio di Retoucher l'area di lavoro sarà disponibile in modalità **Express**, con un'interfaccia semplificata ed un set minimo di strumenti e parametri necessari per ottenere rapidamente un risultato soddisfacente.

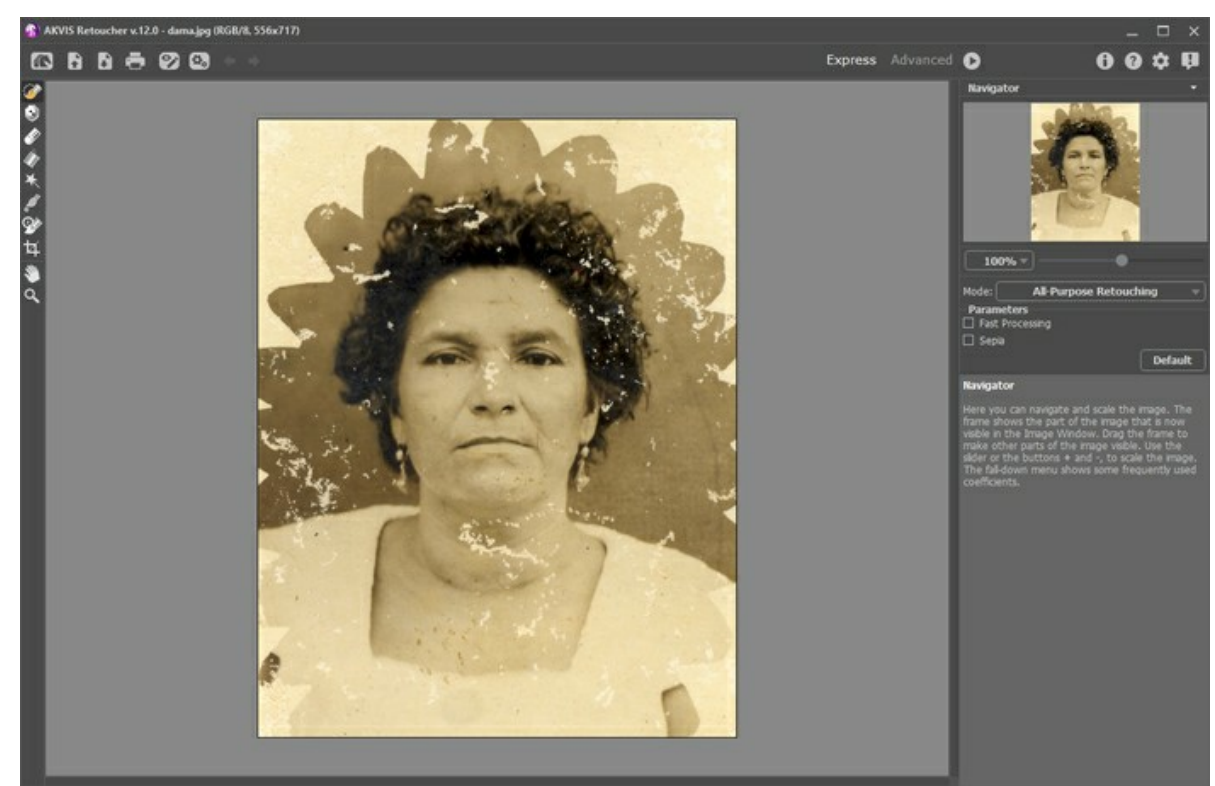

AKVIS Retoucher: modalità Express

Gli utenti esperti che hanno dimestichezza con le funzionalità di Retoucher possono attivare la modalità **Avanzata**. È sufficiente cliccare sul termine **Avanzata** nel **Pannello di controllo** e l'interfaccia verrà rapidamente sostituita offrendo le funzionalità complete del programma.

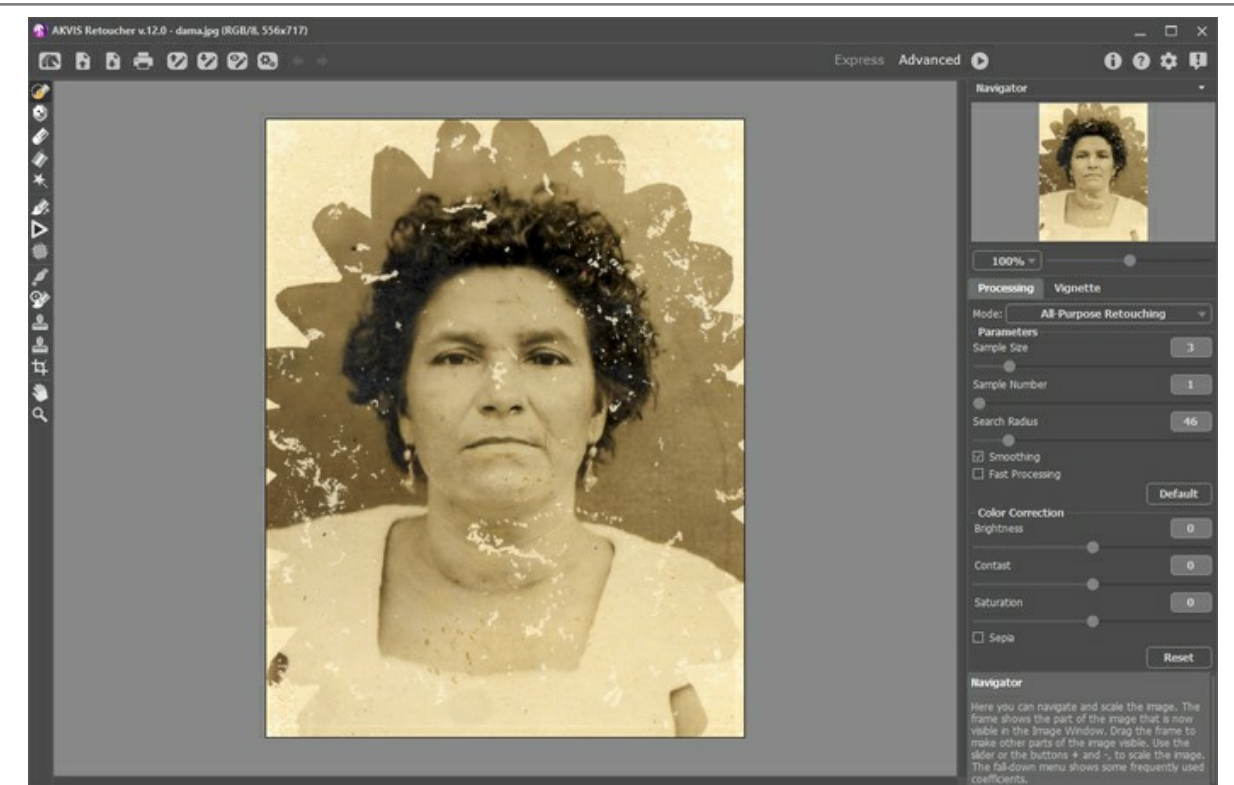

AKVIS Retoucher: modalità Avanzata

**Passaggio 3.** Selezionare le aree da restaurare. Potrà trattarsi di un graffio, un testo o un piccolo oggetto che deve essere rimosso. Le selezioni effettuate nell'editor di grafica saranno trasferite al plugin.

**Attenzione!** Utilizzare lo strumento **[Taglierina](#page-30-0)** prima di avviare il processo di ritocco.

Utilizzare i seguenti strumenti [strumenti di selezione:](#page-23-1) **Pennello selezione , alla strumento esclusione della comma** Secchiello selezione **A**, Bacchetta magica D

Le aree selezionate risulteranno evidenziate in rosso. Si può cambiare l'opacità del rosso in **Preferenze** del programma.

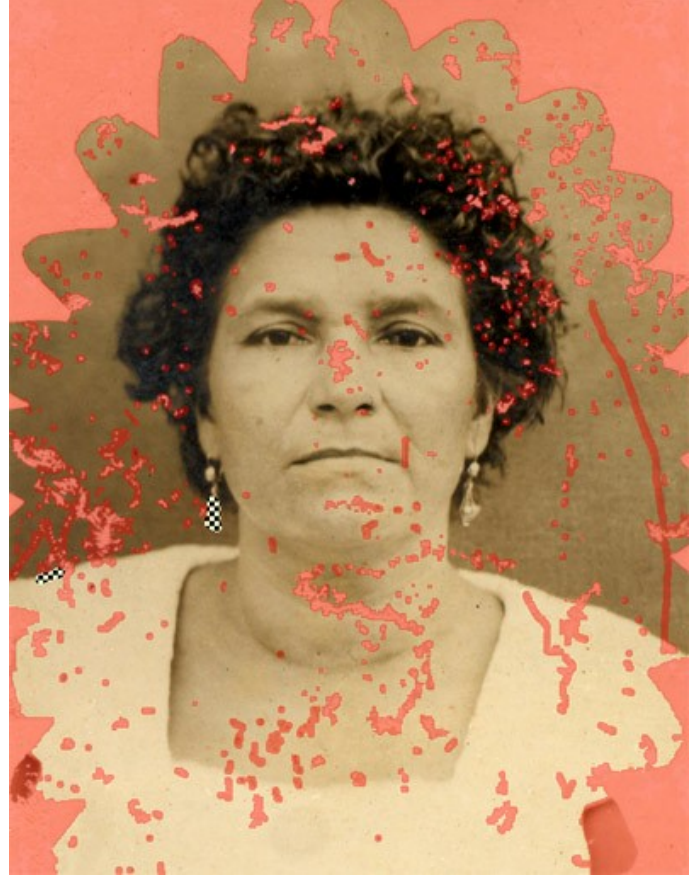

Selezione dei difetti da restaurare

Raccomandiamo di salvare le selezioni in un file con estensione .retouch usando il pulsante , questo permetterà di poter continuare il lavoro o modificarlo successivamente. Si possono caricare le linee guida salvate cliccando su

esse verranno adattate alla dimensione dell'immagine.

**Passaggio 4.** Nella modalità **Avanzata** è possibile elaborare le aree selezionate sull'immagine utilizzando gli [strumenti](#page-24-0) **Ritocco lineare** |  $\bigcirc$  e **Rattoppo** |  $\bigcirc$ 

Maggiori informazioni sull'utilizzo di questi strumenti si possono trovare [in questa pagina](#page-51-0).

**Passaggio 5.** Nel **Pannello impostazioni** selezionare la [modalità di fotoritocco](#page-31-0): **Ritocco universale** o **Piccoli difetti**. Regolare i parametri.

La modalità **Ritocco universale** può essere utilizzata per elaborare diversi tipi dei difetti, ma è particolarmente adatta per la rimozione delle imperfezione di grandi e medie dimensioni.

La modalità **Piccoli difetti** è appositamente progettata per una migliore rimozione di piccole imperfezioni come graffi, polvere, macchie, ecc. L'algoritmo innovativo permette un ritocco più preciso e dettagliato.

Se necessario, regolare la luminosità ed il contrasto dell'immagine utilizzando le impostazioni di **[Correzione colori](#page-34-0)**.

Iniziare il processo di restauro cliccando su  $\bullet$ . I tasti rapidi sono  $\text{Ctrl} + R$  su Windows,  $\mathbb{H} + R$  su Mac.

Si può osservare il procedimento in tempo reale. Se si decide di cambiare le impostazioni interrompere il procedimento premendo il pulsante **Annulla** sulla barra di avanzamento.

Se necessario, modificare la selezione o i [parametri](#page-31-0) e fare clic nuovamente su  $\bigcap$ .

**Nota:** In modalità Avanzata è possibile utilizzare lo strumento Esecuzione locale **in alla divisionale**, per accedervi rapidamente premere il tasto L . Esso permette di elaborare l'immagine gradualmente, cioè una selezione alla volta con un semplice clic sulla selezione interessata.

Qualora il risultato del trattamento non fosse totalmente riuscito usare per annullare l'ultima operazione e

per ripristinare le modifiche.

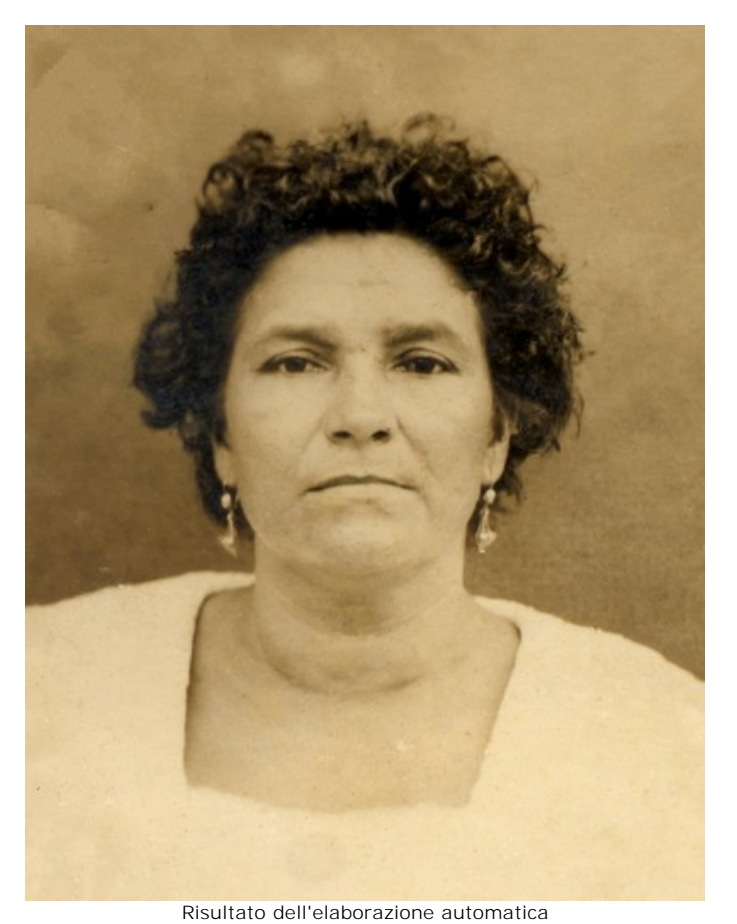

Passaggio 6. Nelle versioni [Home Deluxe e Business](https://akvis.com/it/retoucher/comparison.php?utm_source=help) è possibile ritoccare ulteriormente l'immagine utilizzando gli [strumenti correttivi](#page-26-0): **Timbro clona** , **Pennello camaleonte** , **Pennello storia** e **Pennello correttivo rapido** .

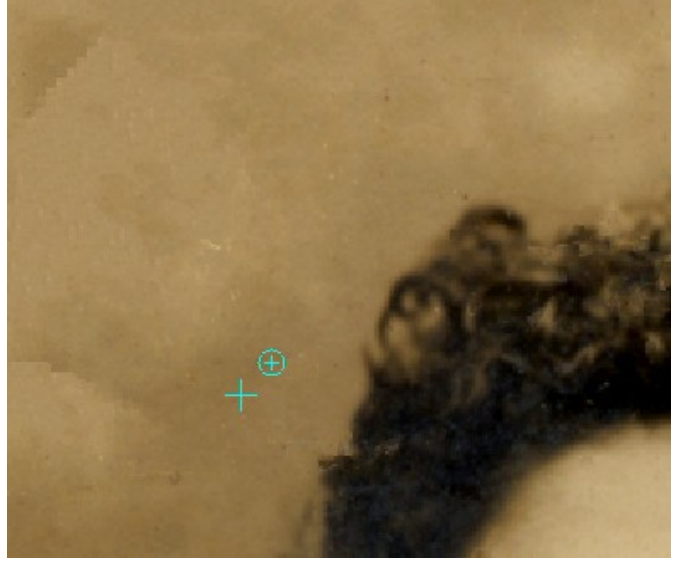

Uso del Timbro clona

Inoltre, per le licenze [Home Deluxe e Business](https://akvis.com/it/retoucher/comparison.php?utm_source=help) è disponibile l'effetto **[Vignetta](#page-36-0)**.

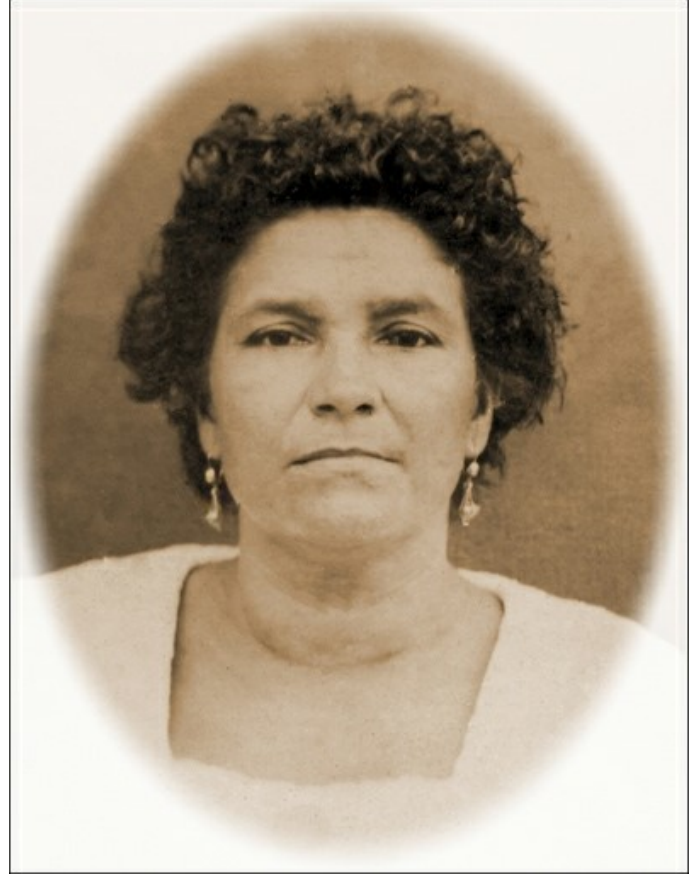

**Vignetta** 

Passaggio 7. La versione standalone permette di [stampare](#page-42-0) il dipinto con il pulsante ... **Passaggio 8.** Salvare l'immagine elaborata.

- Se si lavora con il programma standalone:

Premere il pulsante  $\blacksquare$ , inserire un nome per il file in Salva con nome, scegliere il formato (JPEG, TIFF, BMP, **WEBP** o **PNG**) ed indicare la cartella di destinazione.

- Se si lavora con il plugin:

Premere il pulsante per applicare il risultato e chiudere la finestra del plugin.

Nell'editor di grafica richiamare la finestra di dialogo **Salva con nome** usando il comando **File -> Salva con nome**, inserire un nome per il file, scegliere il formato ed indicare la cartella di destinazione.

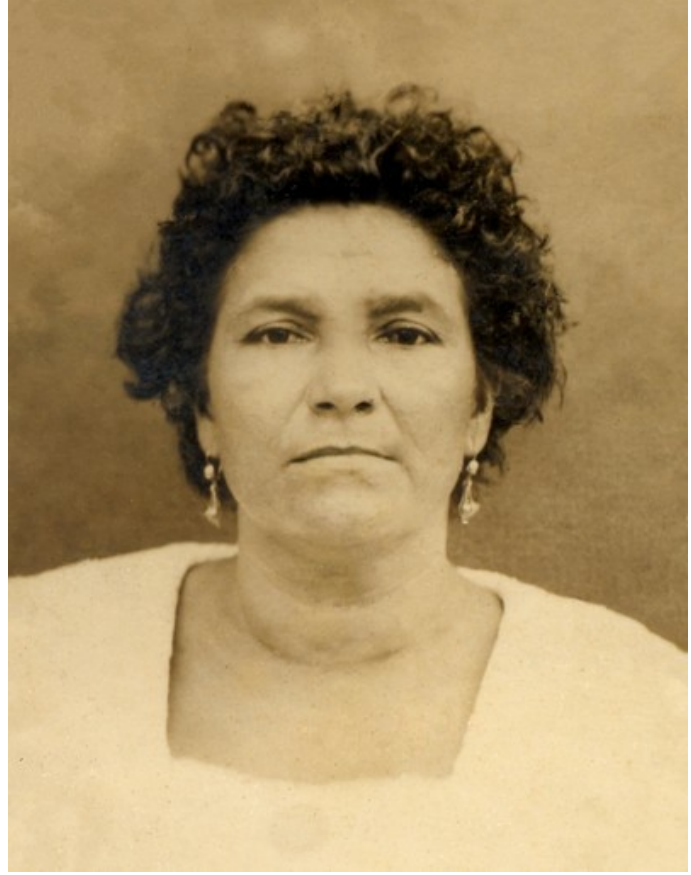

Risultato finale

#### <span id="page-23-0"></span>**BARRA DEGLI STRUMENTI**

La **Barra degli strumenti** in **AKVIS Retoucher** contiene gruppi di attrezzi che consentono di modificare le immagini. Facendo clic con il tasto destro su un'immagine appariranno le impostazioni dello strumento selezionato. È possibile visualizzare le opzioni degli strumenti nel Pannello impostazioni selezionando l'opzione **Mostra parametri degli strumenti** nelle preferenze del programma.

È possibile regolare la dimensione del pennello in modo rapido con i tasti  $\lceil \cdot \rceil$  e  $\lceil \cdot \rceil$ .

Per disegnare una linea retta specificare il punto di partenza facendo clic con il tasto sinistro del mouse, quindi, tenendo premuto il tasto Maiusc (Shift), spostare il cursore sul punto desiderato e rilasciare il tasto Maiusc. Se Maiusc viene mantenuto premuto si creeranno continuamente nuove linee in ciascun punto in cui il mouse è stato cliccato.

Gli strumenti sono suddivisi in 4 gruppi e visualizzati secondo la modalità dell'interfaccia **Express**/**Avanzata**.

<span id="page-23-1"></span>Strumenti di selezione:

**Pennello selezione** permette di selezionare le aree da restaurare, esse risulteranno evidenziate in rosso. In [Preferenze](#page-39-0) è possibile regolare l'opacità del rosso. Tasto rapido **B**.

Quando la casella **Conserva area di esclusione** (è disponibile nella finestra fluttuante dello strumento) è selezionata, il pennello non può disegnare nei settori esclusi.

Strumento esclusione<sup>[4]</sup> per colorare le zone da "proteggere". Lo strumento può essere utilizzato solo nella modalità **Ritocco universale**. Le superfici disegnate con questo strumento verranno escluse dall'elaborazione. Utilizzarlo sulle aree contigue alla selezione per evitare una clonazione superflua.

Quando la casella **Conserva selezione** è selezionata, lo strumento non può disegnare sulla selezione.

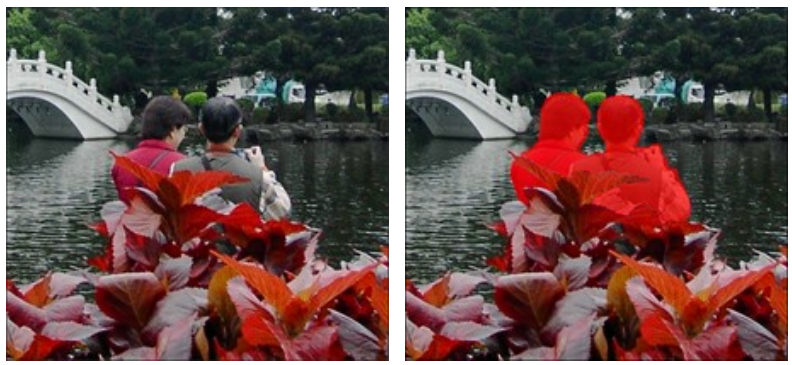

Immagine originale Selezione

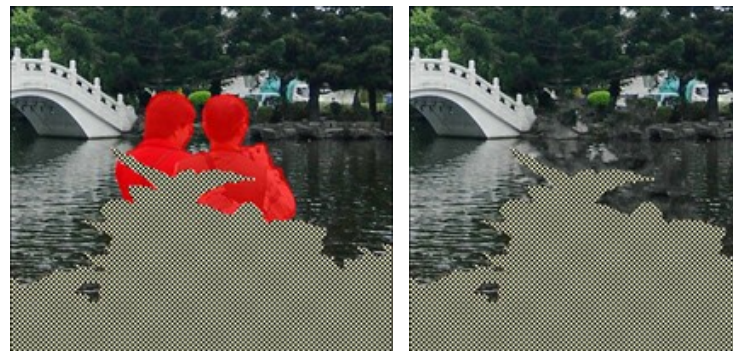

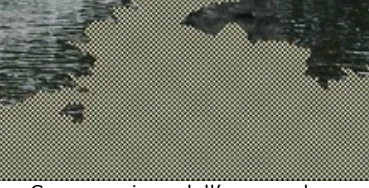

Area esclusa + Selezione Conservazione dell'area esclusa

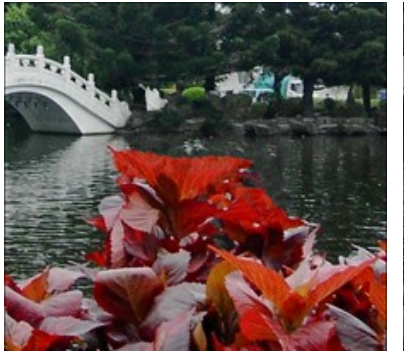

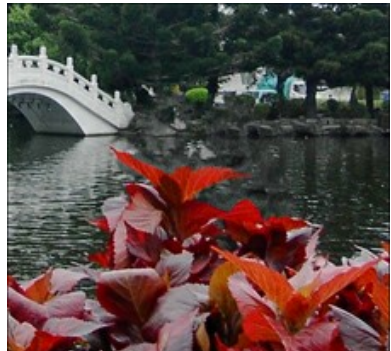

Risultato senza Strumento esclusione Risultato con Strumento esclusione

Gomma  $\gg$  modifica o cancella le linee disegnate. Tasto rapido E. Lo strumento funziona in tre modi a scelta:

- cancella tutto;
- cancella la selezione;
- cancella l'area di esclusione.

Secchiello selezione **inter prime un'area contornata con il Pennello selezione ...** Lo strumento è molto utile per selezionare completamente zone di grandi dimensioni.

**Bacchetta magica** seleziona tutti i pixel dello stesso colore con un solo clic.

Usare il parametro **Tolleranza** per specificare l'intervallo dei colori, più alto è il valore più colori verranno inclusi nell'area selezionata.

Se la casella **Contigui** è attivata verranno selezionati solo i pixel adiacenti che usano lo stesso colore; se è disattivata i pixel che usano lo stesso colore verranno selezionati su tutta l'immagine. Questa opzione è particolarmente utile nella selezione di testi od oggetti di un solo colore.

<span id="page-24-0"></span>Strumenti di elaborazione manuale:

Ritocco lineare permette di restaurare lo sfondo lungo la direzione desiderata. Usarlo ad esempio per allineare le parti di congiungimento delle aree restaurate e per conservare i bordi di un oggetto. Disegnare le linee lunghe il più possibile attraverso l'area rossa.

Parametri dello strumento:

**Sfumatura**. Se la casella è selezionata l'area verrà restaurata in modo uniforme, con una transizione graduale tra una parte dell'immagine e l'altra. Se questo effetto non è necessario disattivarla.

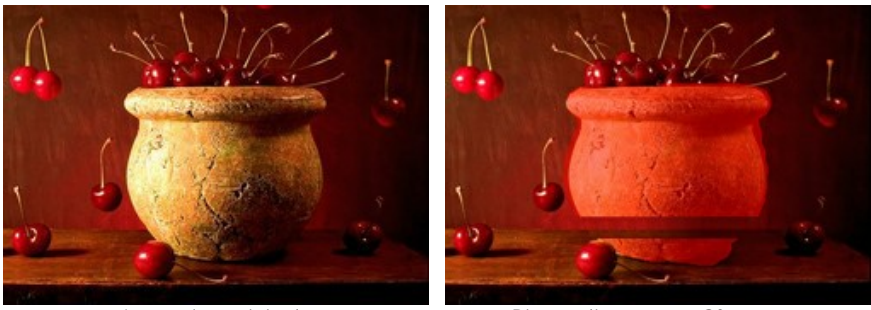

Immagine originale **Ritocco** lineare con Sfumatura

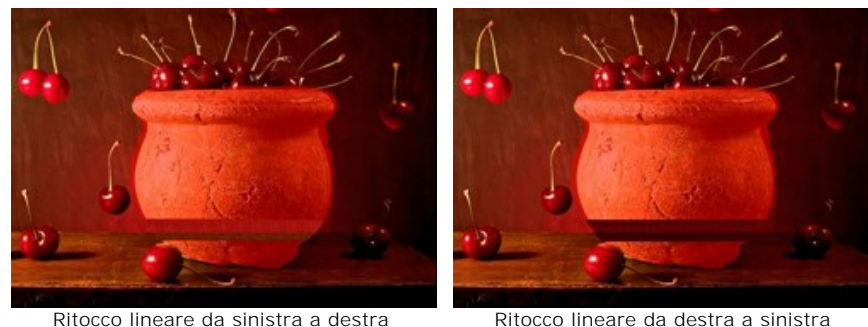

senza Sfumatura

Ritocco lineare da destra a sinistra senza Sfumatura

**Area di influenza**. Questo parametro imposta la larghezza dell'area di restauro. Maggiore è il valore più ampia sarà l'area restaurata.

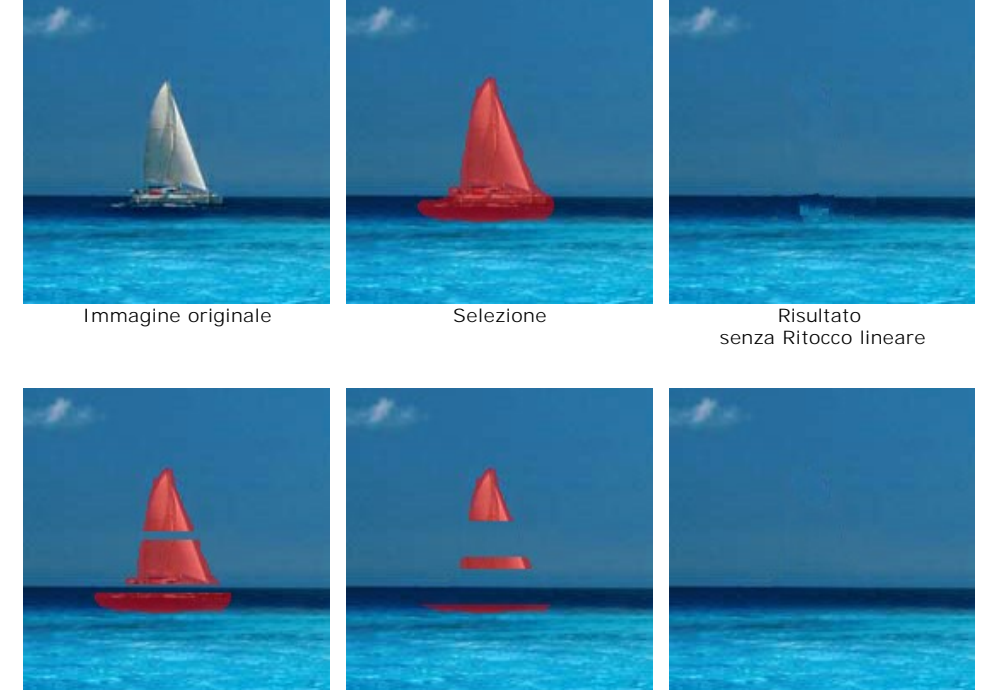

Area di influenza = 2 Area di influenza = 8 Risultato

con Ritocco lineare

**Distanza di ricerca**. Il parametro regola l'area di ricerca, lungo la linea, dei frammenti simili utilizzati per il restauro. Un valore elevato aumenta il tempo di elaborazione e può portare alla cattura di frammenti indesiderati.

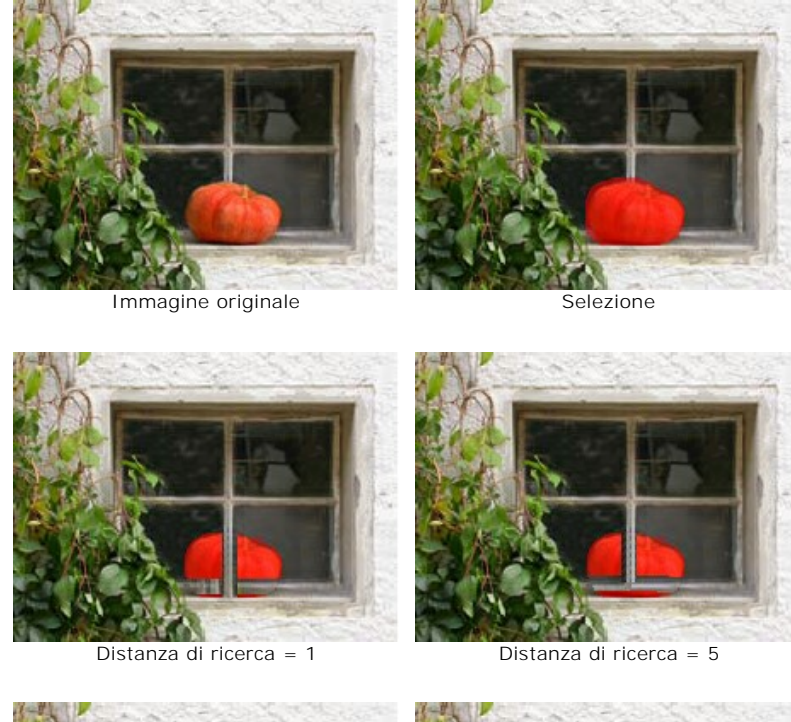

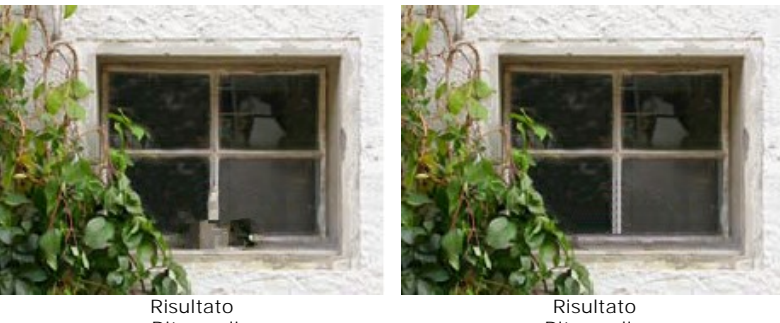

senza Ritocco lineare

con Ritocco lineare

Rattoppo **<sup>2</sup> è** uno strumento di restauro dell'immagine che usa la copiatura di frammenti quadrati simili. Per applicare un rattoppo è necessario portare il cursore sull'area appropriata e, mantenendo premuto il tasto sinistro del mouse, trascinare il frammento desiderato nella selezione (area rossa). Lo strumento è utile per rimuovere un oggetto dall'immagine.

Parametri dello strumento:

**Dimensione**. Il parametro regola la dimensione del frammento usato come rattoppo.

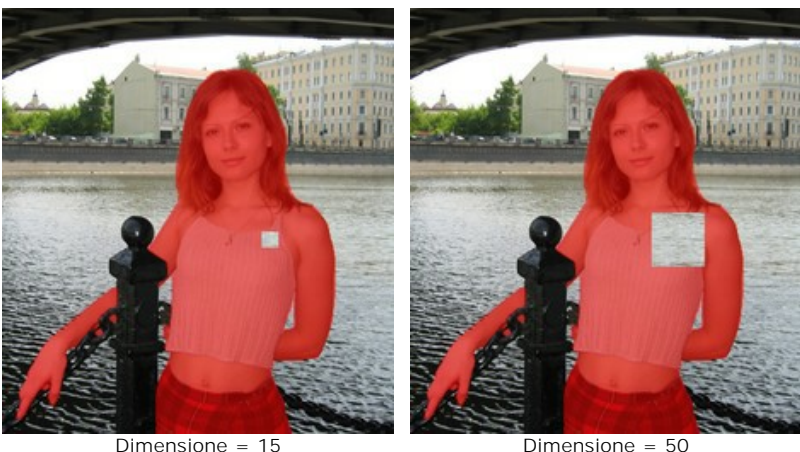

**Rifletti orizzontalmente**. Questa opzione consente di riflettere il frammento scambiando il lato destro con il sinistro, speculare all'asse verticale.

**Rifletti verticalmente**. Questa opzione consente di riflettere il frammento dall'alto al basso capovolgendolo.

**Esecuzione locale**  permette di elaborare ogni area dell'immagine singolarmente. Per effettuare un'elaborazione graduale è sufficiente cliccare sull'area desiderata. Tasto rapido  $\Box$ 

<span id="page-26-0"></span>Strumenti correttivi per un'ulteriore elaborazione (disponibili solo per le licenze [Home Deluxe e Business](https://akvis.com/it/retoucher/comparison.php?utm_source=help)):

Pennello correttivo rapido <sub>p</sub> permette di rimuovere le piccole imperfezioni di un'immagine: macchie, polvere, ecc. Si può usare anche per ritoccare i ritratti, infatti "guarisce" i problemi della pelle, basta un semplice clic sul difetto per vederlo sparire. Tasto rapido o

I parametri dello strumento:

**Dimensione**. La larghezza massima della linea tracciata dal pennello.

**Pennello rotondo**. Se la casella di controllo è selezionata il pennello ha una forma tondeggiante, se disabilitata una forma rettangolare.

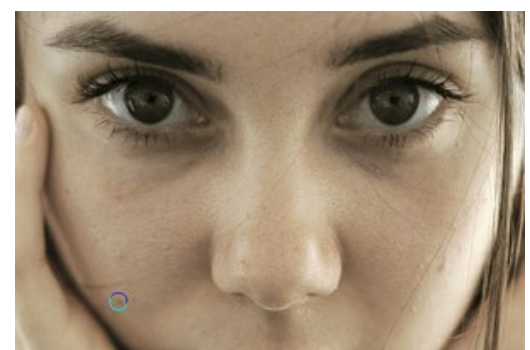

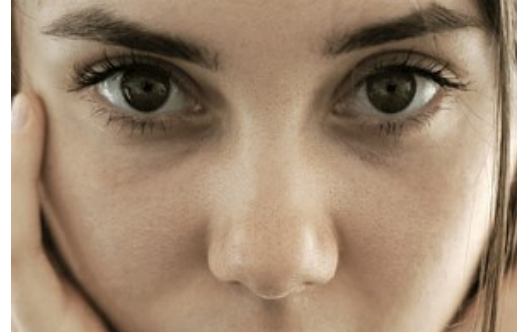

Frammento dell'immagine originale Dopo l'elaborazione con il Pennello correttivo rapido

Pennello storia  $\otimes$  permette di ripristinare l'immagine allo stato originale.

I parametri dello strumento:

**Dimensione**. La larghezza massima della linea tracciata dal pennello.

**Durezza**. Il grado di sfumatura dello strumento pennello. Maggiore è il valore più evidenti e netti sono i bordi. Al 100% il confine tra i bordi del pennello e lo sfondo è molto distinto, a valori inferiori è più morbido.

**Forza**. Il grado di ripristino dell'immagine allo stato originario. A valori bassi il ripristino è parziale e si crea una miscelazione tra l'effetto e l'immagine originale, a valori vicini al 100% il ripristino alla condizione originale è totale.

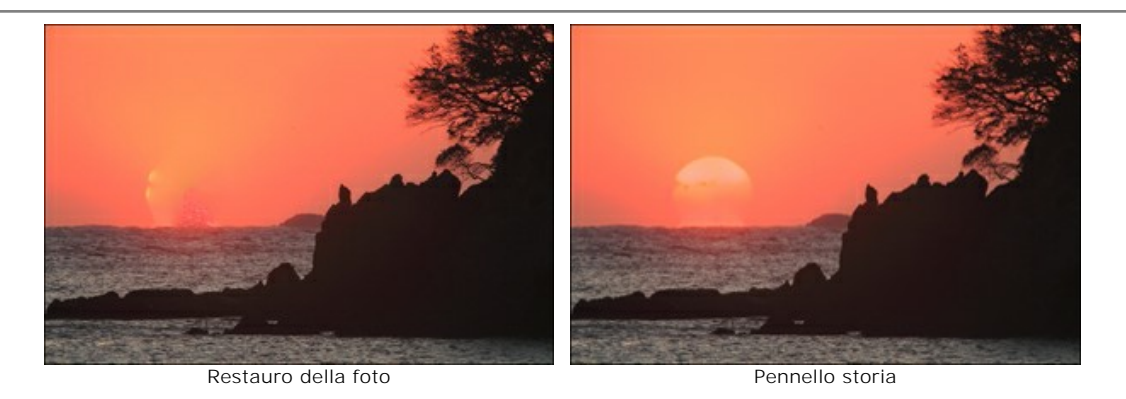

Timbro clona **I** permette di clonare un frammento dell'immagine, cioè duplicare una parte dell'immagine in un'altra area della stessa immagine, mantenendo colori, ombre, texture, illuminazione e altre caratteristiche della parte clonata. Tasto rapido s.

Per duplicare un oggetto selezionare con un clic il punto di partenza tenendo premuto il tasto Alt su Windows o Opzione su Mac.

È possibile correggere il risultato (il frammento clonato). Per rimuovere una parte del clone premere il tasto  $\overline{c\tau_1}$  su Windows o  $\mathbb{H}$  su Mac e, tenendolo premuto, pulire l'area premendo il tasto sinistro del mouse.

Opzioni dello strumento:

È possibile regolare la **Dimensione** dello strumento (diametro del pennello).

**Durezza** che definisce il grado di sfumatura del frammento.

**Opacità**. Il parametro regola l'opacità del frammento clonato in percentuale, rispetto ai colori dello sfondo. Più il valore è basso più il frammento diventa trasparente e maggiore è la sua interazione con lo sfondo.

**Aspetto**. La compressione della punta del pennello. Con un valore = 1 il pennello appare come una linea, con un valore = 100 è un cerchio e a valori intermedi è un'ellisse. Più basso è il valore più l'ellisse si assottiglia assumendo l'angolazione specificata dal parametro **Angolo**.

**Angolo**. L'angolo di rotazione del pennello.

**Pennello rotondo**. Se la casella di controllo è selezionata il pennello ha una forma tondeggiante, se disabilitata una forma rettangolare.

È possibile cambiare il metodo di clonazione con la casella **Allineato**. Se la casella è selezionata, sarà creato un unico clone utilizzando le informazioni provenienti da tutta la sorgente, questo vuol dire che ogni volta che si applica il timbro, lo schema viene preso in sequenza secondo il punto di origine, anche dopo un'interruzione. Questa opzione è utile quando l'operazione è difficile da eseguire in un'unica sessione. Se la casella non è selezionata, ogni volta che viene rilasciato il tasto del mouse, il cursore ritorna al punto di origine usando sempre e solo quel punto di partenza per clonare.

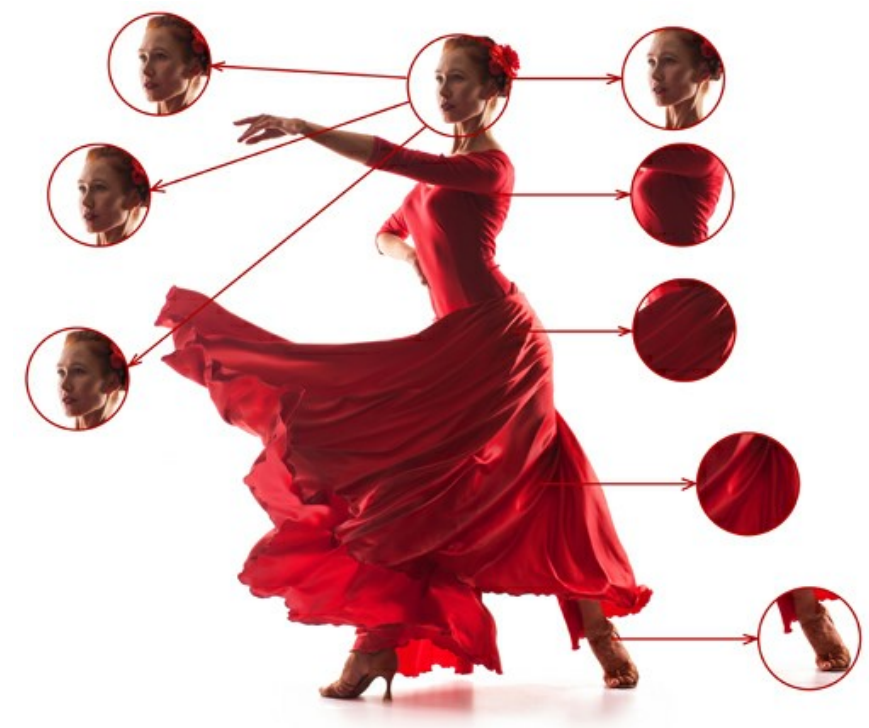

A sinistra: casella "Allineato" disattivata A destra: casella "Allineato" selezionata

Inoltre è possibile riflettere il clone orizzontalmente e/o verticalmente.

**Rifletti orizzontalmente**. Questa opzione consente di riflettere il clone scambiando il lato destro con il sinistro, speculare all'asse verticale.

**Rifletti verticalmente**. Questa opzione consente di riflettere il clone dall'alto al basso capovolgendolo.

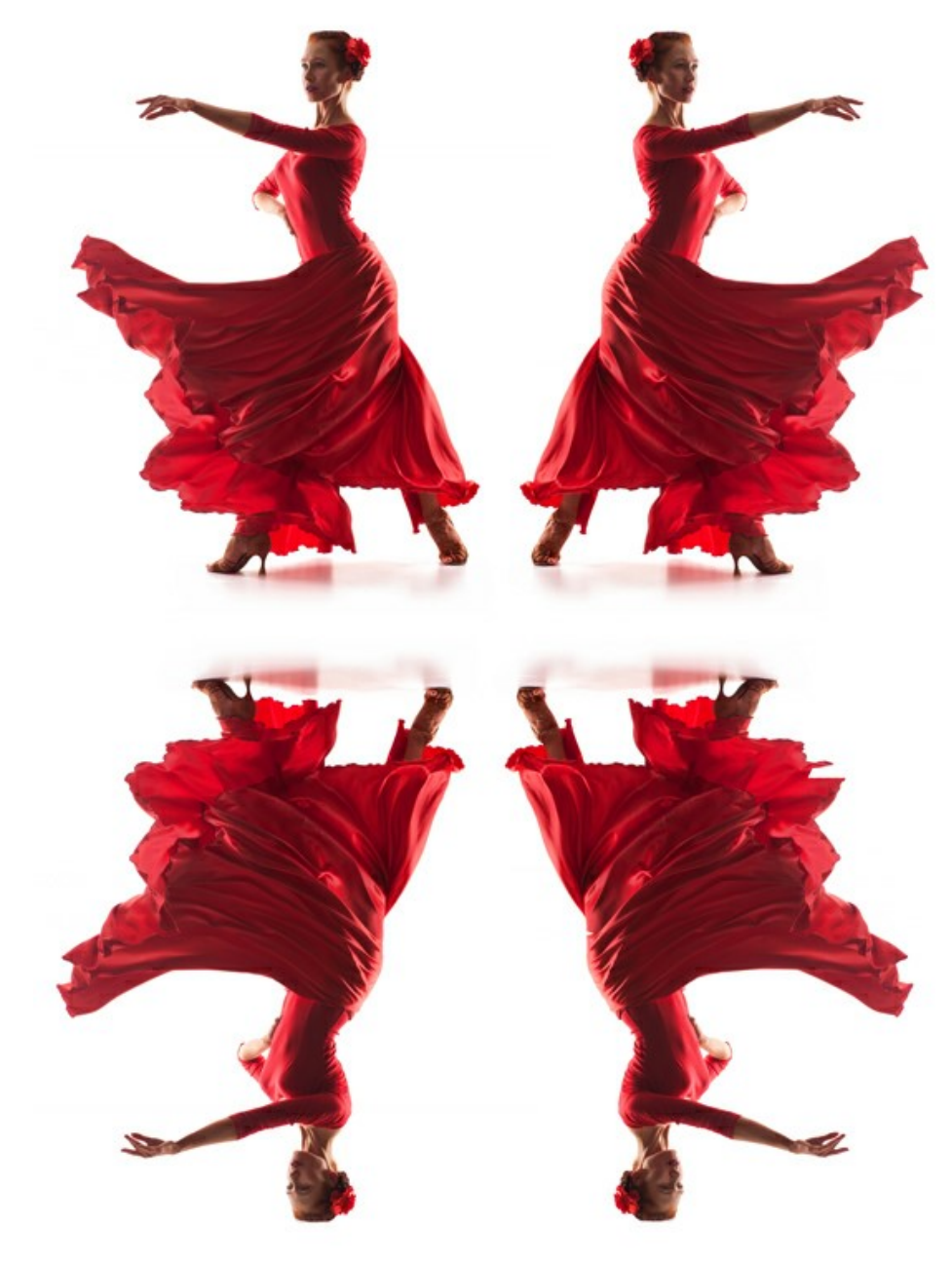

Riflessione dell'immagine

**Scala**. La dimensione del clone rispetto al frammento originale.

Pennello camaleonte <sup>1</sup> permette di clonare un frammento dell'immagine, cioè duplicare una parte dell'immagine in

un'altra area della stessa immagine; colori, ombre, texture, illuminazione e altre caratteristiche interagiscono integrandosi con lo sfondo al quale viene applicato il clone. A differenza del Timbro clona, questo strumento mantiene le caratteristiche dello sfondo. Tasto rapido H.

Opzioni dello strumento:

È possibile regolare la **Dimensione** dello strumento (diametro del pennello).

**Aspetto**. La compressione della punta del pennello. Con un valore = 1 il pennello appare come una linea, con un valore = 100 è un cerchio e a valori intermedi è un'ellisse. Più basso è il valore più l'ellisse si assottiglia assumendo l'angolazione specificata dal parametro **Angolo**.

**Angolo**. L'angolo di rotazione del pennello.

**Pennello rotondo**. Se la casella di controllo è selezionata il pennello ha una forma tondeggiante, se disabilitata una forma rettangolare.

È possibile cambiare il metodo di clonazione con la casella **Allineato**. Se la casella è selezionata, sarà creato un unico clone utilizzando le informazioni provenienti da tutta la sorgente, questo vuol dire che ogni volta che si applica il timbro, lo schema viene preso in sequenza secondo il punto di origine, anche dopo un'interruzione. Questa opzione è utile quando l'operazione è difficile da eseguire in un'unica sessione. Se la casella non è selezionata, ogni volta che viene rilasciato il tasto del mouse, il cursore ritorna al punto di origine usando sempre e solo quel punto di partenza per clonare.

**Rifletti orizzontalmente**. Questa opzione consente di riflettere il clone scambiando il lato destro con il sinistro, speculare all'asse verticale.

**Rifletti verticalmente**. Questa opzione consente di riflettere il clone dall'alto al basso capovolgendolo.

**Scala**. La dimensione del clone rispetto al frammento originale.

Strumenti supplementari:

<span id="page-30-0"></span>Lo strumento Taglierina **[1]** (solo nella versione standalone) consente di ritagliare aree indesiderate dell'immagine. Lo strumento è utile quando si desidera migliorare la composizione dell'immagine, raddrizzarla, oppure trasformarla da orizzontale a verticale e viceversa.

Modificare la dimensione dell'area da tagliare trascinando i lati e gli angoli della cornice.

Per applicare il risultato e rimuovere le parti esterne premere il pulsante **OK** o utilizzare il tasto Invio (Enter). Per annullare l'operazione cliccare **Annulla** o il tasto Esc . Per ripristinare l'area originale mantenendo lo strumento attivo, premere **Ripristina**.

**Attenzione!** Si consiglia di ritagliare l'immagine prima d'iniziare l'elaborazione. Dopo aver applicato lo strumento Taglierina, la selezione scompare ed il Pennello storia <sup>on</sup> ignorerà lo stato precedente del documento.

In qualsiasi fase d'elaborazione è possibile ripristinare le modifiche utilizzando i pulsanti e .

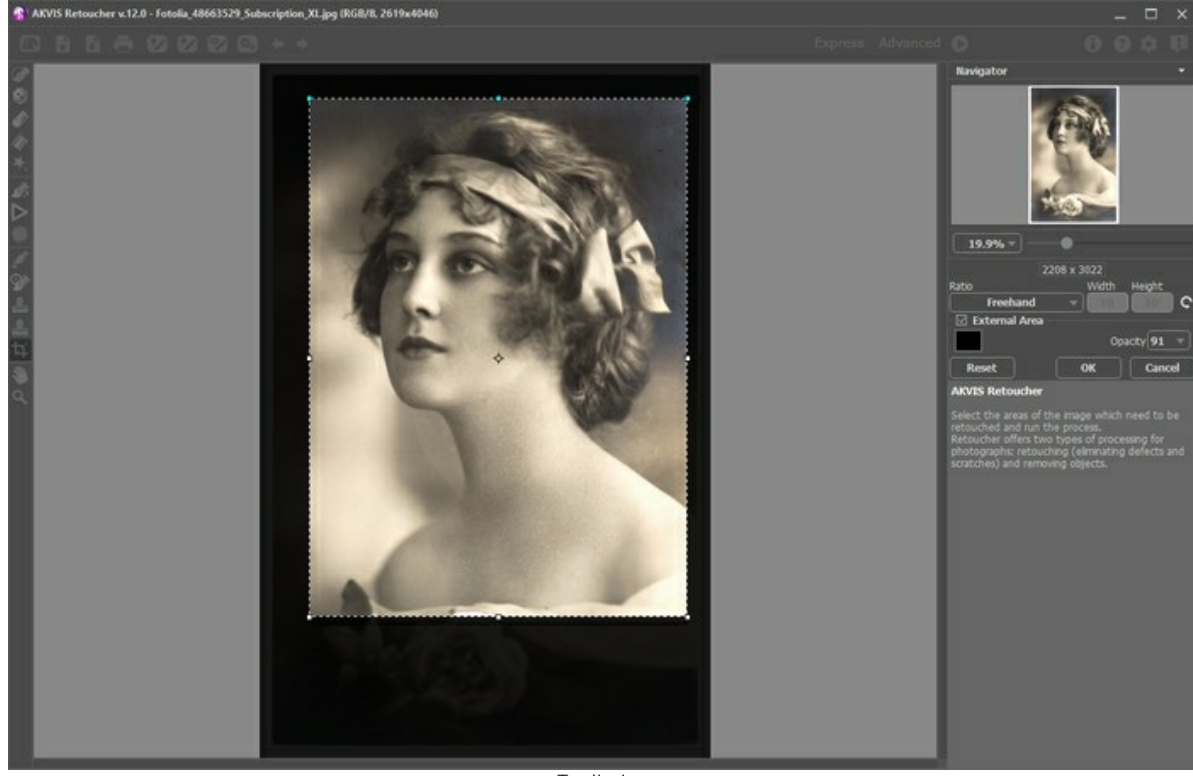

**Taglierina** 

Regolare le impostazioni di ritaglio:

Scegliere la dimensione del rettangolo di ritaglio dall'elenco a discesa **Rapporto** o inserire il proprio rapporto delle proporzioni.

Se la casella di controllo **Area esterna** è attiva, è possibile modificare il colore e l'opacità delle parti esterne.

**Mano permette di scorrere l'immagine nella finestra qualora l'intera immagine abbia una dimensione non adatta ad** essa. Per spostare l'immagine selezionare lo strumento, posizionare il cursore all'interno della foto, premere il tasto sinistro del mouse e, tenendolo premuto, spostare l'immagine nella finestra.

Facendo doppio clic sull'icona , sulla Barra degli strumenti, adatta l'immagine alla Finestra immagine.

Zoom **Q** permette di scalare l'immagine. Per aumentare la scala dell'immagine fare clic con il tasto sinistro del mouse sull'immagine. Per ridurla usare il tasto sinistro del mouse +  $\overline{Alt}$ . Premere  $\overline{z}$  per accedere rapidamente a questo strumento.

Facendo doppio clic sull'icona **Q** mostra l'immagine nelle dimensioni reali, impostando la scala al 100%.

#### <span id="page-31-0"></span>**PARAMETRI DI RESTAURO FOTOGRAFICO**

**AKVIS Retoucher** consente di restaurare l'area selezionata ricostruendo le parti mancanti dell'immagine con l'utilizzo di informazioni provenienti dalle aree circostanti. Selezionare le aree da ripristinare ed avviare il processo automatico di restauro.

#### Il programma funziona in 2 modalità: **Ritocco universale** e **Piccoli difetti**.

Per un ritocco più preciso di difetti sottili, come graffi, macchie, polvere, si consiglia di utilizzare la modalità **Piccoli difetti** ([leggi sotto…](#small-defects)). Se è necessario rimuovere oggetti e imperfezione di grandi dimensioni e rapidamente ripristinare una foto, è meglio usare la modalità **Ritocco universale**.

# Modalità **Ritocco universale**:

**Dimensione dei campioni** (0-16). Il parametro regola la dimensione dei frammenti usati per restaurare l'area selezionata. Più alto è il valore più la texture dello sfondo verrà conservata ma i dettagli dell'immagine appariranno in modo grossolano.

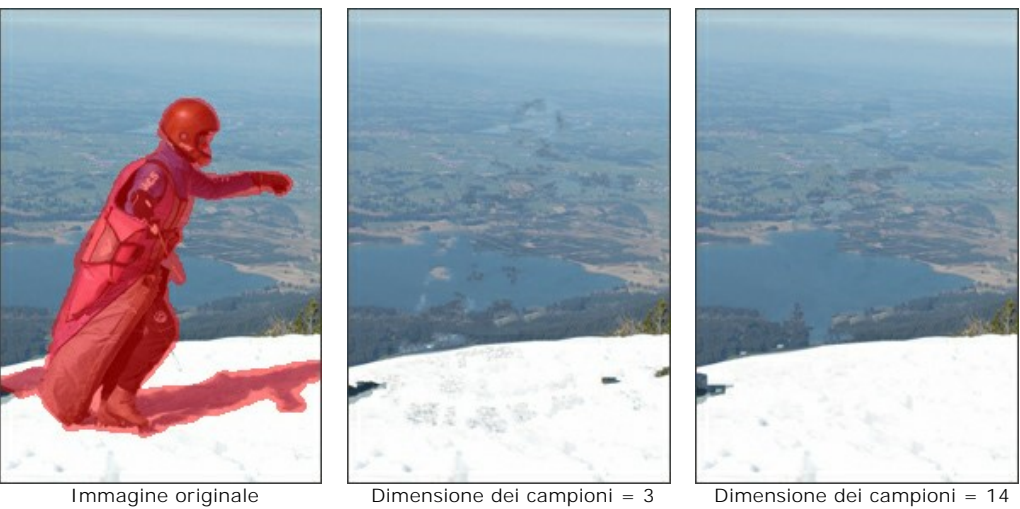

**Numero dei campioni** (1–50). Il parametro imposta il numero dei frammenti campione prelevati dalle aree circostanti ed utilizzati nella ricostruzione, essi saranno scelti casualmente. Più alto è il valore migliore risulterà la texture restaurata, ma l'elaborazione verrà rallentata.

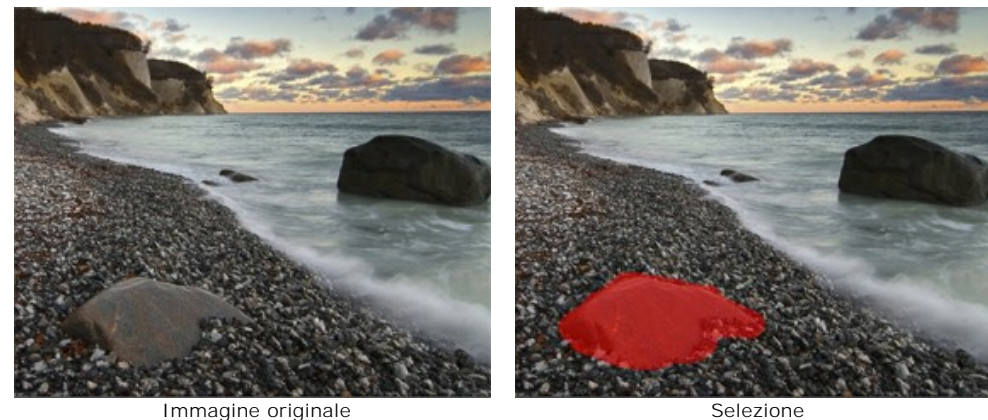

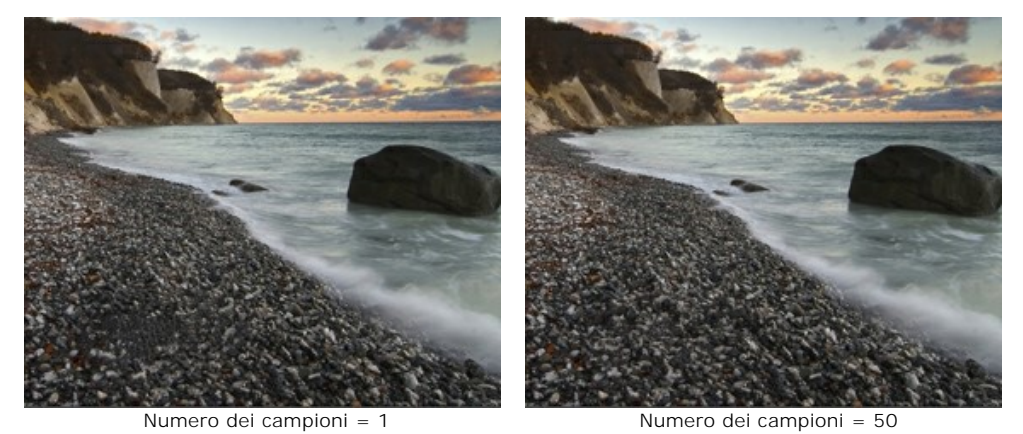

**Raggio di ricerca** (16-250). Il parametro regola la distanza di ricerca dei frammenti utili alla ricostruzione. Un valore alto rallenta il tempo dell'elaborazione e può portare all'utilizzo di aree non adatte al restauro.

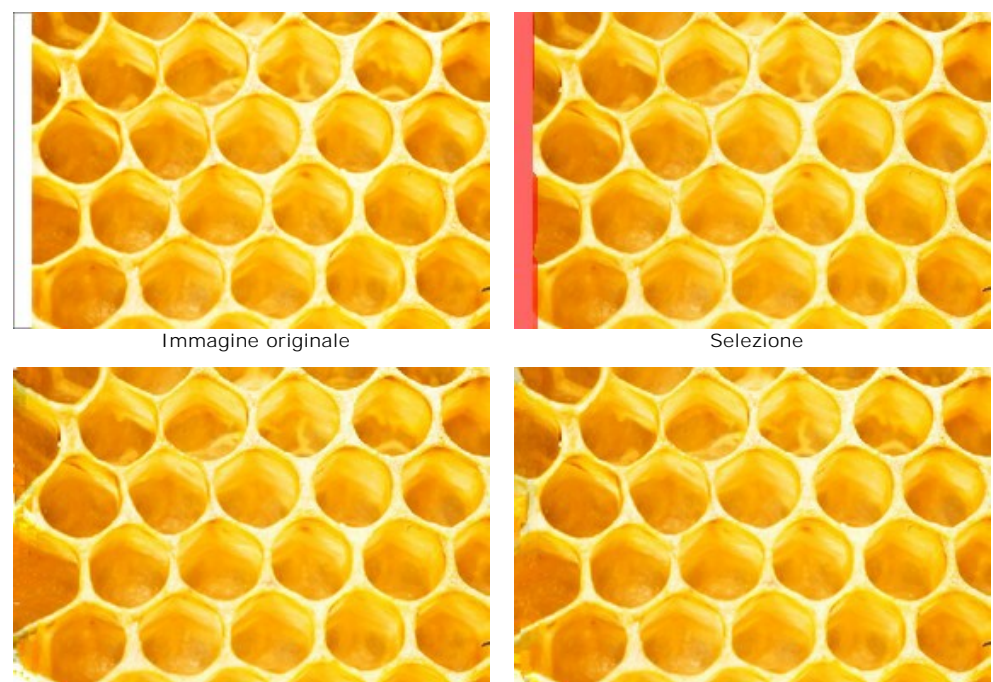

Raggio di ricerca = 30 Raggio di ricerca = 220

Casella **Rifinitura**. Usare questa modalità per ridurre la transizione dei frammenti campione che hanno la stessa texture ma un colore diverso. Se l'effetto di allineamento non è necessario disattivare l'opzione.

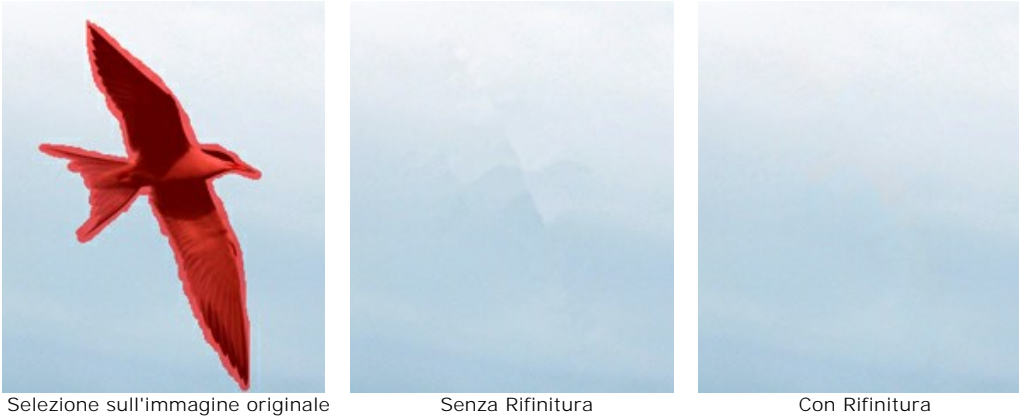

Casella **Elaborazione veloce**. Questa opzione riduce il tempo di elaborazione semplificando l'immagine originale. Questo è utile nella maggior parte dei casi e permette di raggiungere rapidamente un buon risultato.

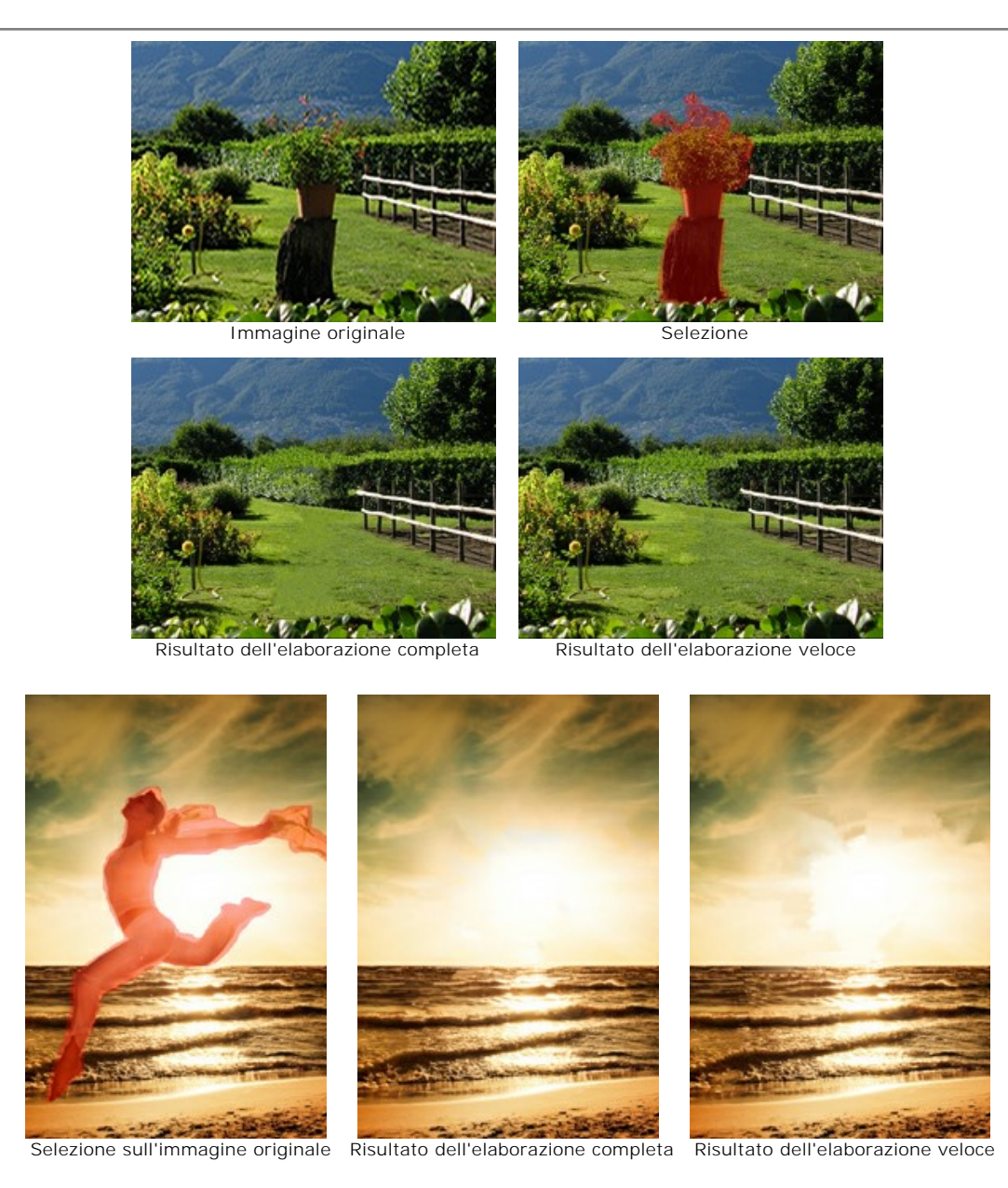

# Modalità **Piccoli difetti**:

**Raggio ricerca** (10-70). Il parametro definisce il campo di ricerca del frammento da ripristinare l'area selezionata. Maggiore è il valore, più lungo è il tempo d'elaborazione.

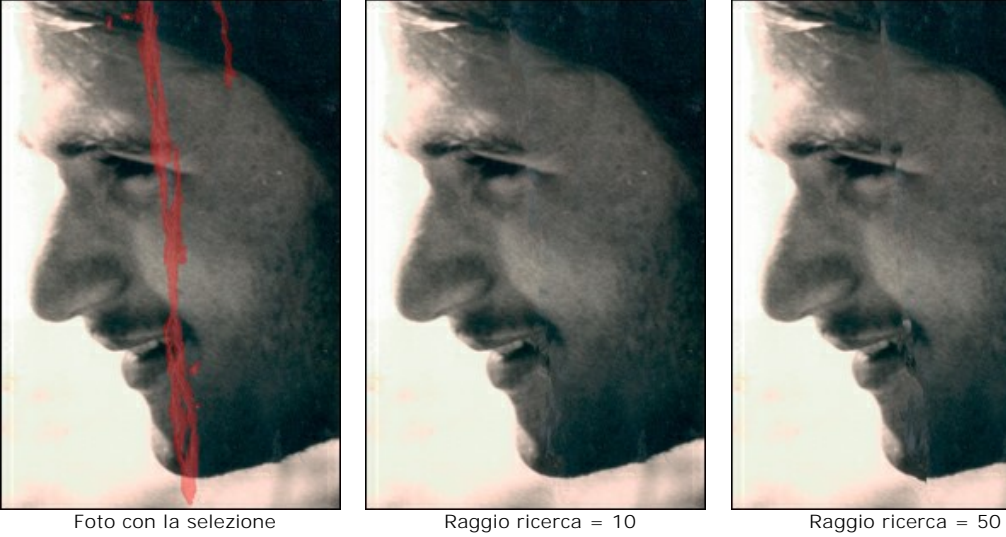

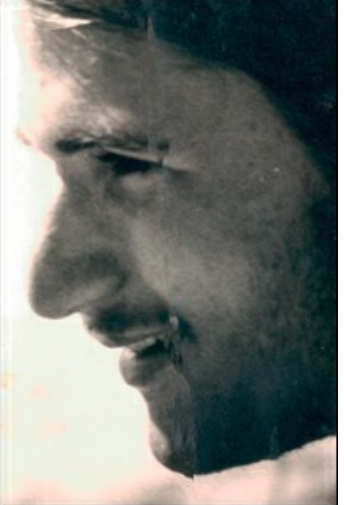

**Raggio comparazione** (0-20). Il parametro definisce la dimensione dell'area utilizzata per il confronto dei punti.

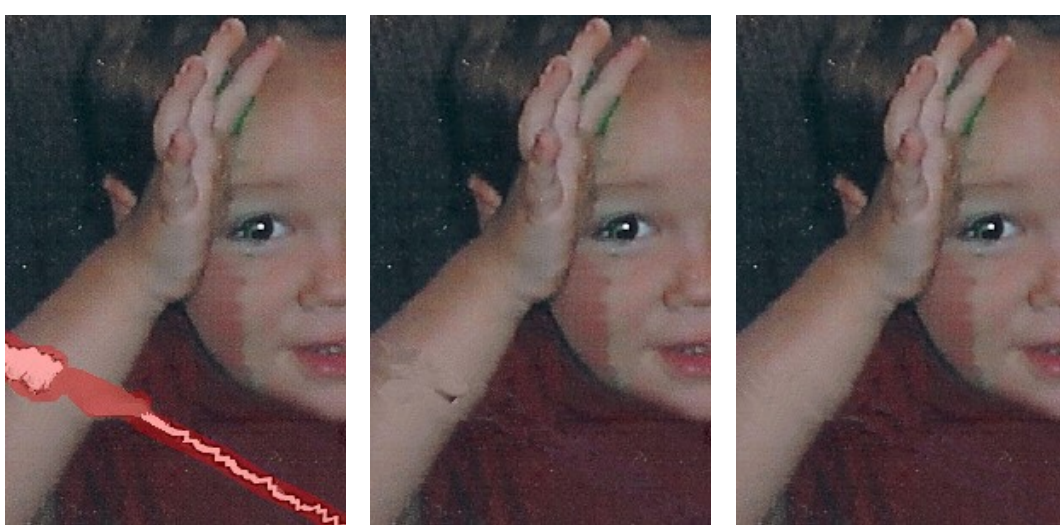

Foto con la selezione **Raggio comparazione = 0** Raggio comparazione = 17

**Variazione** (1-25). Il parametro imposta la differenza massima ammissibile tra i punti.

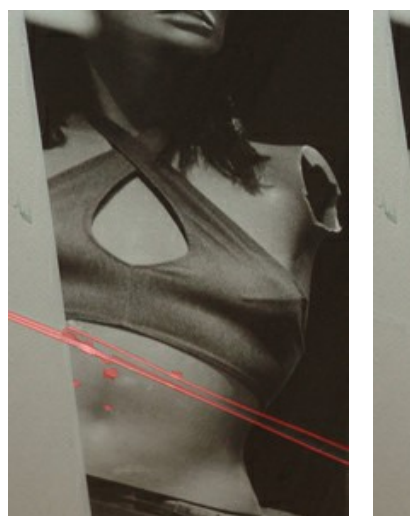

Foto con la selezione Variazione = 1 Variazione = 25

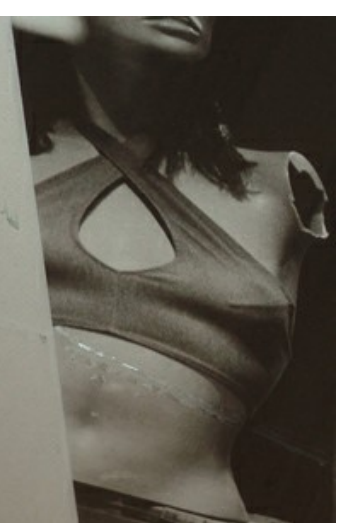

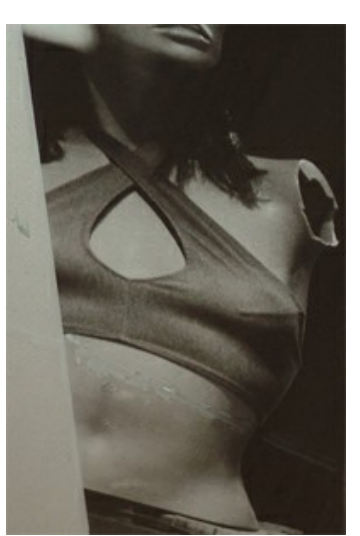

<span id="page-34-0"></span>Scheda **Correzione colori**:

I parametri di **Correzione colori** permettono d'elaborare ulteriormente l'immagine.

**Luminosità** (da -100 a 100). Regola l'illuminazione dell'immagine. Maggiore è il valore più chiara è l'immagine e viceversa.

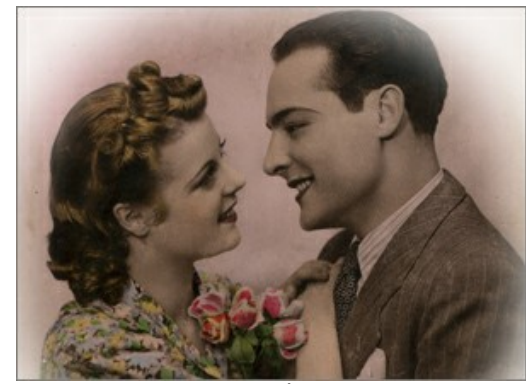

Luminosità = -50 Luminosità = 50

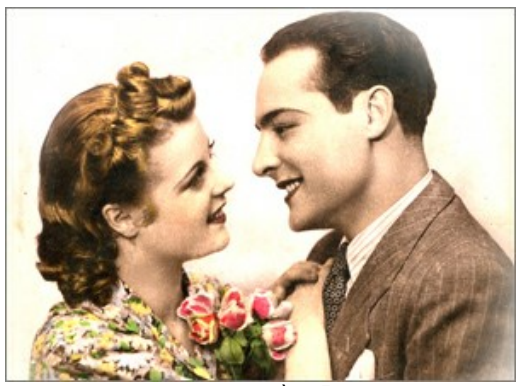

**Contrasto** (da -100 a 100). Aumenta (se il valore è superiore a 0) o riduce (se il valore è inferiore a 0) la differenza tra le zone chiare e scure dell'immagine.

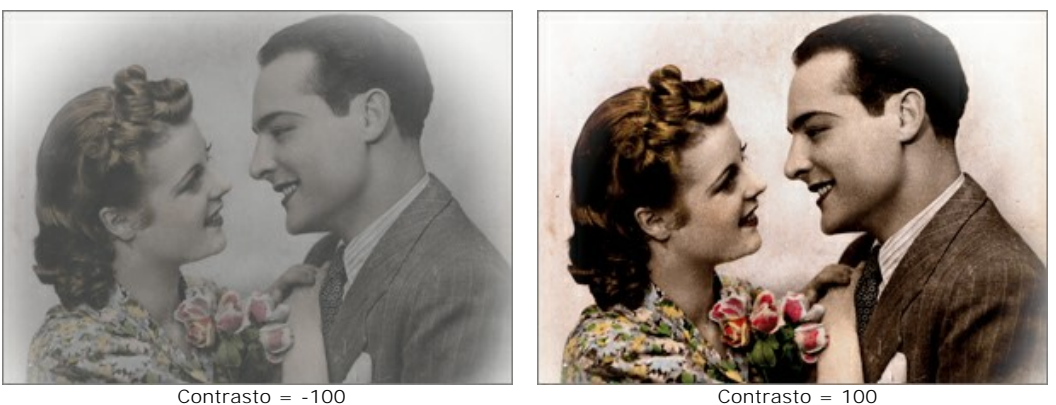

**Saturazione** (da -100 a 100). Cambia l'intensità dei colori, da un grigio neutro a colori brillanti.

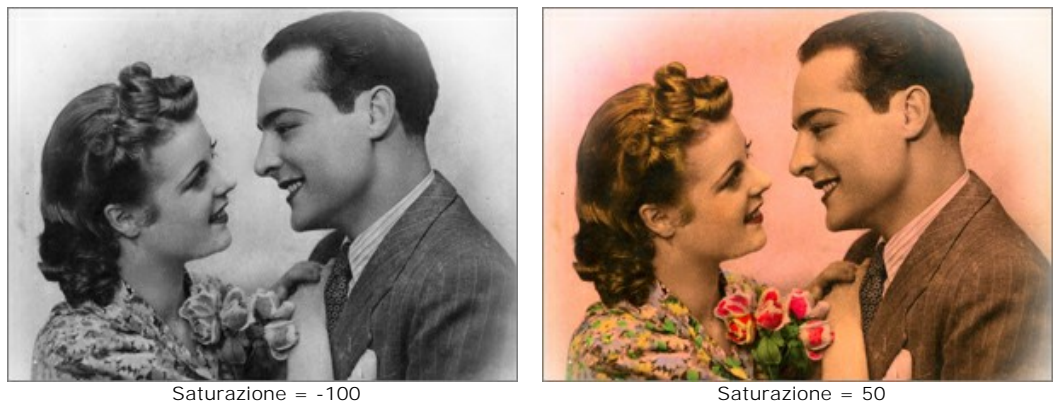

**Seppia**. Selezionare la casella di controllo per applicare all'immagine la tonalità di marrone tipica delle vecchie fotografie.

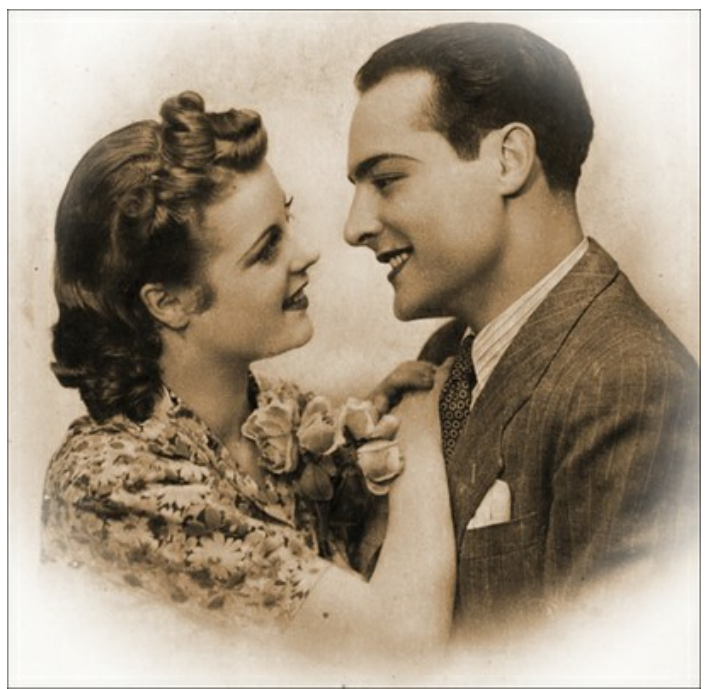

Effetto Seppia

# <span id="page-36-0"></span>**VIGNETTA**

L'effetto **Vignetta** in AKVIS Retoucher permette di scurire o schiarire i bordi dell'immagine, accentrando l'attenzione sull'area principale. Questa tecnica è perfetta per creare immagini in stile retrò, particolarmente i ritratti con un aspetto vintage. L'effetto consente di modificare l'umore o migliorare la composizione dell'immagine. La vignetta è facile da realizzare con il programma AKVIS Retoucher.

**Attenzione!** L'effetto **Vignetta** è disponibile solo per le licenze [Home Deluxe e Business.](https://akvis.com/it/retoucher/comparison.php?utm_source=help)

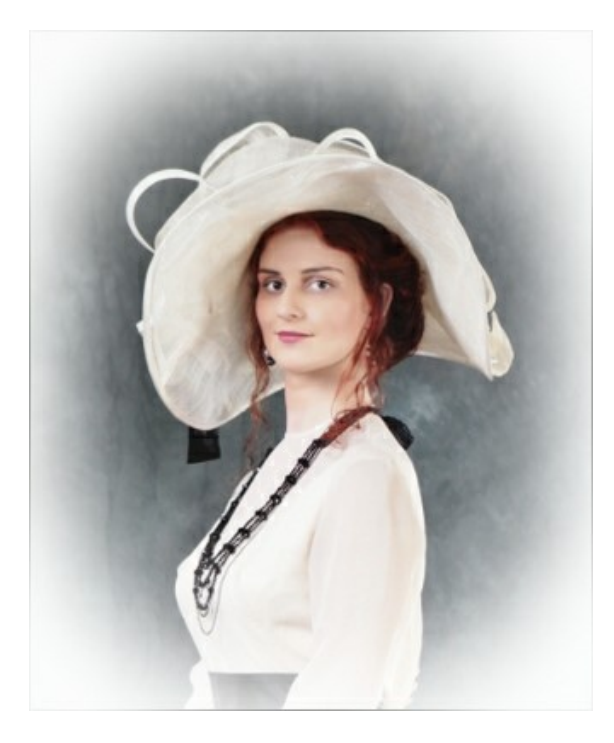

Regolare i parametri dell'effetto:

**Colore**. Scegliere il colore della vignetta. Regolare la quantità di colore con il parametro **Intensità** (0-100).

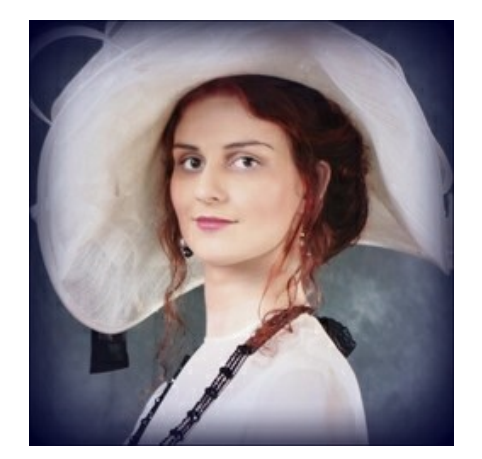

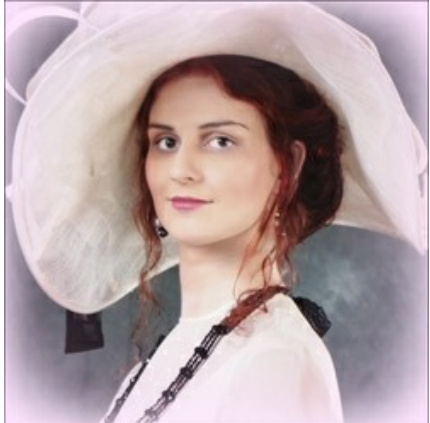

Bordi scuri **Bordi chiari** Bordi chiari

**Dimensione** (1-100). Il parametro cambia l'area dell'effetto.

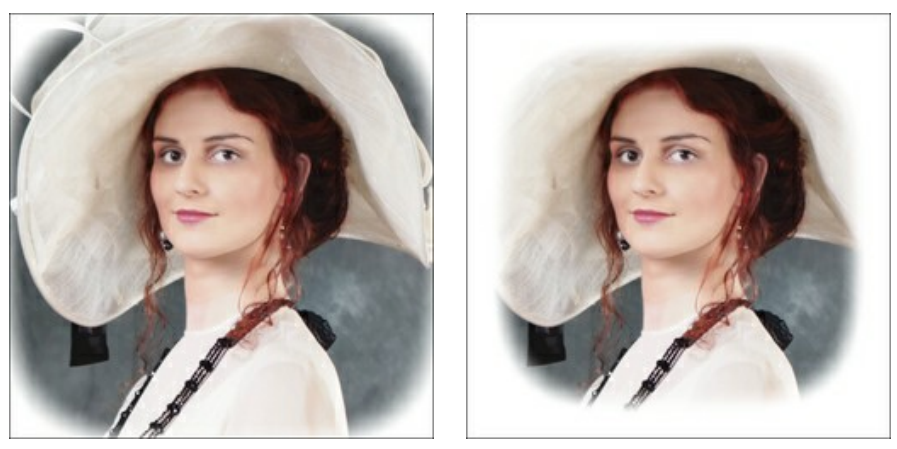

 $Dimensione = 50$  Dimensione = 85

**Forma** (100..100). Il parametro permette di arrotondare i bordi modificando la parte centrale dell'immagine da un rettangolo (a valori negativi) ad un cerchio (a valori positivi).

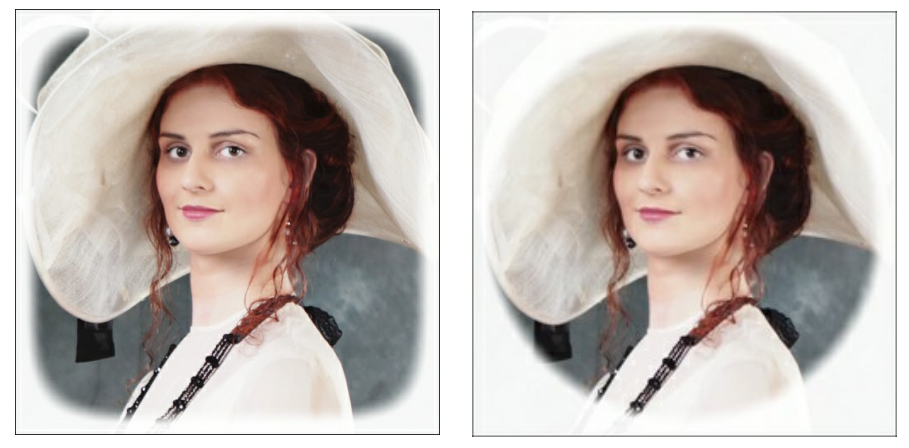

 $Forma = -50$  Forma = 50

**Attenuazione** (0-100). Il parametro regola la sfumatura della transizione tra la vignetta e la zona centrale. Aumentando il valore aumenta l'effetto dissolvenza.

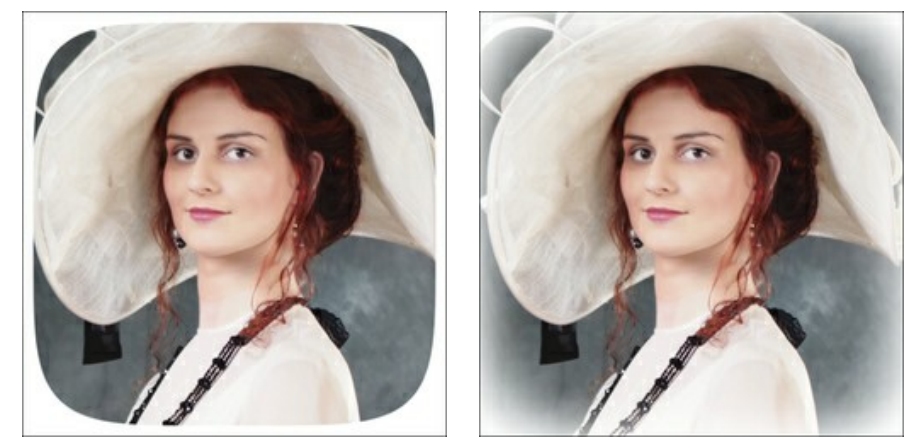

Attenuazione = 0 Attenuazione = 20

**Posizione**. Muovere il marcatore bianco per spostare la vignetta. È possibile vedere le coordinate attuali del centro nei campi X e Y.

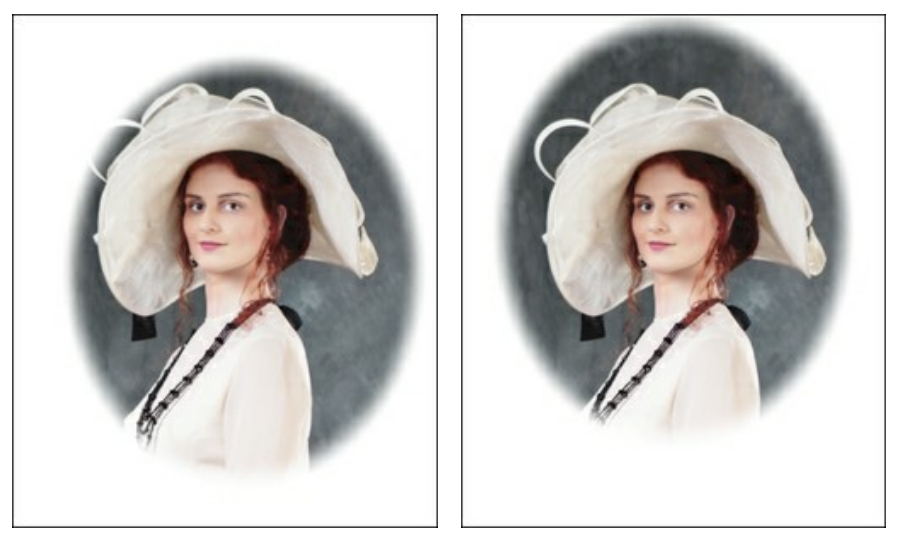

Spostamento della vignetta

## <span id="page-39-0"></span>**PREFERENZE DEL PROGRAMMA**

Il pulsante apre la finestra di dialogo **Preferenze** del programma. La finestra di dialogo appare come questa:

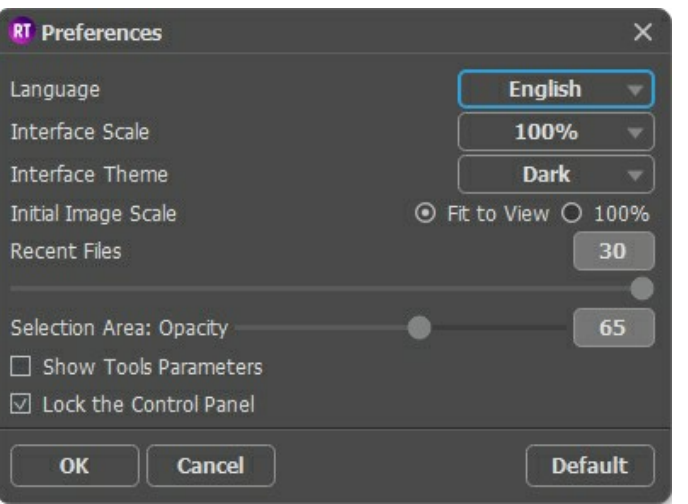

- **Linguaggio**. Questa opzione consente di cambiare l'interfaccia del programma in un'altra lingua. Scegliere quella desiderata dal menu a tendina.
- **Scala dell'interfaccia**. Scegliere la dimensione degli elementi dell'interfaccia. Quando il valore è impostato su **Auto**, l'area di lavoro del programma cambia automaticamente per adattarsi alla risoluzione dello schermo.
- **Tema dell'interfaccia**. Selezionare lo stile preferito per l'interfaccia del programma: **Chiaro** o **Scuro**.
- **Scala iniziale dell'immagine**. Il parametro definisce il modo in cui l'immagine, dopo l'apertura, viene adattata alla **Finestra immagine**.

Il parametro offre due opzioni:

- **Adatta alla visualizzazione**, ridimensionamento dell'immagine. La scala viene modificata affinchè l'immagine sia completamente visibile nella **Finestra immagine**;

- **100%**, l'immagine non viene scalata. In generale, quando la scala = 100%, è visibile solo una parte dell'immagine.

- **File recenti** (solo nella versione standalone). Questa opzione consente di stabilire il numero di documenti recenti, in ordine di tempo, visualizzati nell'elenco e consultabili cliccando con il tasto destro del mouse su alla per un max di 30 file.
- **Area di selezione: Opacità**. Il parametro regola l'opacità del colore usato per le aree selezionate.
- **Mostra parametri degli strumenti**. Quando la casella di controllo è selezionata, i parametri degli strumenti vengono visualizzati nel Pannello impostazioni.
- **Blocca il Pannello di controllo**. Se la casella è selezionata il pannello superiore è sempre visibile. Deselezionare l'opzione per sbloccare tale pannello, per nasconderlo/mostrarlo (facendo clic sul piccolo triangolo centrale). Il pannello minimizzato viene nuovamente mostrato quando si sposta il cursore sopra di esso.

Per applicare i cambiamenti premere **OK**.

Per ripristinare le impostazioni predefinite premere **Predefinito**.

#### <span id="page-40-0"></span>**ELABORAZIONE BATCH**

**[AKVIS Retoucher](#page-2-0)** offre l'**Elaborazione batch**, cioè la possibilità di elaborare automaticamente ed in modo simultaneo un gruppo di immagini. Questa funzione è molto utile quando si devono correggere numerose foto con difetti simili o con la stessa data.

È possibile utilizzare l'elaborazione batch in entrambe le versioni (standalone e plugin) di **AKVIS Retoucher**, il metodo di lavoro è analogo:

**Passaggio 1.** Utilizzando gli strumenti di selezione di **AKVIS Retoucher** selezionare le aree con i difetti. Queste zone saranno ritoccate in tutte le foto nella cartella selezionata.

Salvare le selezioni in un file con estensione .retouch facendo clic su

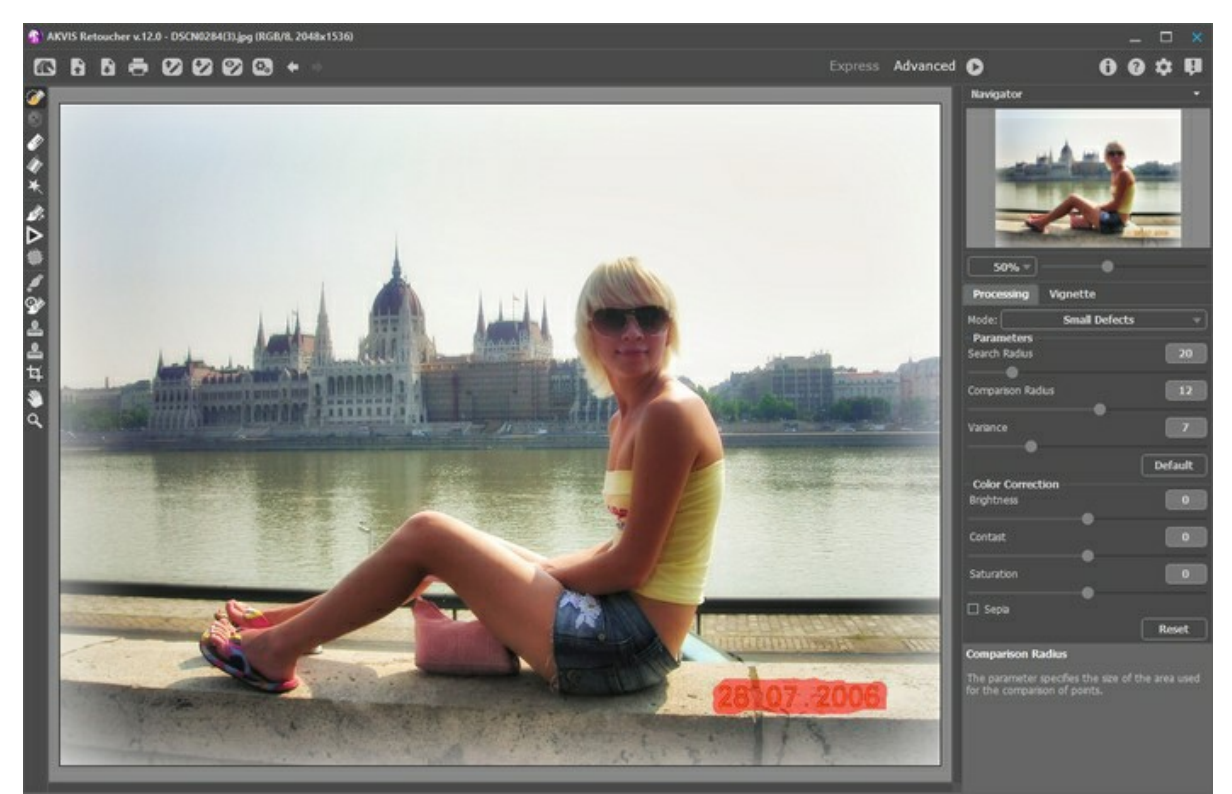

**Passaggio 2.** Aggiustare le impostazioni a piacimento. Questi parametri saranno applicati a tutte le immagini della cartella selezionata.

**Passaggio 3.** Cliccare su nel **Pannello di controllo** per aprire la finestra di dialogo **Elaborazione batch**.

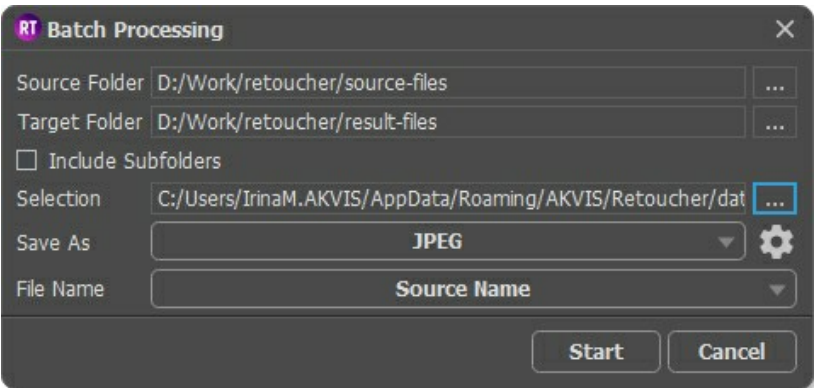

Nel campo **Cartella iniziale** scegliere la cartella contenente le foto da elaborare.

Nel campo **Cartella di destinazione** scegliere la cartella dove salvare le immagini elaborate.

Attivare l'opzione **Includi tutte le sottocartelle** per elaborare tutte le immagini, anche quelle delle sottocartelle (conservando la struttura).

Scegliere il file **.retouch** con la selezione.

Nell'elenco **Salva** specificare il formato ed il livello di qualità delle immagini da salvare.

Nel campo **Nome file** specificare i nomi dei file di output:

**Nome originale** - i file elaborati vengono salvati con i loro nomi originali. **Aggiungi suffisso** - ai nomi originali viene aggiunto il set di caratteri, specificato nel campo adiacente. **Nuovo nome** - i nomi di tutti i file vengono sostituiti con il nome specificato con l'aggiunta di un numero di sequenza.

**Passaggio 4.** Premere **Avvia** per avviare l'elaborazione batch.

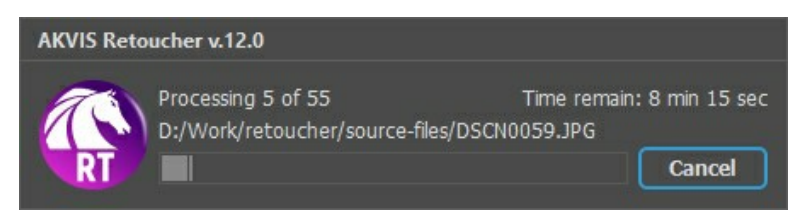

# <span id="page-42-0"></span>**STAMPARE L'IMMAGINE IN RETOUCHER**

Nella versione standalone di AKVIS Retoucher è possibile stampare l'immagine. Premere il pulsante per aprire le opzioni di **Stampa**.

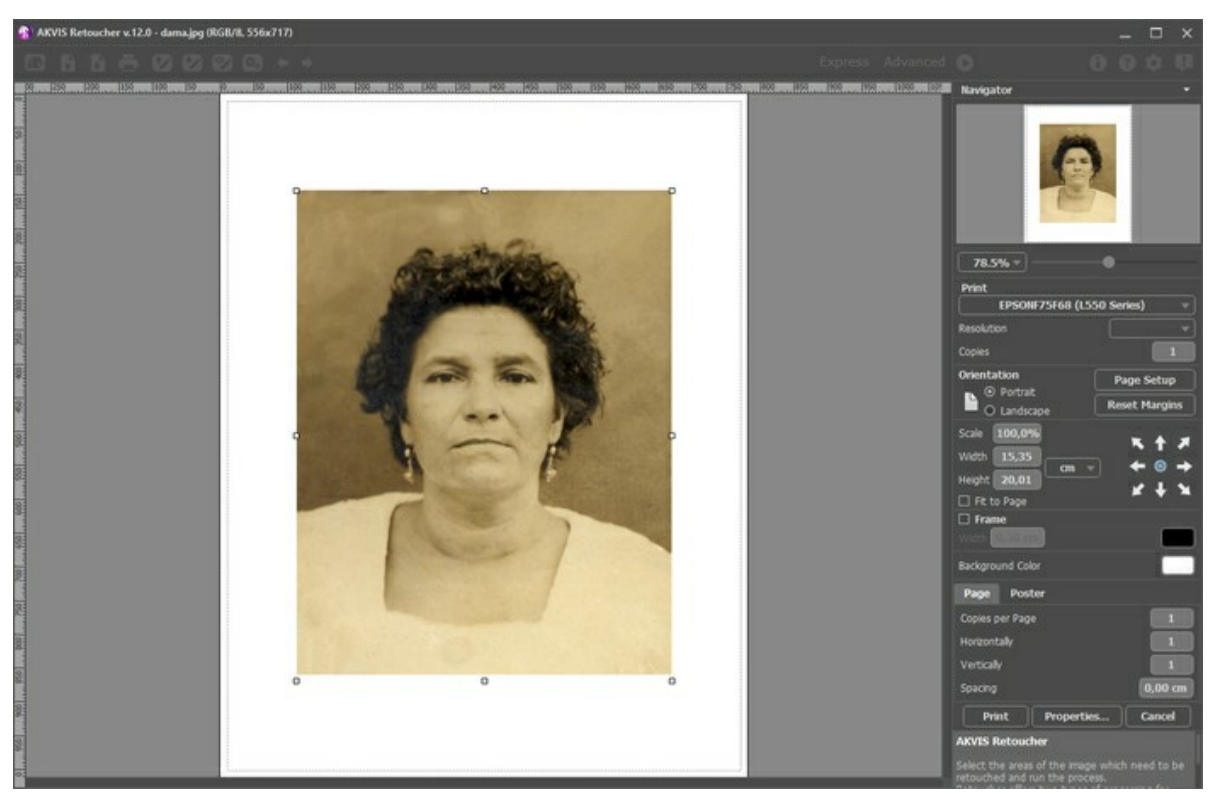

Opzioni di stampa in AKVIS Retoucher

Regolare i parametri che appaiono nel Pannello impostazioni:

Scegliere una stampante dalla lista dei dispositivi disponibili, impostare la risoluzione desiderata, così come il numero di copie da stampare.

Nel gruppo **Orientamento** impostare la posizione della carta: **Ritratto** (verticale) o **Paesaggio** (orizzontale).

Fare clic sul pulsante **Imposta pagina** per aprire la finestra di dialogo in cui è possibile scegliere il formato della carta e il suo orientamento, così come i margini di stampa.

Premere il pulsante **Ripristina margini** per ristabilire i margini della pagina alle dimensioni predefinite.

Modificare le dimensioni dell'immagine stampata regolando i parametri **Scala**, **Larghezza**, **Altezza** e l'opzione **Adatta alla pagina**. Essi non influiscono sull'immagine ma solo sulla copia stampata. È possibile modificare le dimensioni dell'immagine stampata specificando la scala in percentuale o inserendo nuovi valori di **Larghezza** e **Altezza** nei campi corrispondenti.

Per regolare la dimensione dell'immagine al formato della carta attivare la casella **Adatta alla pagina**.

Spostare l'immagine sulla pagina con il mouse o allinearla con i pulsanti frecce.

È possibile attivare la **Cornice** per l'immagine, regolare la sua larghezza ed il colore.

Scegliere il **Colore di sfondo** cliccando sul rettangolo di colore.

Nella scheda **Pagina** è possibile regolare la stampa delle copie dell'immagine su un singolo foglio.

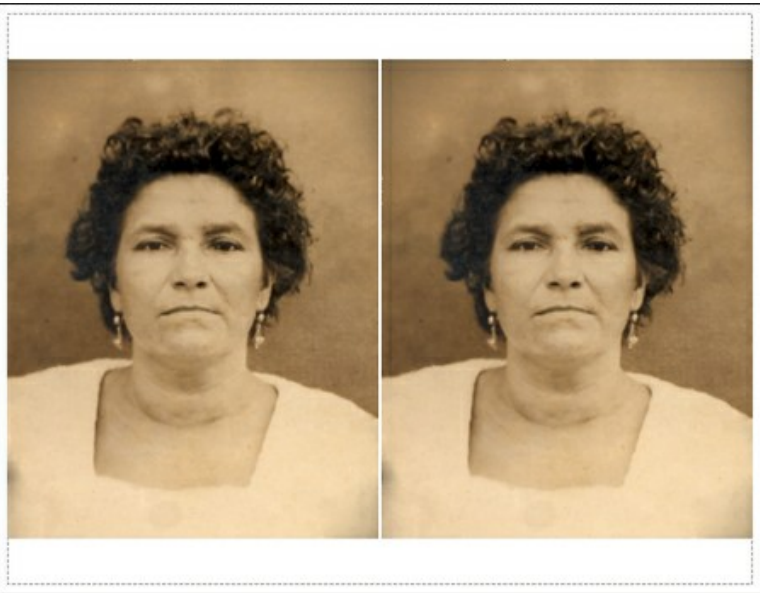

Stampa pagina

- **Copie per pagina**. Il parametro consente di specificare il numero di copie dell'immagine su una singola pagina.
- **Orizzontalmente** e **Verticalmente**. Questi parametri indicano il numero di righe e colonne per le copie  $\circ$ dell'immagine sulla singola pagina.
- **Spaziatura**. Questo parametro imposta i margini tra le copie dell'immagine.

Nella scheda **Poster** è possibile personalizzare le opzioni di stampa dell'immagine su più pagine per la successiva giunzione e realizzazione di una grande immagine.

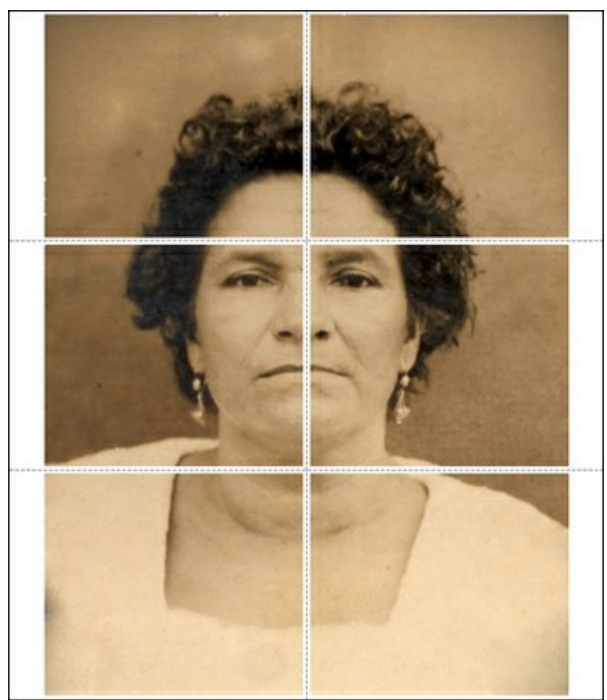

- **Pagine**. Se la casella è selezionata è possibile specificare il numero massimo delle pagine in cui si desidera suddividere l'immagine. La scala dell'immagine viene modificata in base al numero dei fogli. Se la casella è disabilitata il programma seleziona automaticamente il numero ottimale delle pagine secondo le dimensioni effettive dell'immagine (scala = 100%).
- **Margini per adesivo**. Se la casella è selezionata è possibile regolare la larghezza dello spazio per la giuntura dei fogli. I margini vengono inseriti sul lato destro e inferiore di ogni sezione.
- **Mostra numeri**. Se la casella è selezionata, ai margini viene stampato il numero d'ordine di ogni sezione, per  $\ddot{\circ}$ colonna e riga.
- **Linee di taglio**. Attivare la casella per visualizzare ai margini i segni di taglio.

Premere il pulsante **Stampa** per stampare l'immagine con le impostazioni selezionate. Per annullare e chiudere le opzioni di stampa premere su **Annulla**.

Fare clic sul pulsante **Proprietà…** per aprire la finestra di dialogo di sistema che consente di accedere alle impostazioni avanzate ed inviare il documento da stampare.

#### <span id="page-44-0"></span>**RESTAURO DI UN DAGHERROTIPO**

La foto ci è stata inviata da **Oleg Rakhimov**. Si tratta di un dagherrotipo di una sua parente datato 1893.

Possiamo dire che questo dagherrotipo è stato sapientemente conservato fino ai nostri giorni, quindi sarà necessario ritoccare molto poco: basta rimuovere qualche graffio e "ricostruire" gli angoli.

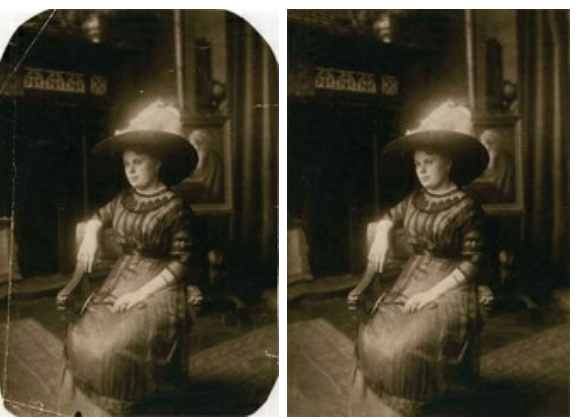

**Passaggio 1.** Aprire la fotografia in **AKVIS Retoucher**.

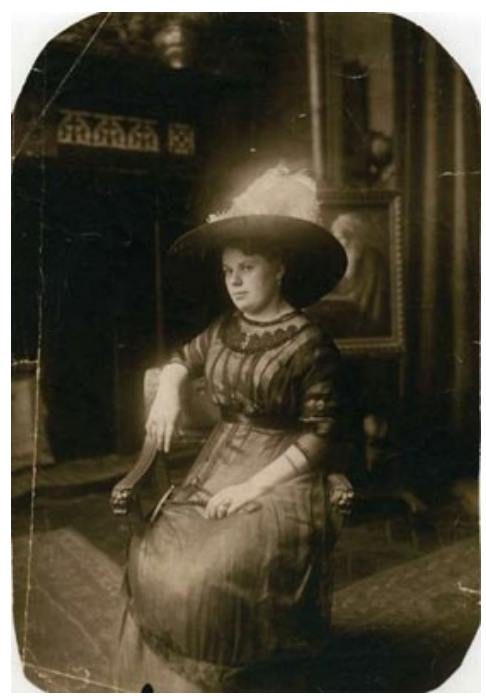

**Passaggio 2.** Prima del ritocco tutte le zone danneggiate devono essere isolate. Ingrandire l'immagine per facilitare la distinzione degli sfregi e procedere [selezionandoli](#page-23-1) con il **Pennello selezione** . Iniziare gradualmente prima dai graffi e

poi con le aree mancanti dell'immagine.

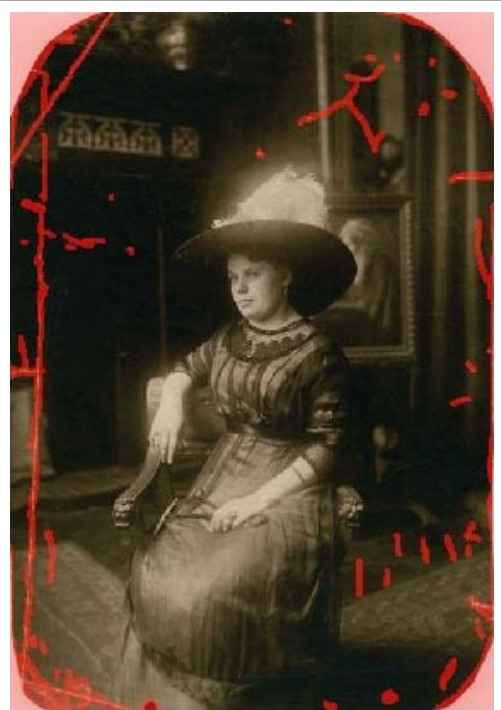

Passaggio 3. Premere su **per avviare il processo di elaborazione**. Piano piano le aree rosse evidenziate scompariranno e con loro tutti gli sfregi.

Ecco il risultato dopo il completamento del processo di ritocco.

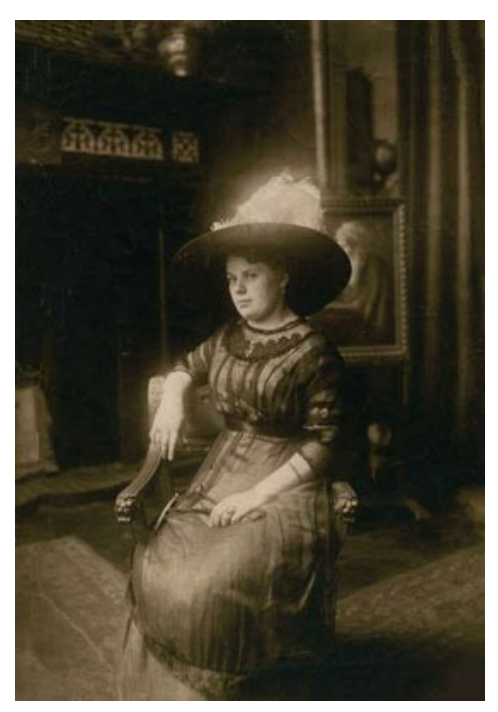

# <span id="page-46-0"></span>**LEONESSA IN GABBIA: RIMOZIONE DELLE SBARRE DI FERRO**

**[AKVIS Retoucher](#page-2-0)** è molto efficiente durante le attività di restauro fotografico. Può essere utilizzato per il ripristino di vecchie foto danneggiate o per eliminare qualsiasi oggetto indesiderato come: una data, un dito accidentalmente posizionato sull'obiettivo o qualunque altra cosa che compromette la bellezza dell'immagine.

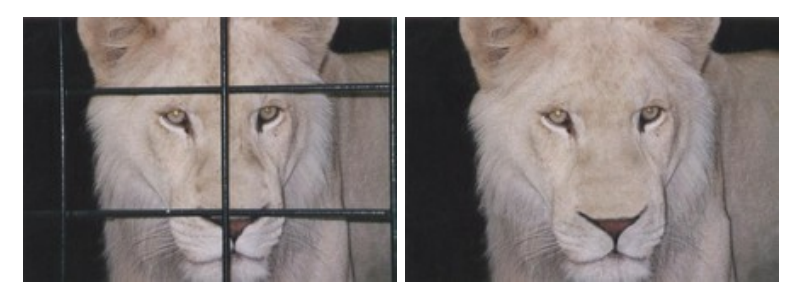

In questo esempio considereremo l'uso di **AKVIS Retoucher** per rimuovere le sbarre della gabbia dalla foto qui sotto.

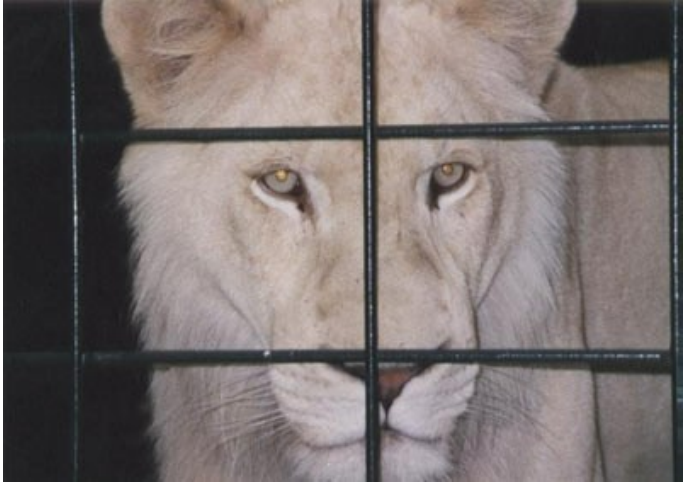

**Passaggio 1.** Aprire l'immagine in **AKVIS Retoucher**.

[Selezionare le sbarre](#page-23-1) utilizzando lo strumento **Pennello selezione**  $\gg$ , senza dimenticare le ombre o i riflessi.

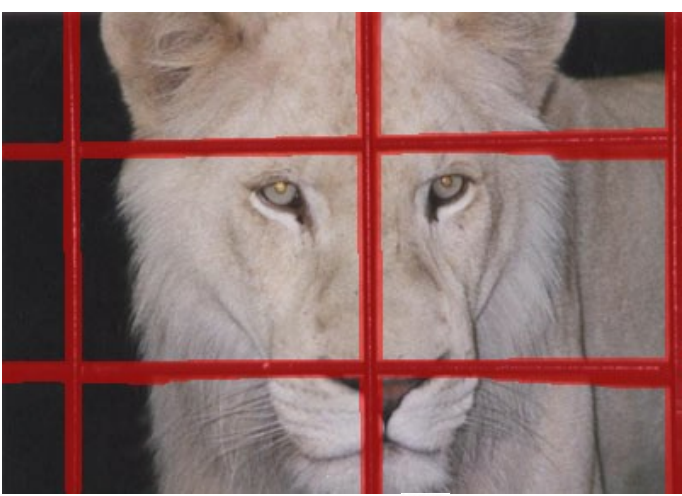

Passaggio 2. Dopo aver avviato il processo di ritocco premendo **le di le zone rosse scompariranno**, e con esse le sbarre della gabbia, portando a questo risultato:

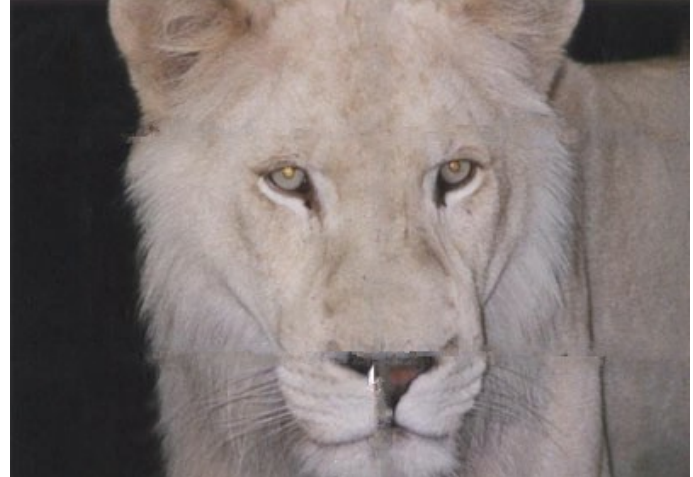

Passaggio 3. Dal momento che i passaggi con lo sfondo non sono convincenti, l'immagine deve essere elaborata con maggior precisione. Quindi premere per annullare l'azione precedente. Passare alla modalità **Avanzata** e selezionare

lo strumento **Ritocco lineare** . Disegnare alcuni tratti più luoghi attraverso le zone che si desidera ripristinare:

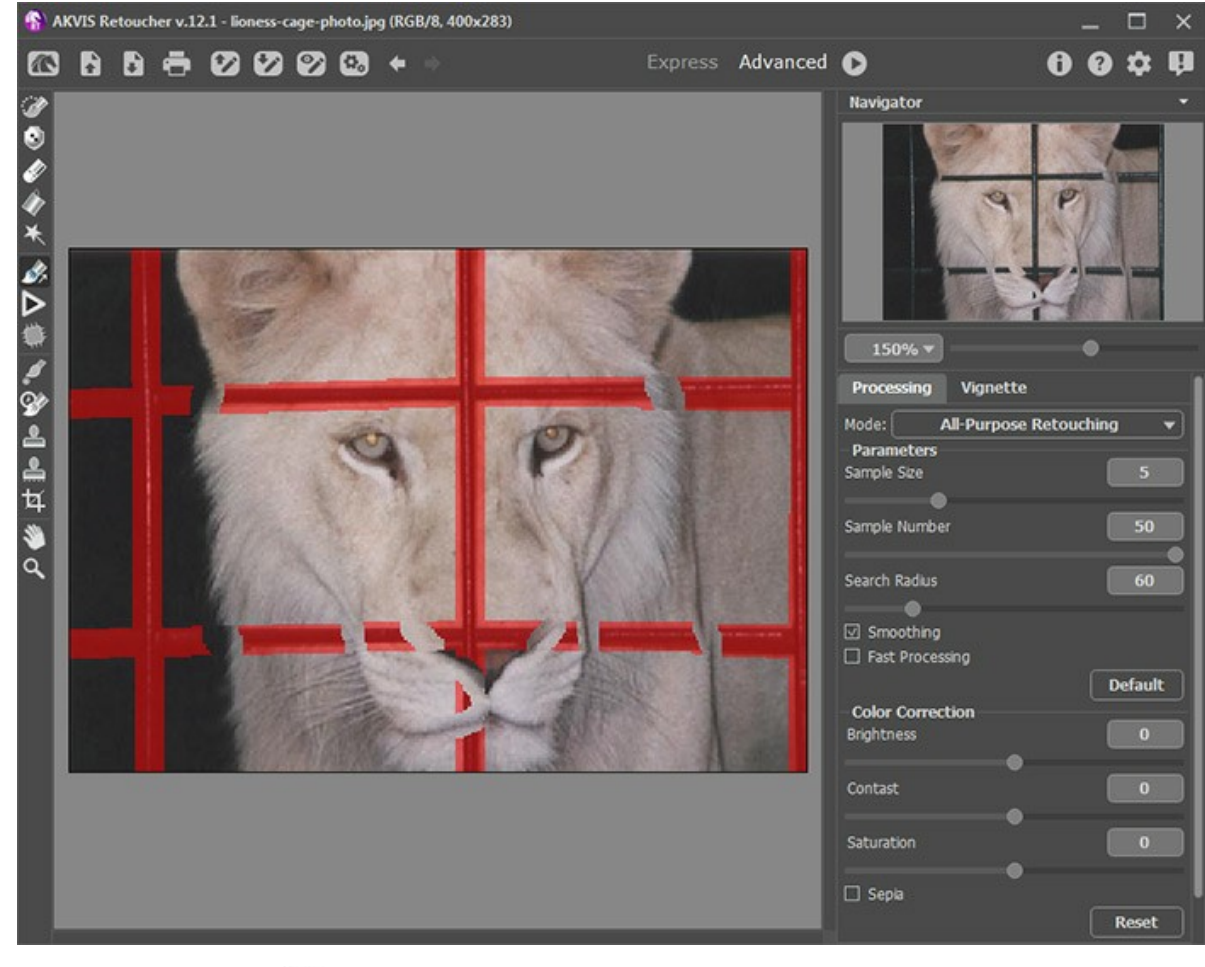

Elaborare l'immagine premendo .

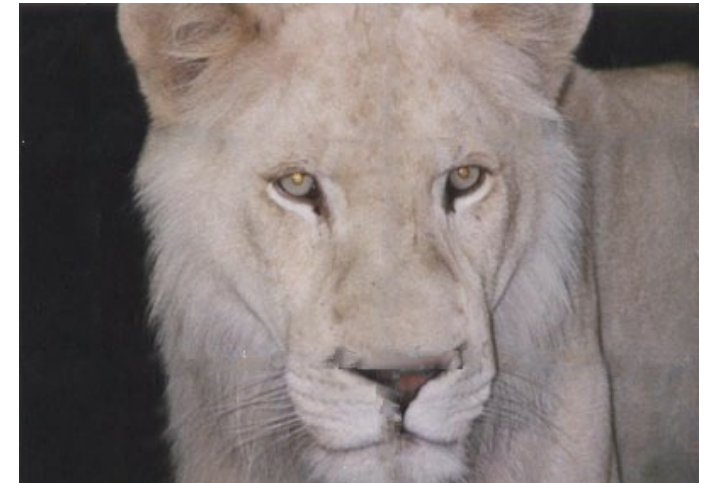

Passaggio 4. Il risultato del ritocco non è perfetto; Retoucher ha omesso di ripristinare il naso che era quasi completamente oscurato dalle sbarre. Per fronteggiare le incongruenze utilizzeremo lo strumento **Timbro clona** .

Il **Timbro clona** consente di risanare i settori danneggiati servendosi di frammenti prelevati da altre parti della foto. Scegliere un campione per la clonazione facendo clic su una zona adatta tenendo premuto Alt (Opzione in Mac). Per applicare il frammento clonato portare il cursore sulla zona che si desidera riparare e fare clic con il tasto sinistro.

Guardate questa foto, le sbarre della gabbia sono state rimosse e la leonessa è finalmente libera, anche l'espressione del suo muso è cambiata sembrando finalmente più felice.

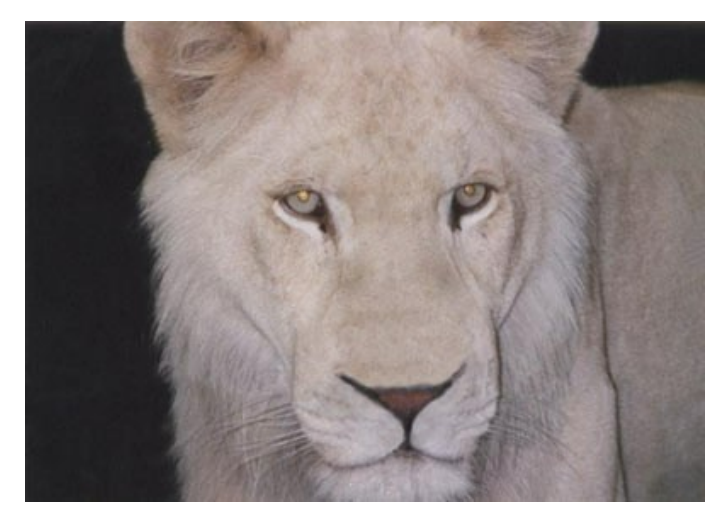

# <span id="page-49-0"></span>**UNA VECCHIA FOTO DI FAMIGLIA**

Ecco la vecchia foto deteriorata dal tempo ed il risultato del restauro con **AKVIS Retoucher**:

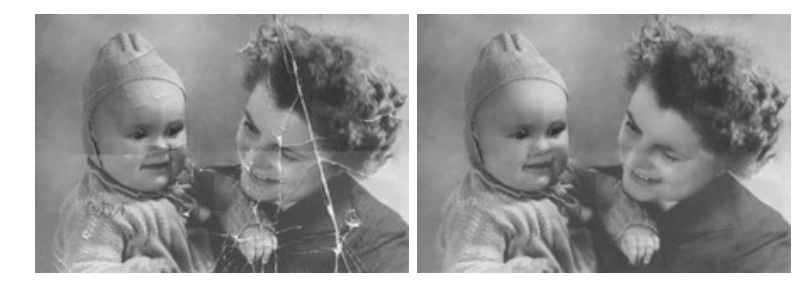

La foto scelta è fortemente danneggiata dal tempo perciò il processo di restauro è strutturato in due fasi. Nella prima fase sarà utilizzato l'algoritmo automatico di **AKVIS Retoucher** per minimizzare al massimo i segni del tempo eliminando la maggior parte dei graffi e delle pieghe, rendendo le altre imperfezioni meno visibili. Successivamente la foto sarà rifinita utilizzando gli strumenti di ritocco.

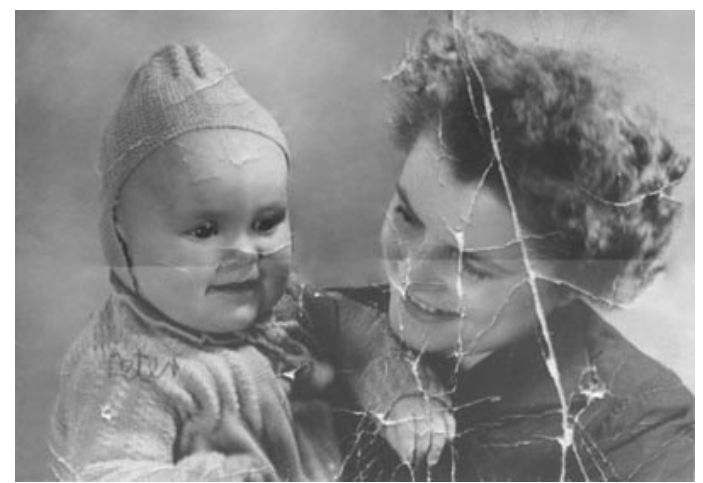

Passaggio 1. Selezionare le imperfezioni.

Il primo passo consiste nell'evidenziare i graffi, le sgualciture e la scritta sulla spalla del bambino utilizzando il **Pennello selezione** in **AKVIS Retoucher**.

Non sarà tuttavia evidenziata la piegatura che attraversa la foto orizzontalmente, essa verrà trattata manualmente per evitare possibili distorsioni ai volti.

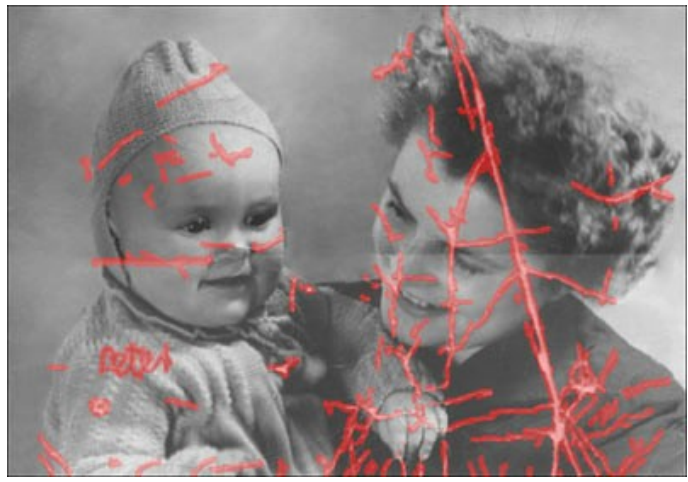

Passaggio 2. Restauro automatico.

Premere su **comper elaborare la foto. Il programma restaura l'area selezionata ricostruendo le parti mancanti** dell'immagine con l'utilizzo di informazioni provenienti dalle aree circostanti.

Ecco il risultato:

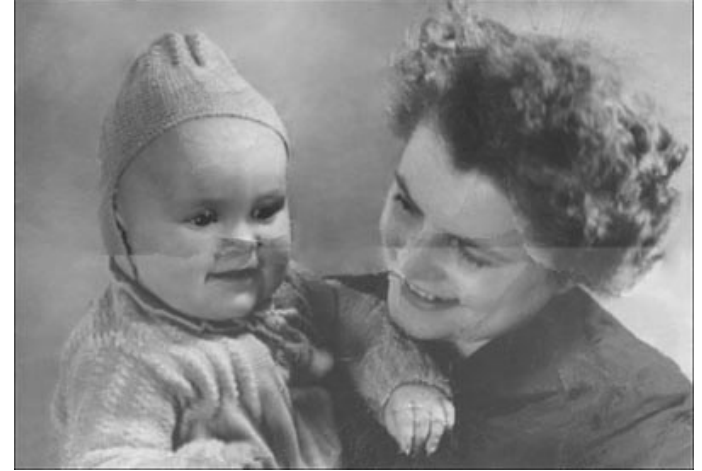

**Passaggio 3.** Strumenti di ritocco.

Ora è possibile passare alla fase di rifinitura della foto utilizzando gli [strumenti correttivi](#page-26-0) Timbro clona  $\circledo$  e Pennello camaleonte **1**. Essi sono disponibili solo nelle versioni Home Deluxe e Business.

Eventualmente è possibile eliminare le piccole imperfezioni utilizzando **[AliveColors](https://alivecolors.com/it/index.php)** che offre questi ed altri strumenti per ritoccare e migliorare i ritratti.

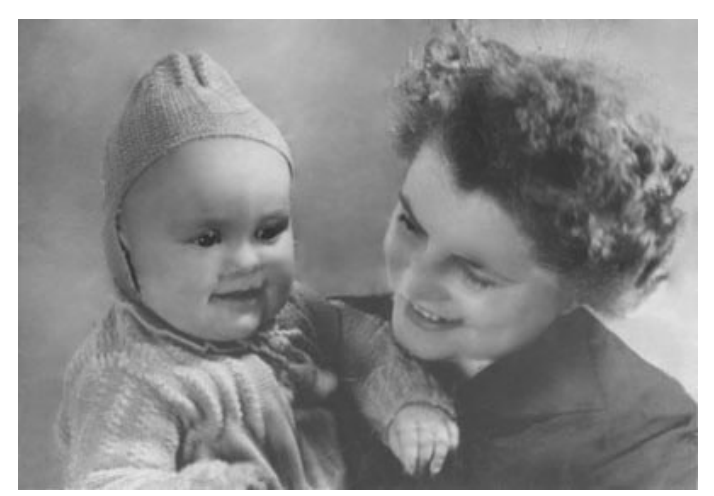

# <span id="page-51-0"></span>**RIMOZIONE DI GRANDI FIGURE DA UNA FOTO**

**AKVIS Retoucher** offre due tipi di elaborazione fotografica: il ritocco (eliminazione di difetti ed imperfezioni) e la rimozione di vari contenuti più o meno grandi (persone, animali, oggetti, ecc). La sequenza delle operazioni per questi casi è diversa: per ritoccare una foto si consiglia di usare principalmente l'elaborazione automatica, mentre, per rimuovere qualsiasi sagoma di grandi dimensioni, è necessario fare una parte di lavoro (preparazione) manuale utilizzando gli strumenti **Ritocco lineare** e

Rattoppo . Basterà un po' di pratica e si riuscirà ad utilizzarli al meglio.

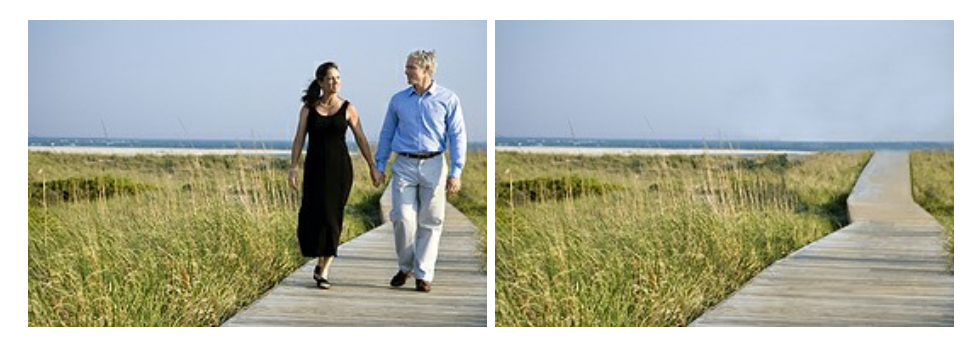

Di seguito sono riportati i suggerimenti generali per la rimozione di una figura di grandi dimensioni. In qualsiasi momento è possibile annullare le modifiche con i pulsanti  $\Box$  , apportare i cambiamenti e quindi rielaborare l'immagine.

**Passaggio 1.** Aprire un'immagine in **AKVIS Retoucher** e scegliere la modalità **Avanzata**.

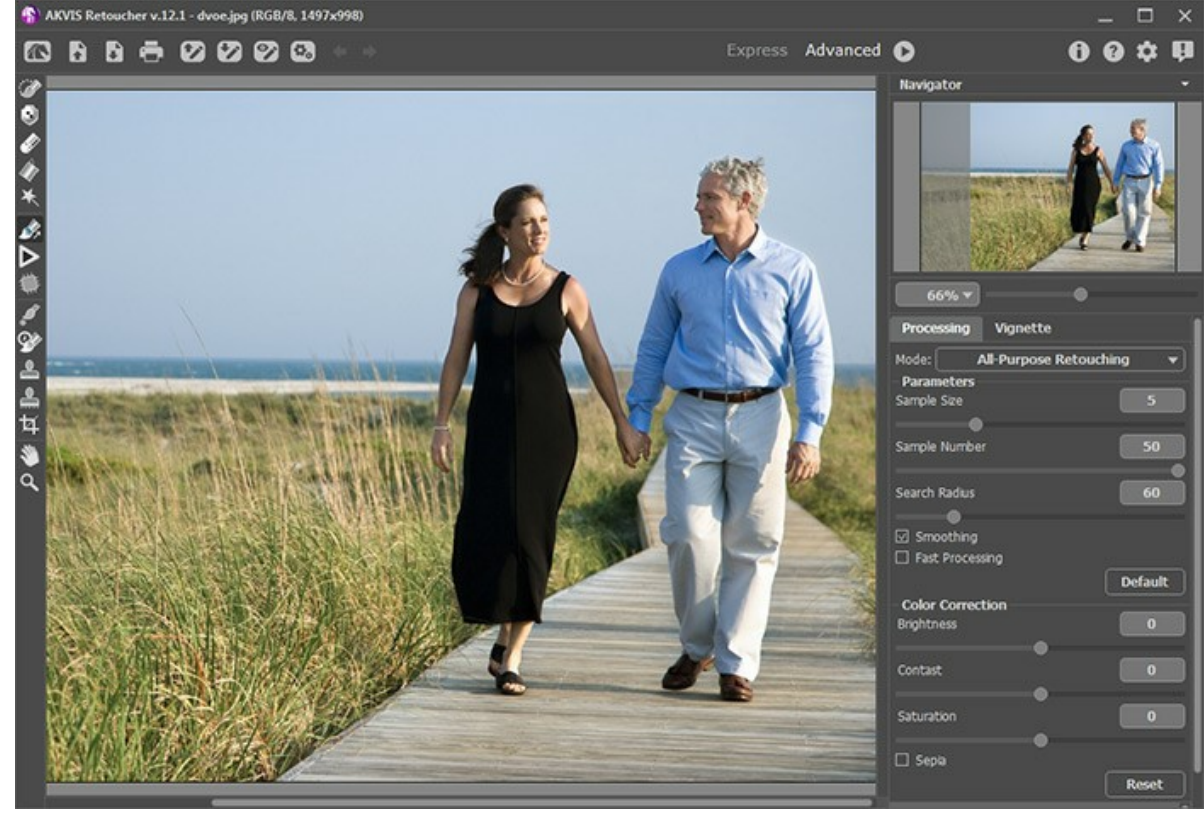

Area di lavoro di AKVIS Retoucher **Passaggio 2.** Selezionare le figure da rimuovere (compresa l'ombra o il riflesso).

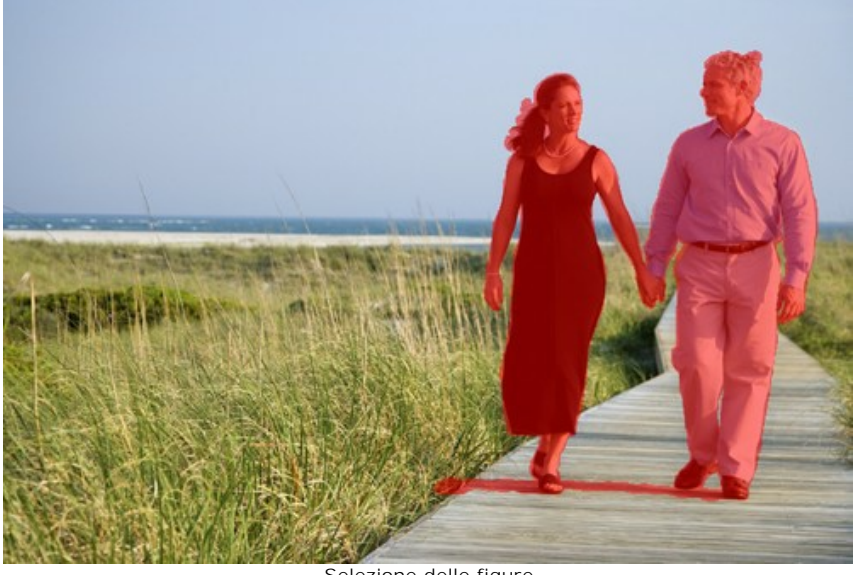

Selezione delle figure<br>Passaggio 3. Usare lo strumento Ritocco lineare  $\mathbb{Z}$  per restaurar **Passaggio 3.** Per restaurare le linee principali dello sfondo sull'immagine. Lo strumento permette di ripristinare lo sfondo lungo la direzione desiderata, ad esempio serve per allineare le parti di congiunzione delle aree restaurate o preservare i bordi di un oggetto. Esso è utile anche per dividere una figura di grandi dimensioni in parti più piccole, facilitandone la rimozione.

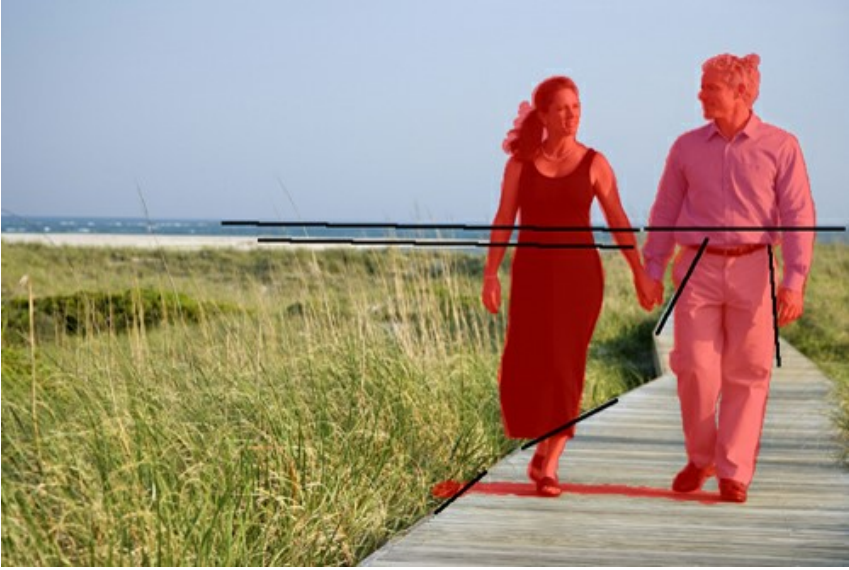

Direzione delle linee

Disegnare linee lunghe il più possibile attraverso l'area rossa e oltre. Una volta tracciata la linea i frammenti sottostanti verranno immediatamente restaurati.

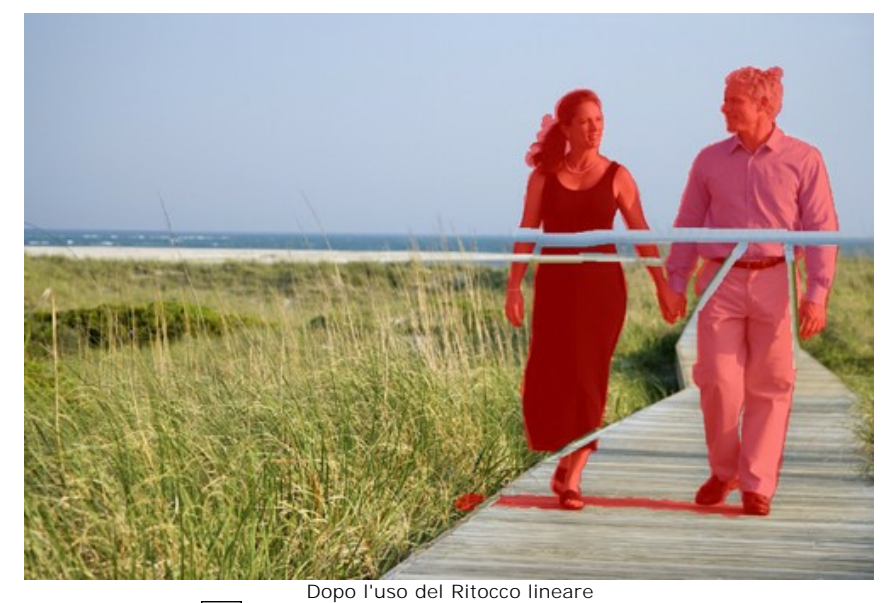

Passaggio 4. Utilizzare il Rattoppo **per riempire l'area rossa con frammenti quadrati adeguati al ripristino dello** sfondo e prelevati dall'immagine.

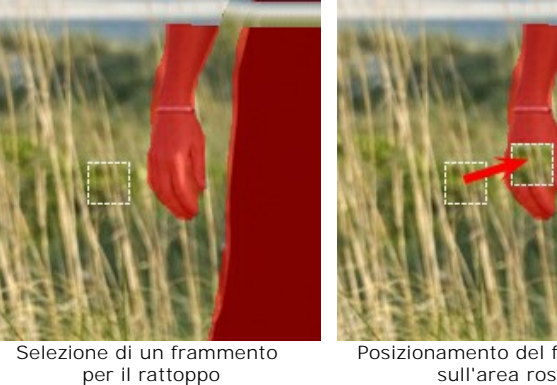

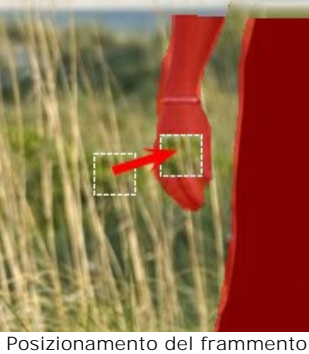

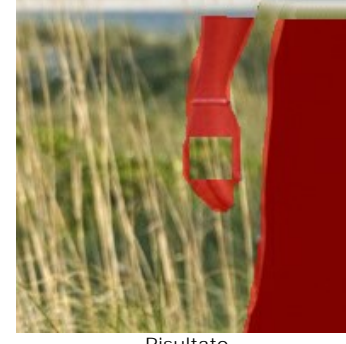

sull'area rossa

Risultato

Applicare più rattoppi nei settori eterogenei, come una superficie ricoperta da erba, per ottenere un risultato migliore; minore è il numero di rattoppi da collocare in una zona omogenea come il cielo.

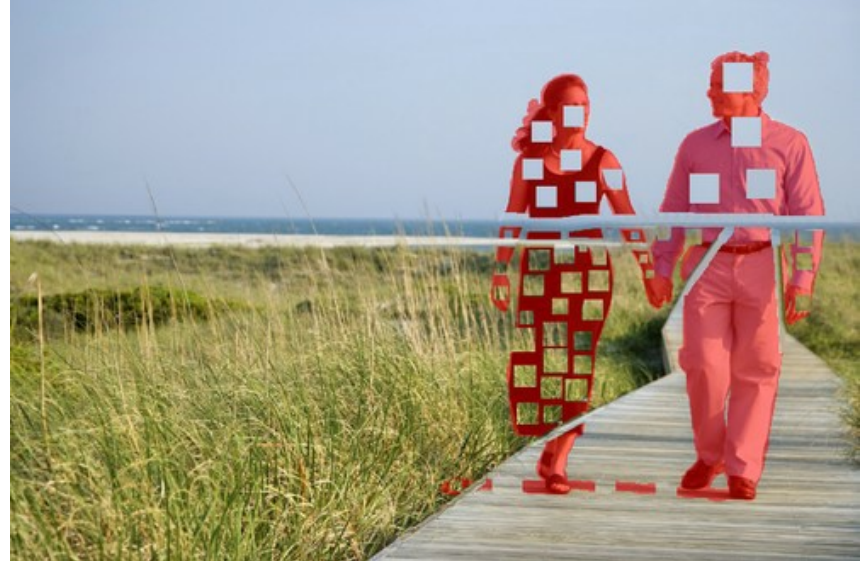

Uso dei rattoppi

Usare nuovamente il **Ritocco lineare** e disegnare le linee sulla passerella per restaurare la sua texture che si presenta a liste.

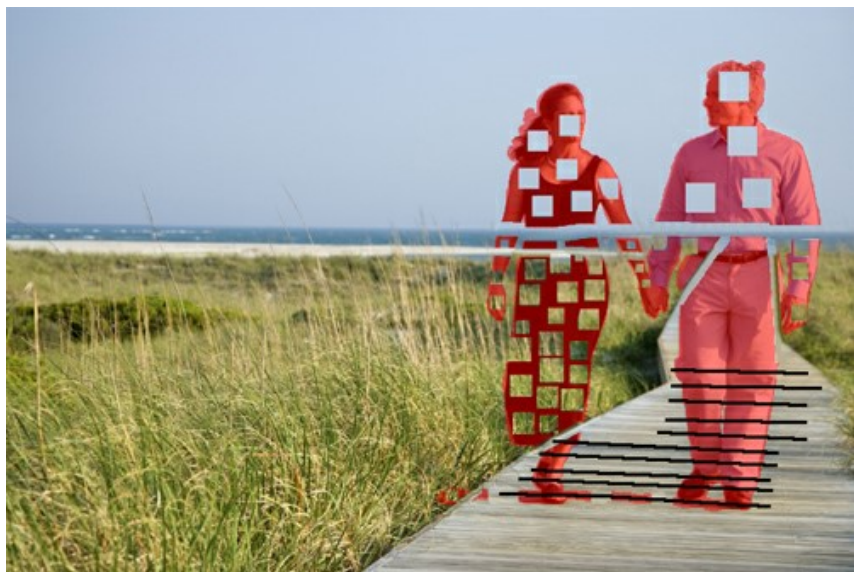

Uso del Ritocco lineare sulla passerella

Ecco il risultato:

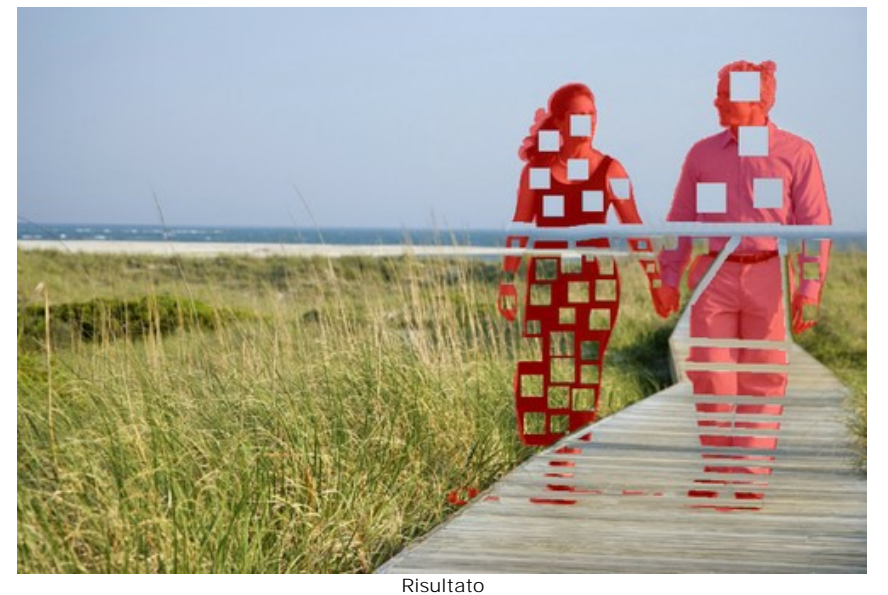

**Passaggio 5.** Utilizzando il **Ritocco lineare**  $\frac{1}{2}$ , disegnare piccole linee attraverso i frammenti per unire i rattoppi e dividere la selezione in parti omogenee.

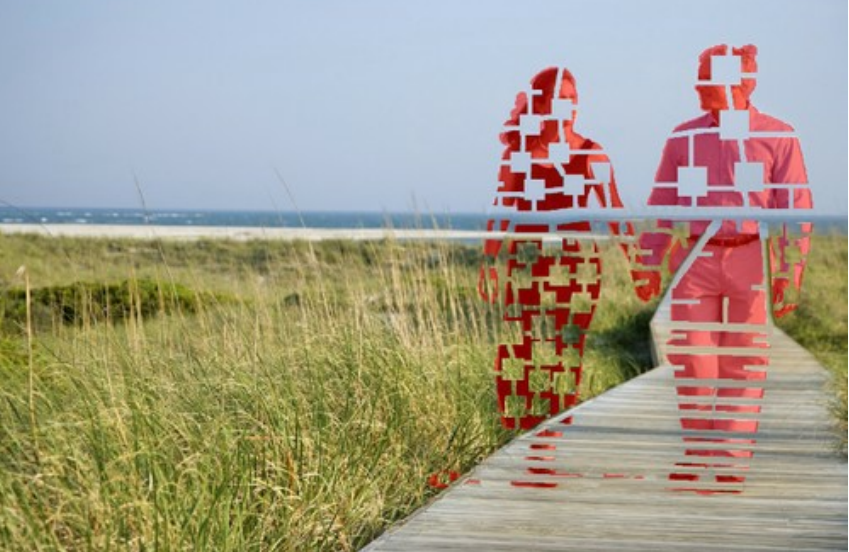

Separazione dei frammenti

Passaggio 6. Utilizzare lo strumento Esecuzione locale per restaurare ogni singolo frammento, a cominciare da quelli ai bordi della sagoma da rimuovere. L'elaborazione graduale viene avviata cliccando sul frammento desiderato, dopo aver selezionato lo strumento. Per ogni area possono essere regolati i parametri nel **Pannello impostazioni**.

#### **Perché usare un'elaborazione graduale?**

Quando viene applicata l'elaborazione completa cliccando su (nel menu superiore), tutte le aree selezionate

vengono elaborate contemporaneamente. Si tratta di un processo lungo, in cui i campioni vengono prelevati da aree adiacenti alla selezione e possono non essere adatti al ripristino corretto di tutta la selezione. Pertanto i settori così trattati possono apparire grezzi e non ben ripuliti.

Invece, quando si utilizza l'**Esecuzione locale**, i campioni vengono prelevati non solo dallo sfondo originale, ma anche dalle aree appena ripristinate adiacenti al frammento, consentendo una ricostruzione graduale e meticolosa, area per area. Tuttavia il risultato complessivo dipende dall'ordine in cui vengono elaborati i frammenti della selezione.

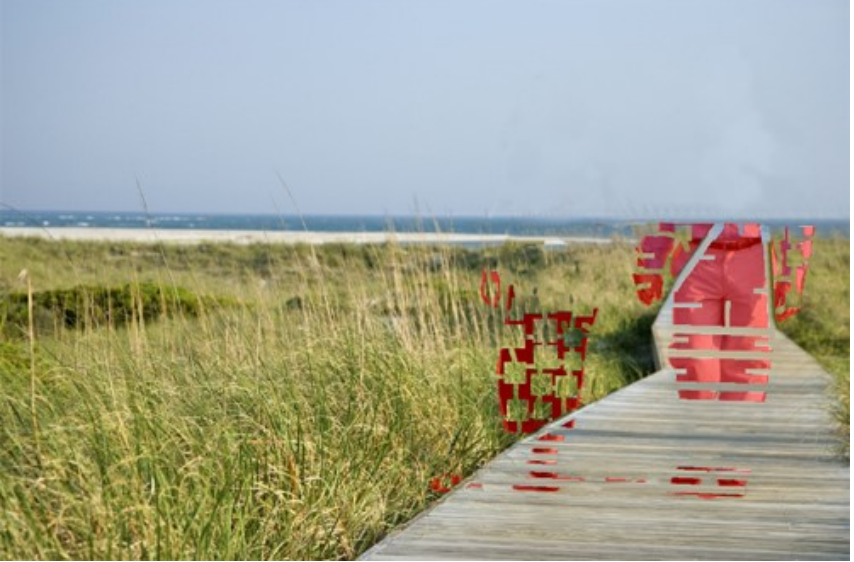

Elaborazione graduale area per area

Qualora l'elaborazione non fosse del tutto riuscita, premere su **el per annullarlo, regolare le impostazioni** o aggiungere più rattoppi. Se è difficile trovare sullo sfondo frammenti adatti, si possono selezionare dalle aree già restaurate.

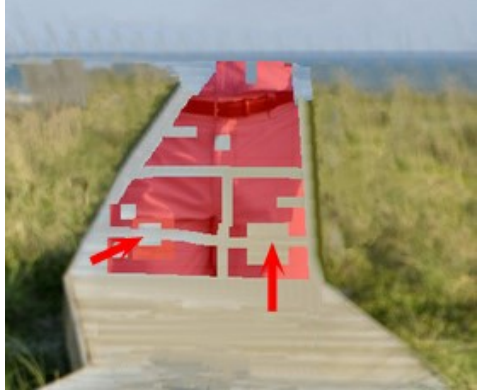

Inserimento dei rattoppi

Questo è il risultato dopo l'elaborazione di tutte le aree.

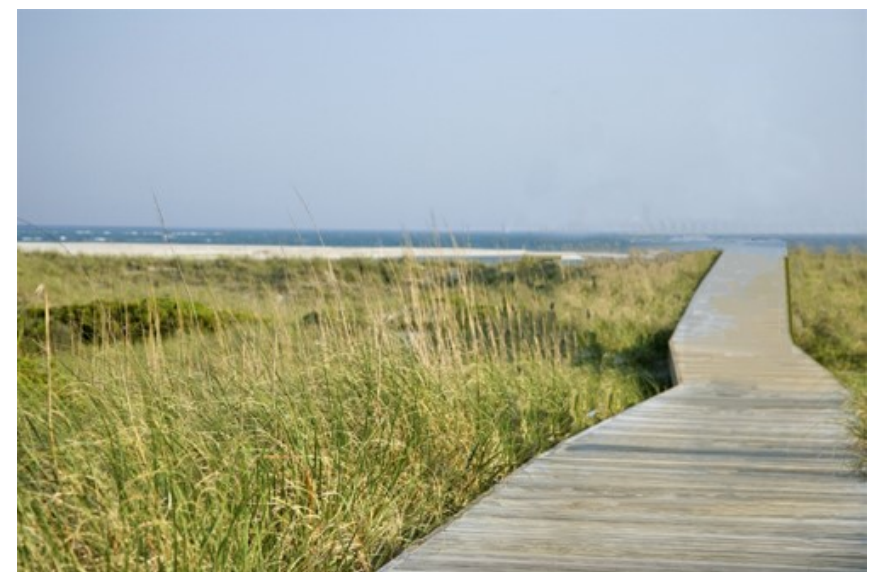

Dopo l'utilizzo dell'Esecuzione locale

**Passaggio 7.** Ritoccare ulteriormente l'immagine per rimuovere i segni delle congiunzioni ed altre irregolarità dalle aree<br>restaurate, utilizzando gli strumenti correttivi **Timbro clona**  $\bigcirc$  e **Pennello camaleonte**  $\bigcirc$ restaurate, utilizzando gli strumenti correttivi Timbro clona **e** e Pennello camaleonte **e** (disponibili solo nelle versioni [Home Deluxe e Business](https://akvis.com/it/retoucher/comparison.php?utm_source=help)). Se la vostra versione non dispone di questi strumenti, è possibile selezionare gli eventuali difetti rimasti ed elaborarli nuovamente come descritto nei precedenti passaggi.

Ora le figure sono state completamente rimosse dall'immagine.

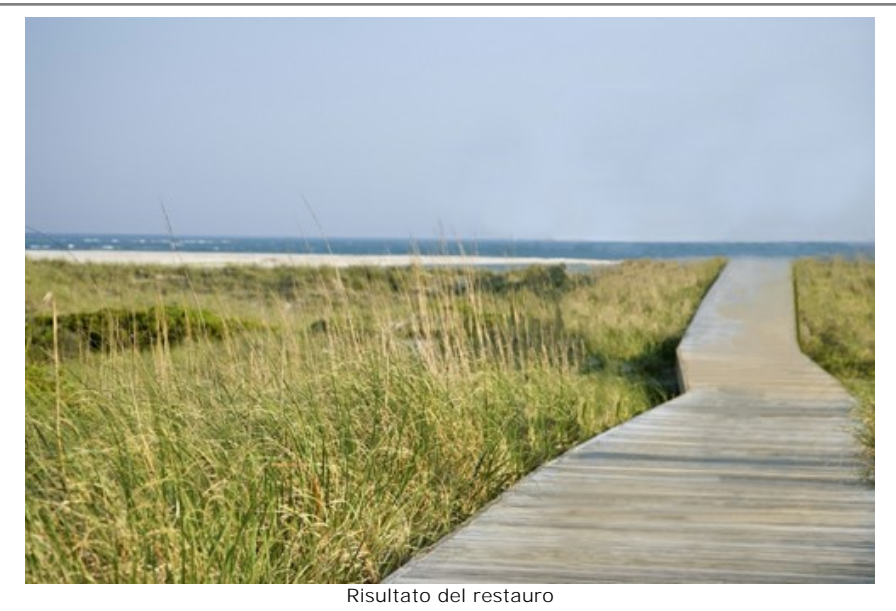

**Passaggio 8.** Salvare l'immagine finale.

#### <span id="page-57-0"></span>**PROGRAMMI DI AKVIS**

#### **[AKVIS AirBrush — Aerografia: Moderna tecnica di pittura](https://akvis.com/it/airbrush/index.php?utm_source=help)**

**AKVIS AirBrush** permette d'imitare la tecnica artistica dell'aerografia. Il software trasforma automaticamente qualsiasi immagine in un capolavoro raffinato di impagabile attrattiva, il quale sembra realmente compiuto dalle mani di un esperto aerografista. Il programma agisce come filtro artistico creando eleganti disegni aerografati, convertendo le immagini in base alle impostazioni selezionate. [Maggiori informazioni…](https://akvis.com/it/airbrush/index.php?utm_source=help)

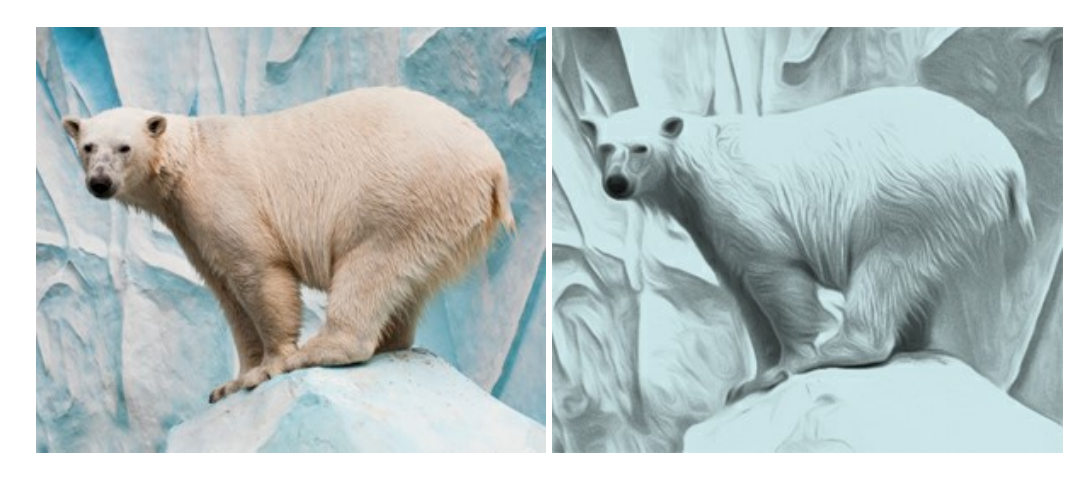

# **[AKVIS Artifact Remover AI — Ottimizzazione delle immagini compresse JPEG](https://akvis.com/it/artifact-remover/index.php?utm_source=help)**

**AKVIS Artifact Remover AI** utilizza algoritmi di intelligenza artificiale per rimuovere gli artefatti di compressione JPEG e ripristinare la qualità originale delle immagini compresse. Il programma fornisce 4 modalità di miglioramento d'immagine, ciascuna delle quali coinvolge una rete neurale unica sviluppata appositamente per questa occasione. Il software è disponibile gratuitamente per gli utenti domestici. Per uso commerciale viene offerta la licenza Business. [Maggiori informazioni…](https://akvis.com/it/artifact-remover/index.php?utm_source=help)

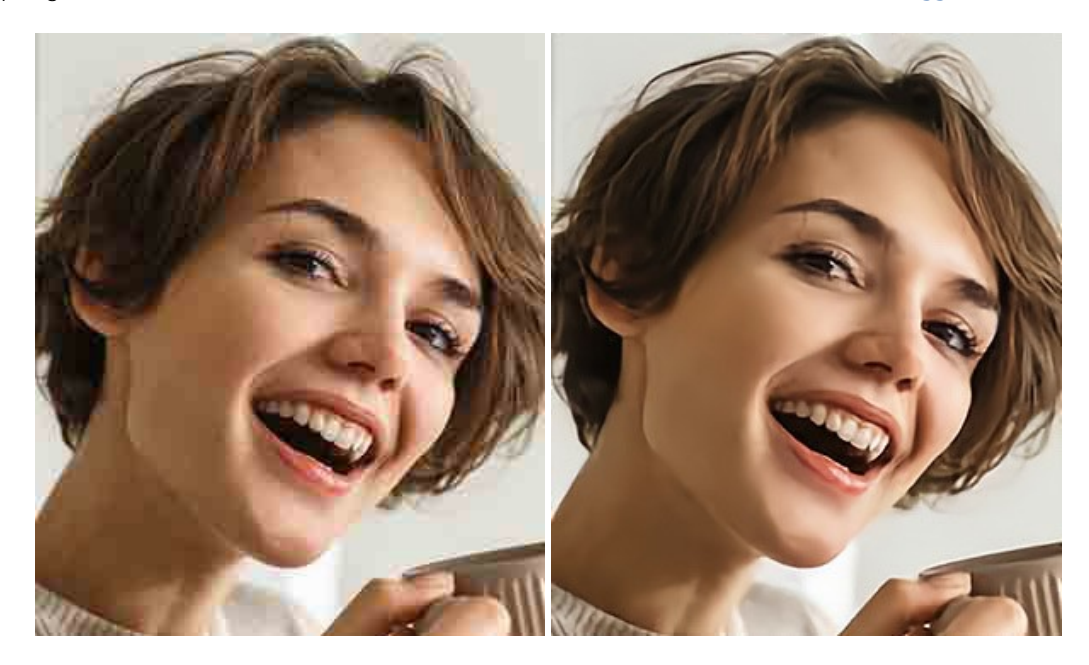

#### **[AKVIS ArtSuite — Effetti artistici e cornici per foto](https://akvis.com/it/artsuite/index.php?utm_source=help)**

**AKVIS ArtSuite** è una fantastica collezione di cornici ed effetti molto versatili per foto. Il software rende facile aggiungere eleganza e stile ad un ritratto o ad un paesaggio.

Il programma contiene numerosi modelli dipinti a mano e campioni di vari materiali che possono essere utilizzati per creare una varietà pressoché illimitata di cornici, oltre a molteplici e particolari effetti. [Maggiori informazioni…](https://akvis.com/it/artsuite/index.php?utm_source=help)

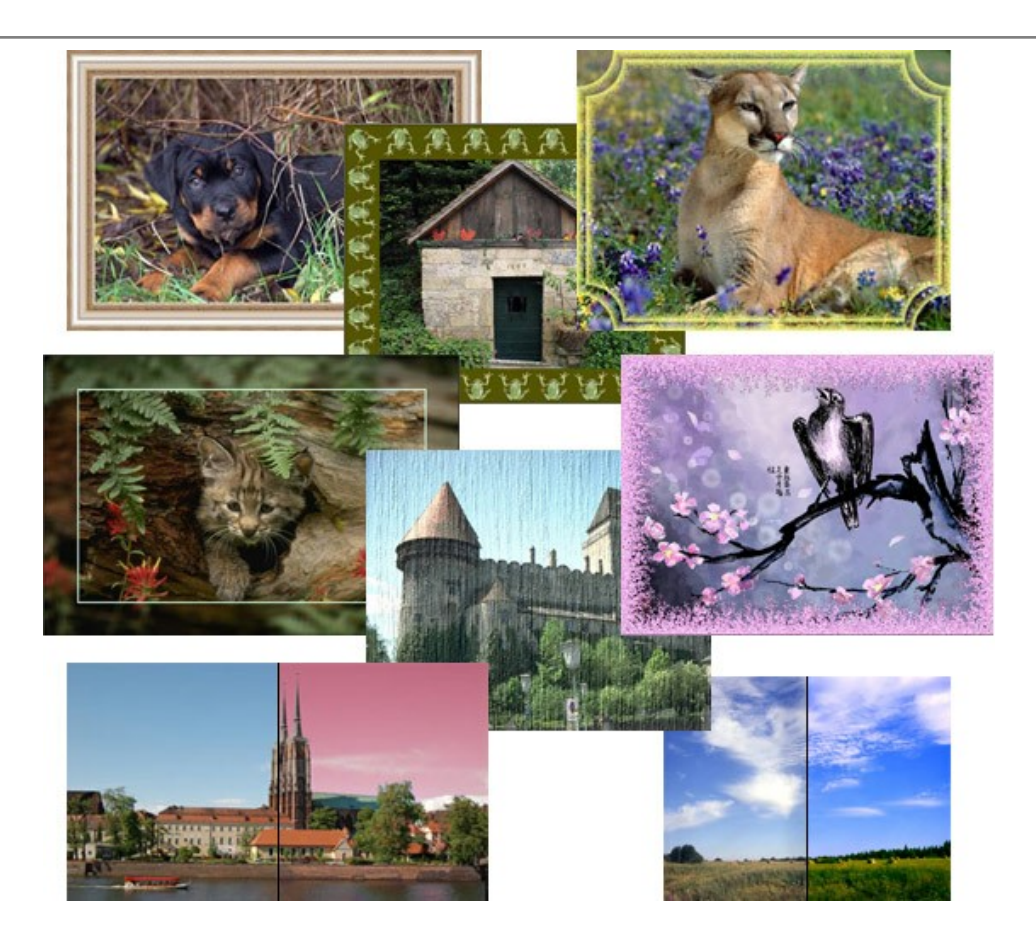

# **[AKVIS ArtWork — Collezione versatile di tecniche pittoriche](https://akvis.com/it/artwork/index.php?utm_source=help)**

**AKVIS ArtWork** applica diverse tecniche di pittura e disegno alle immagini digitali creando opere d'arte dalle foto. Il programma offre questi effetti: *Olio*, *Acquerello*, *Guazzo*, *Fumetti*, *Penna e inchiostro*, *Linoleografia*, *Stencil*, *Pastello* e *Puntinismo*. [Maggiori informazioni…](https://akvis.com/it/artwork/index.php?utm_source=help)

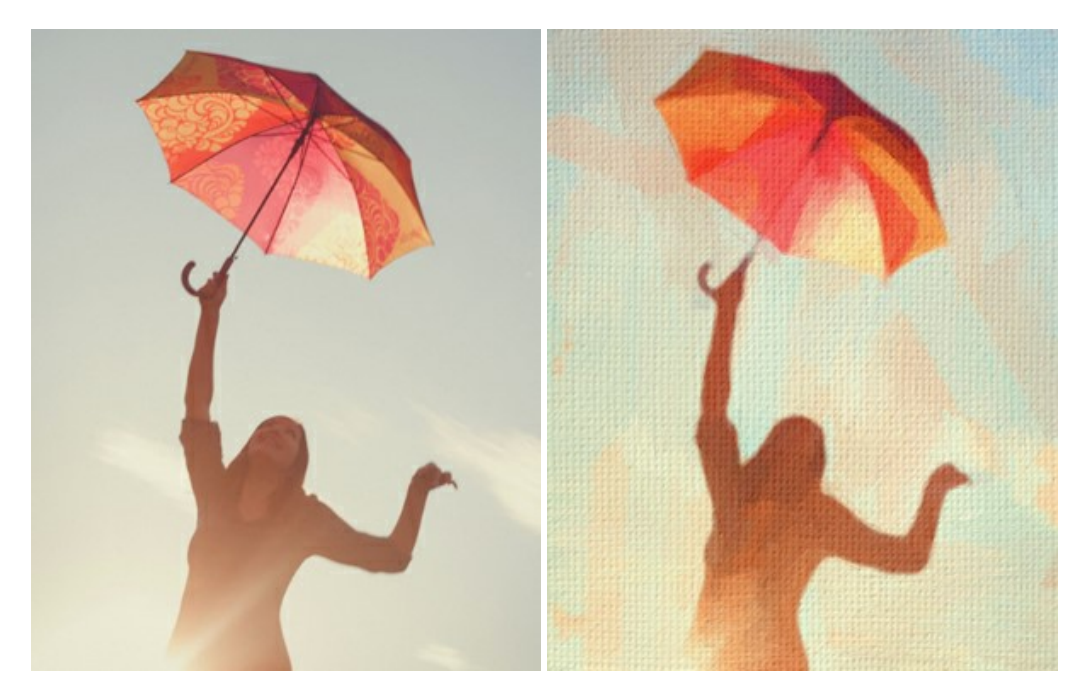

# **[AKVIS Chameleon — Fusione fotografica: composizioni e collage](https://akvis.com/it/chameleon/index.php?utm_source=help)**

**AKVIS Chameleon** è un programma per la fusione di immagini. Il software è facile e divertente da usare e non richiede la selezione precisa degli oggetti. Chameleon adatta automaticamente gli oggetti inseriti alla gamma cromatica della foto (proprio come fa un camaleonte) fondendoli in maniera armonica. [Maggiori informazioni…](https://akvis.com/it/chameleon/index.php?utm_source=help)

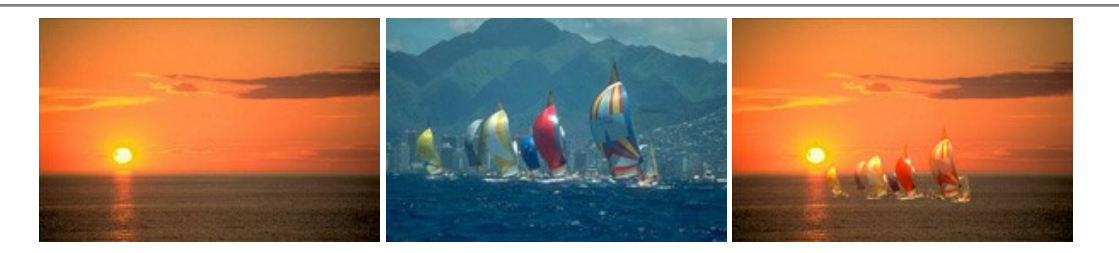

# **[AKVIS Charcoal — Disegni a carboncino e gessetto](https://akvis.com/it/charcoal/index.php?utm_source=help)**

**AKVIS Charcoal** è uno strumento artistico per la conversione delle fotografie in disegni a carboncino e gessetto. Con il programma è possibile creare immagini espressive in bianco e nero dall'aspetto professionale. Giocando con i colori, si possono ottenere eccezionali effetti artistici come simulare un disegno sanguigno o altro. [Maggiori informazioni…](https://akvis.com/it/charcoal/index.php?utm_source=help)

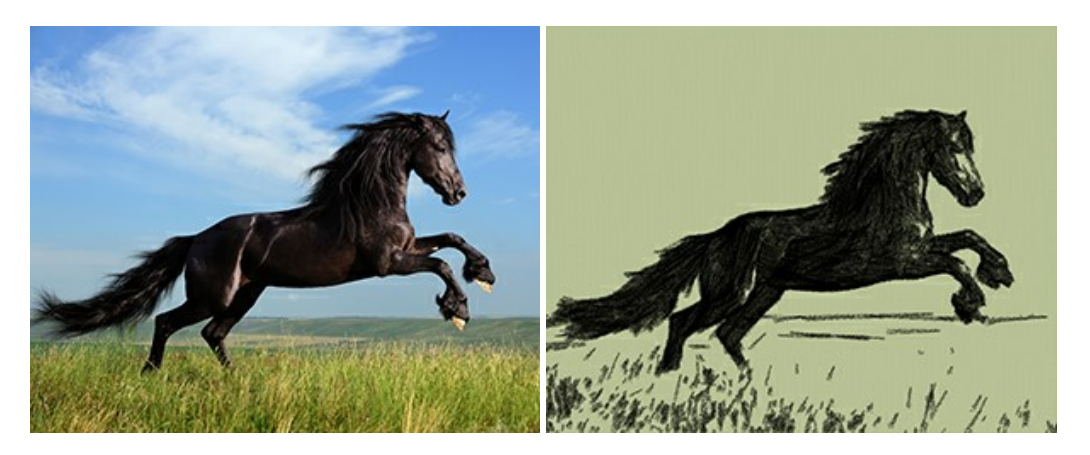

#### **[AKVIS Coloriage — Aggiungere colore a foto in bianco e nero](https://akvis.com/it/coloriage/index.php?utm_source=help)**

**AKVIS Coloriage** permette di manipolare i colori di una fotografia: aggiungere colore a fotografie in B&N, modificare le tinte di una foto a colori, effettuare la desaturazione e colorazione selettiva di alcune aree, ecc. Il software aiuta a dare nuova vita alle tue fotografie in bianco e nero, portare un aspetto vintage o artistico alle immagini digitali. [Maggiori informazioni…](https://akvis.com/it/coloriage/index.php?utm_source=help)

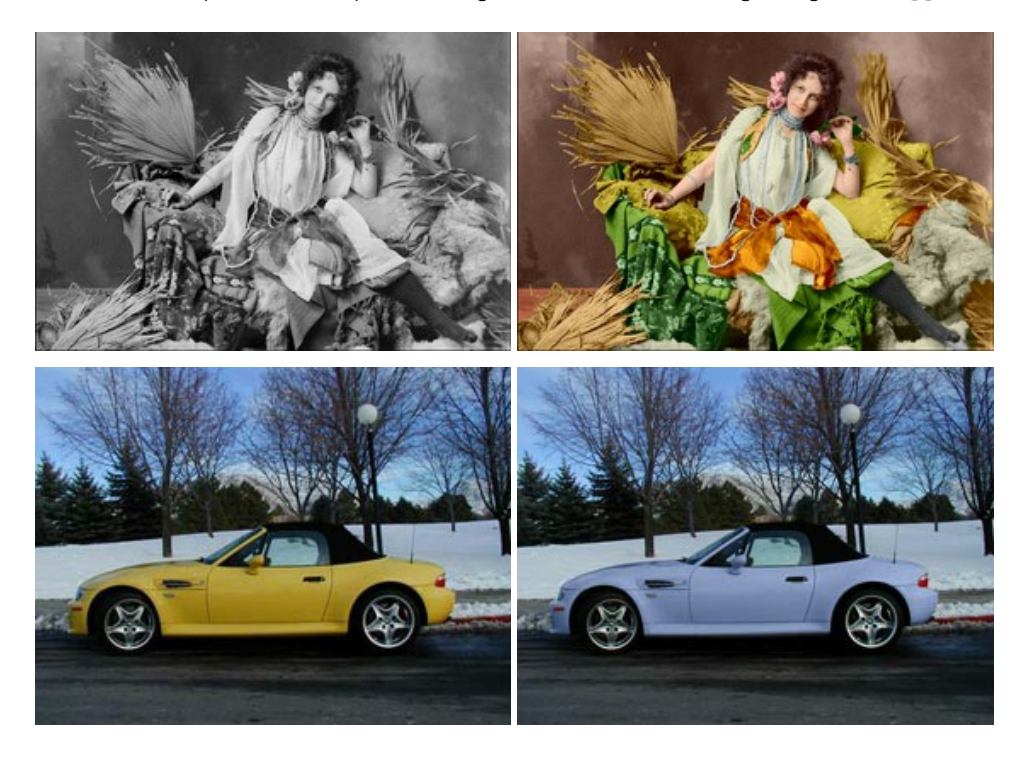

# **[AKVIS Decorator — Applicare nuove texture e ricolorare](https://akvis.com/it/decorator/index.php?utm_source=help)**

**AKVIS Decorator** permette di applicare nuove texture e nuovi materiali alle fotografie, o a parte di esse, senza alterare la profondità delle immagini e in modo molto realistico. È possibile cambiare il look dei tuoi amici dando loro dei capelli appariscenti o metallici, trasformare un uomo in extra-terrestre, applicare una pelle d'animale alla tua auto, convertire un vaso di vetro in un vaso d'oro e molto, molto altro ancora! [Maggiori informazioni…](https://akvis.com/it/decorator/index.php?utm_source=help)

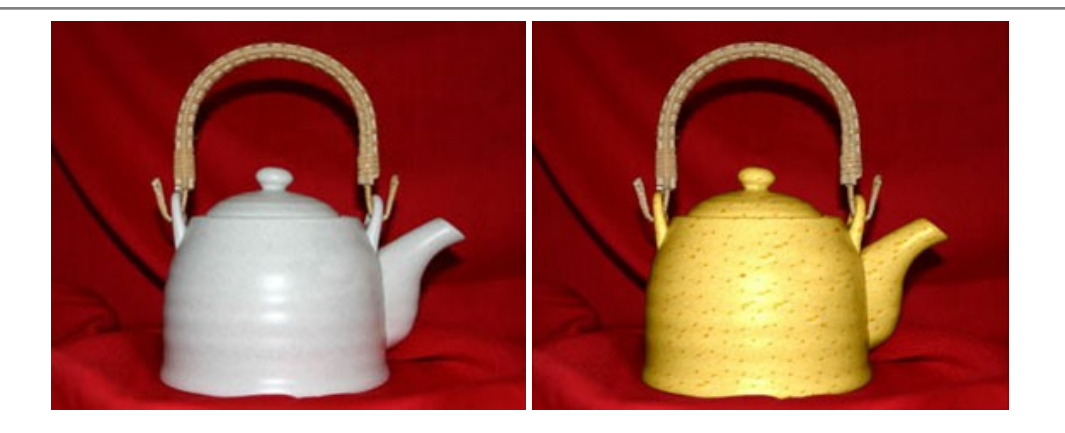

## **[AKVIS Draw — Effetto disegno a matita fatto a mano](https://akvis.com/it/draw/index.php?utm_source=help)**

**AKVIS Draw** trasforma la tua foto in un disegno a matita che sembra fatto a mano. Il software crea realistiche illustrazioni line art, produce disegni sia in bianco e nero che a colori. Conferisci alle tue foto un aspetto artistico con il programma Draw! [Maggiori informazioni…](https://akvis.com/it/draw/index.php?utm_source=help)

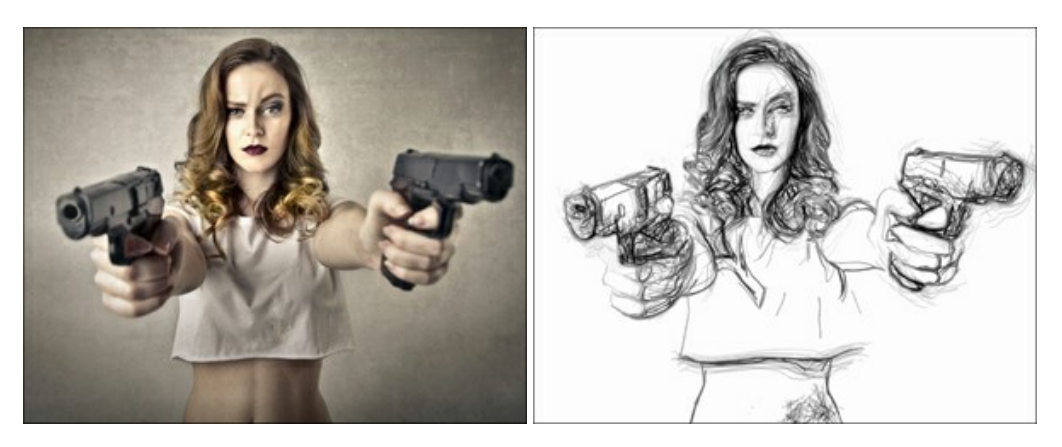

# **[AKVIS Enhancer — Recupero dei dettagli di una foto](https://akvis.com/it/enhancer/index.php?utm_source=help)**

**AKVIS Enhancer** migliora ogni parte dell'immagine, permettendo il recupero e l'ottimizzazione dei dettagli anche in foto sottoesposte, sovraesposte e in aree dai mezzi toni, senza però modificarne l'esposizione. Il software porta alla luce i dettagli intensificando la transizione di colore. Il programma funziona in tre modalità: *Migliorare i dettagli*, *Prestampa* e *Correzione toni*. [Maggiori informazioni…](https://akvis.com/it/enhancer/index.php?utm_source=help)

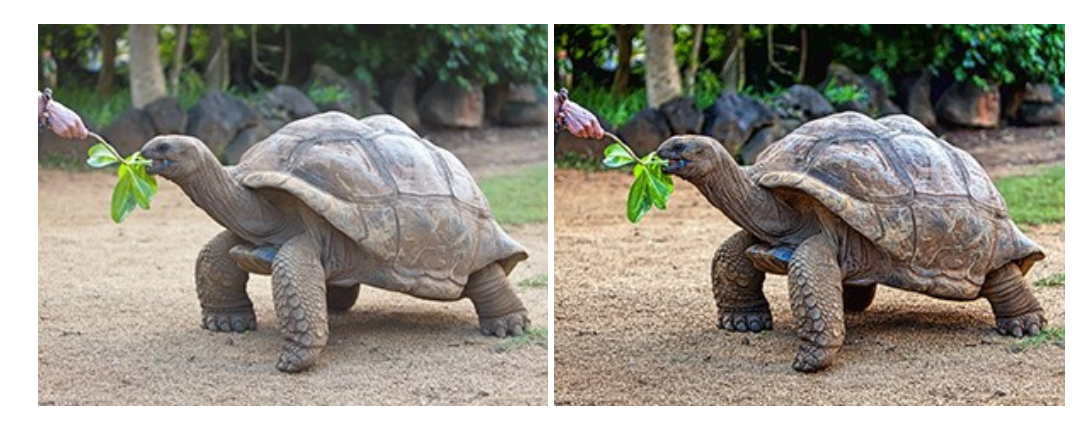

# **[AKVIS Explosion — Favolosi effetti di esplosione e disgregazione](https://akvis.com/it/explosion/index.php?utm_source=help)**

**AKVIS Explosion** offre effetti creativi di disgregazione ed esplosione per le foto. Il software consente di far esplodere un [oggetto sull'immagine ed applicare polvere e particelle di sabbia. Crea grafiche strepitose in pochi minuti! Maggiori](https://akvis.com/it/explosion/index.php?utm_source=help) informazioni…

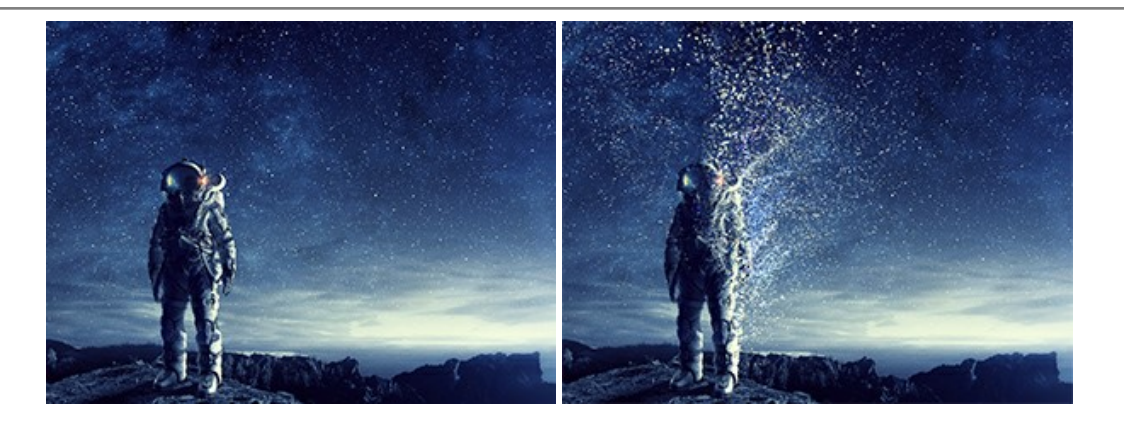

# **[AKVIS Frames — Decora le tue foto con piacevoli cornici](https://akvis.com/it/frames/index.php?utm_source=help)**

**AKVIS Frames** è un software gratuito progettato per utilizzare i [pacchetti di cornici AKVIS](http://akvis.com/it/frame-packs/index.php?utm_source=help)

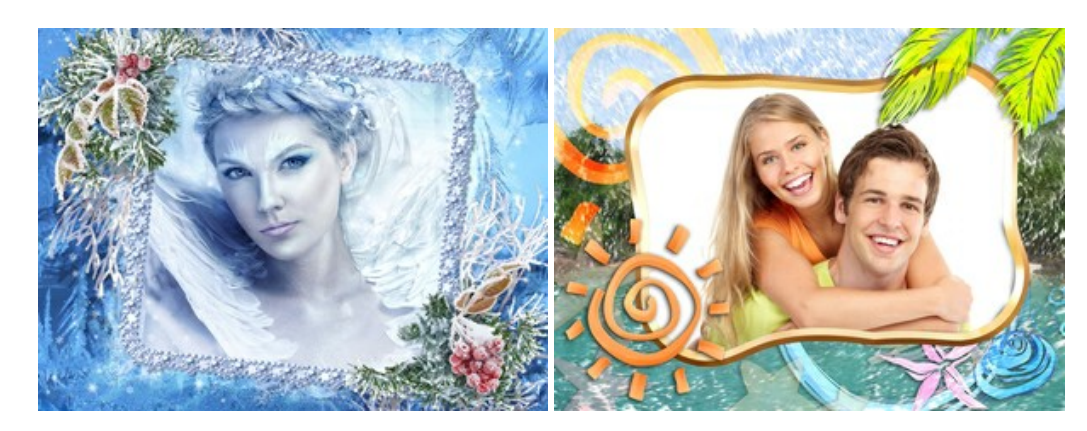

# **[AKVIS HDRFactory — Immagini HDR: Più luminoso della realtà!](https://akvis.com/it/hdrfactory/index.php?utm_source=help)**

**AKVIS HDRFactory** permette di creare un'immagine HDR da una serie di scatti con diversa esposizione o da una fotografia. Il software può essere utilizzato anche per la correzione di fotografie.

Il programma riempie le tue foto di vita e colore! [Maggiori informazioni…](https://akvis.com/it/hdrfactory/index.php?utm_source=help)

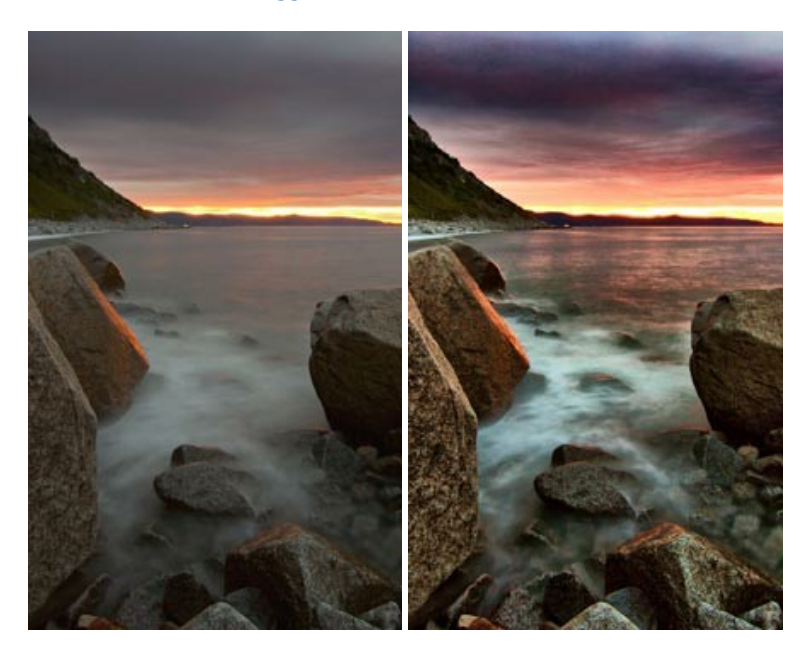

#### **[AKVIS Inspire AI — Stilizzazione artistica delle immagini](https://akvis.com/it/inspire/index.php?utm_source=help)**

**AKVIS Inspire AI** sintetizza le immagini utilizzando diversi campioni di pittura. Questo programma basato sull'intelligenza artificiale applica la gamma di colori e lo stile dell'opera d'arte selezionata alla foto creando un nuovo capolavoro. Il software include una galleria di stili artistici e consente di caricare un campione personalizzato. Imita lo stile di artisti di fama mondiale! [Maggiori informazioni…](https://akvis.com/it/inspire/index.php?utm_source=help)

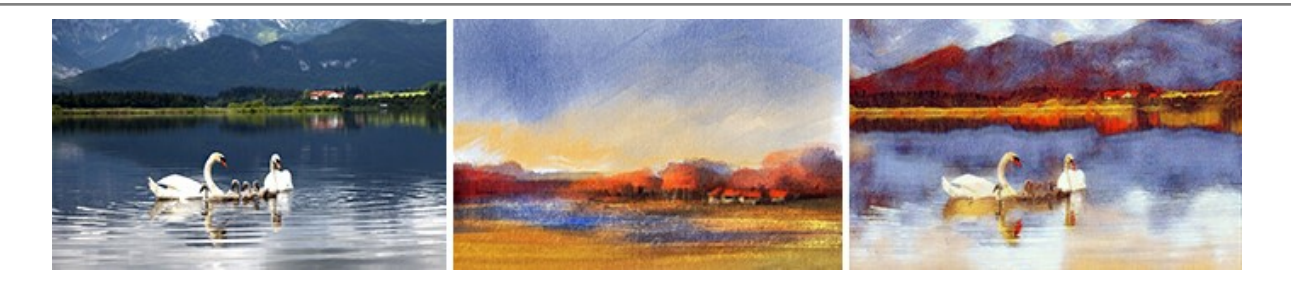

#### **[AKVIS LightShop — Effetti di luci e stelle](https://akvis.com/it/lightshop/index.php?utm_source=help)**

**AKVIS LightShop** aiuta a generare stupefacenti effetti di luci: un lampo in un cielo tempestoso, un arcobaleno variopinto sopra una città, un riflesso su una goccia di pioggia, l'incandescenza della brace in un camino, insoliti segni luminosi nel cielo notturno, raggi infiammati sul sole, luci di lontani pianeti, fuochi d'artificio - dovunque la tua immaginazione possa portarti! [Maggiori informazioni…](https://akvis.com/it/lightshop/index.php?utm_source=help)

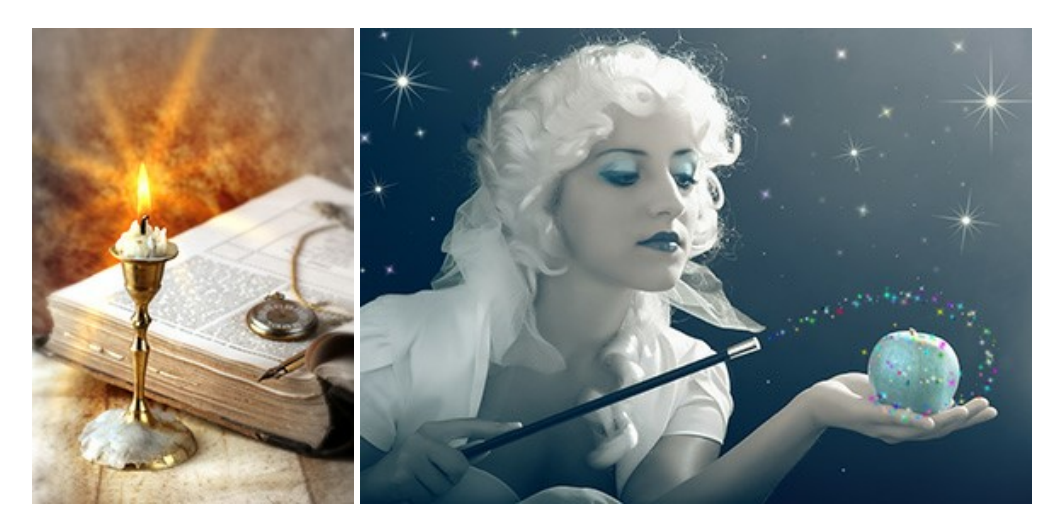

#### **[AKVIS Magnifier AI — Ingrandimento e ottimizzazione delle immagini](https://akvis.com/it/magnifier/index.php?utm_source=help)**

**AKVIS Magnifier** consente di ridefinire le immagini senza perdita di qualità. Il programma implementa avanzati algoritmi basati su reti neurali che consentono di ingrandire immagini arrivando a risoluzioni altissime. Migliora la risoluzione dell'immagine, crea immagini limpide e dettagliate, con un'ottima qualità! [Maggiori informazioni…](https://akvis.com/it/magnifier/index.php?utm_source=help)

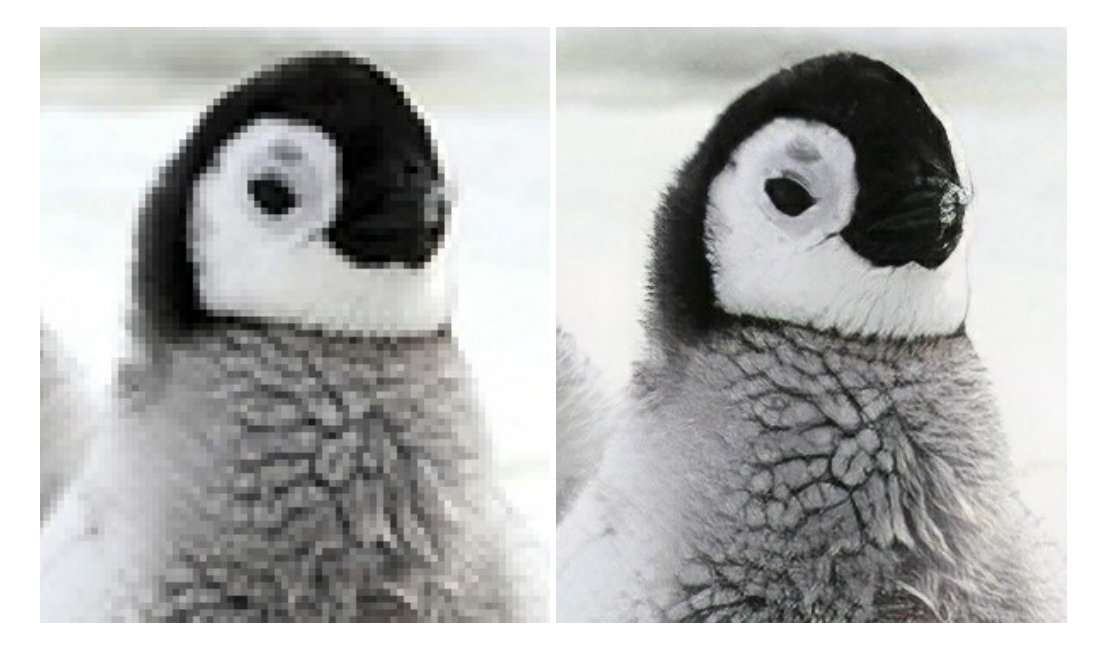

#### **[AKVIS MakeUp — Migliorare e ritoccare ritratti](https://akvis.com/it/makeup/index.php?utm_source=help)**

**AKVIS MakeUp** migliora i ritratti e aggiunge fascino alle foto, conferendo loro un aspetto professionale. Il software ritocca i piccoli difetti sulla pelle, rendendola luminosa, bella, pulita e liscia, come si può vedere nelle immagini di grande valore artistico. È incredibile quanto un bel colorito possa rigenerare e rinfrescare un look! [Maggiori informazioni…](https://akvis.com/it/makeup/index.php?utm_source=help)

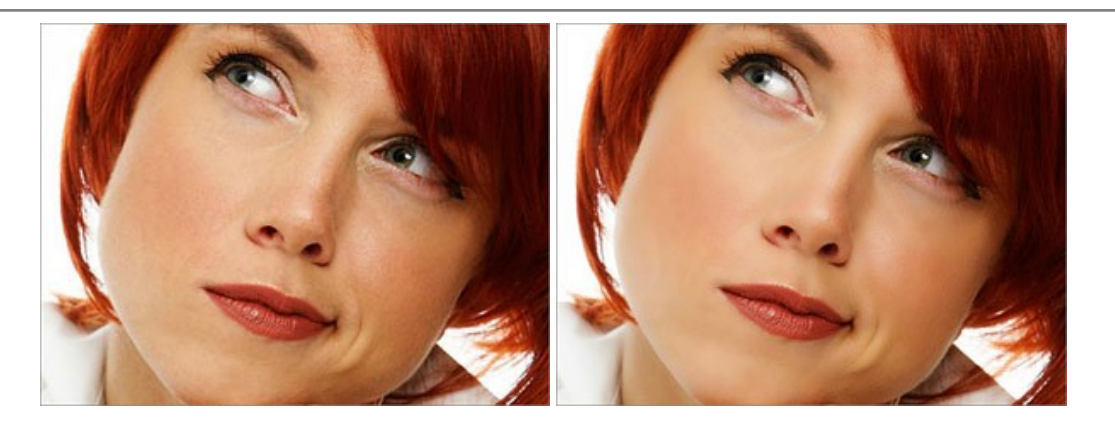

# **[AKVIS NatureArt — Fenomeni della natura per foto digitali](https://akvis.com/it/natureart/index.php?utm_source=help)**

**AKVIS NatureArt** è un ottimo strumento per imitare l'immensa bellezza dei fenomeni della natura sulle foto digitali. Il software offre questi effetti della natura: [Pioggia](https://akvis.com/it/natureart-tutorial/effects/rain.php?utm_source=help)

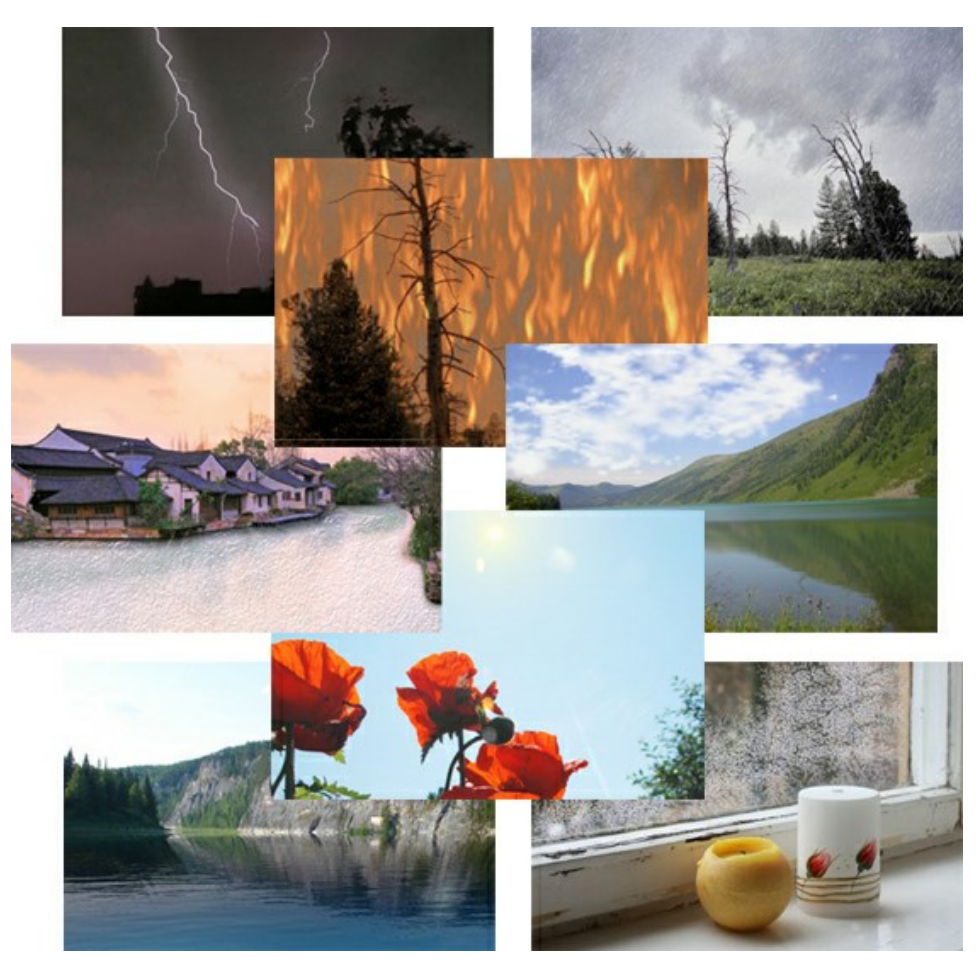

# **[AKVIS Neon — Dipinti luminescenti dalle foto](https://akvis.com/it/neon/index.php?utm_source=help)**

**AKVIS Neon** consente di creare incredibili effetti con tratti luminosi. Il software trasforma una foto in un disegno al neon che sembra realizzato con inchiostri luminescenti. [Maggiori informazioni…](https://akvis.com/it/neon/index.php?utm_source=help)

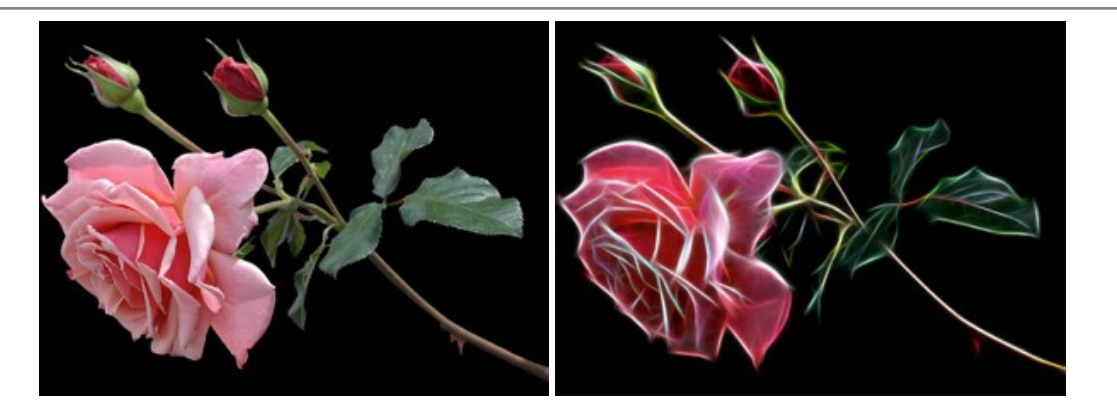

#### **[AKVIS Noise Buster AI — Riduzione rumore digitale](https://akvis.com/it/noise-buster/index.php?utm_source=help)**

**AKVIS Noise Buster AI** è un software per la riduzione del rumore fotografico su immagini digitali e scansionate. Il programma è efficiente per rimuovere qualsiasi tipo di rumore. Riduce il rumore di luminanza e cromatico su immagini digitali senza rovinare gli altri aspetti della foto. Il software include tecnologie AI e regolazioni per la raffinazione manuale. [Maggiori informazioni…](https://akvis.com/it/noise-buster/index.php?utm_source=help)

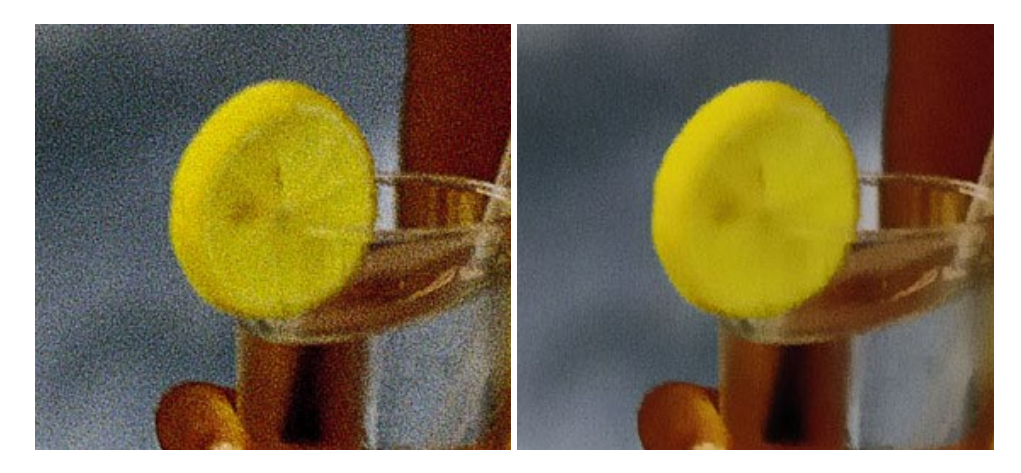

#### **[AKVIS OilPaint — Effetto pittura ad olio](https://akvis.com/it/oilpaint/index.php?utm_source=help)**

**AKVIS OilPaint** trasforma le fotografie in dipinti ad olio. La misteriosa trasformazione accade davanti ai tuoi occhi. L'esclusivo algoritmo riproduce fedelmente la reale tecnica del pennello. Con questo software all'avanguardia puoi diventare anche tu un pittore! [Maggiori informazioni…](https://akvis.com/it/oilpaint/index.php?utm_source=help)

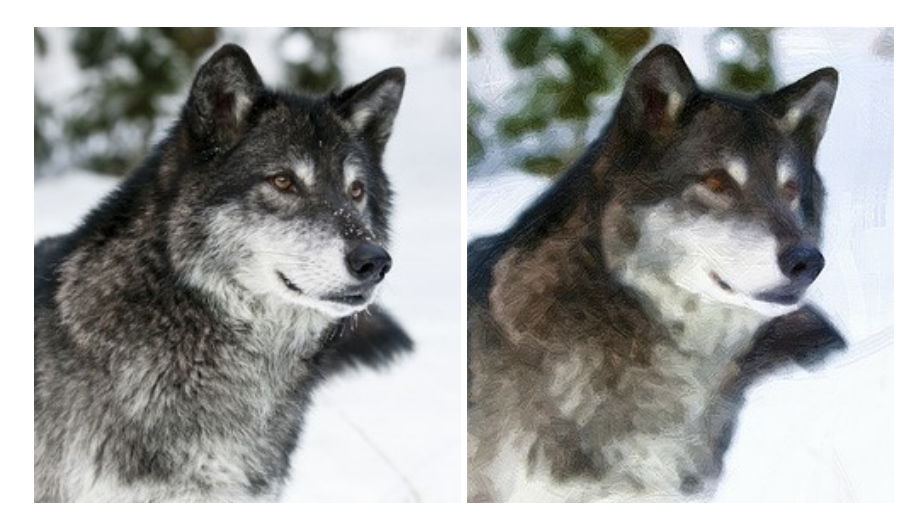

#### **[AKVIS Pastel — Pittura a pastello da una foto](https://akvis.com/it/pastel/index.php?utm_source=help)**

**AKVIS Pastel** trasforma le tue foto in dipinti a pastello. Il programma converte un'immagine in arte digitale imitando una delle [più famose tecniche pittoriche - l'arte del pastello. Il software è un potente strumento per liberare la tua creatività!](https://akvis.com/it/pastel/index.php?utm_source=help) Maggiori informazioni…

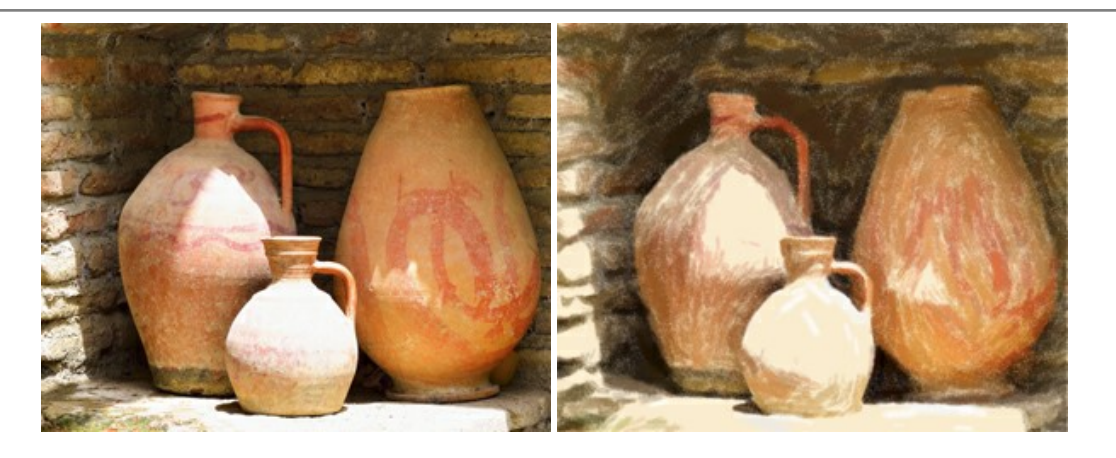

# **[AKVIS Points — Applicare alle foto l'effetto puntinismo](https://akvis.com/it/points/index.php?utm_source=help)**

**AKVIS Points** consente di trasformare le foto in dipinti con una delle tecniche più interessante e affascinante del mondo artistico: il puntinismo. Con questo software è possibile realizzare facilmente delle stupende opere d'arte come un vero pittore puntinista. Scopri il mondo dei colori brillanti! [Maggiori informazioni…](https://akvis.com/it/points/index.php?utm_source=help)

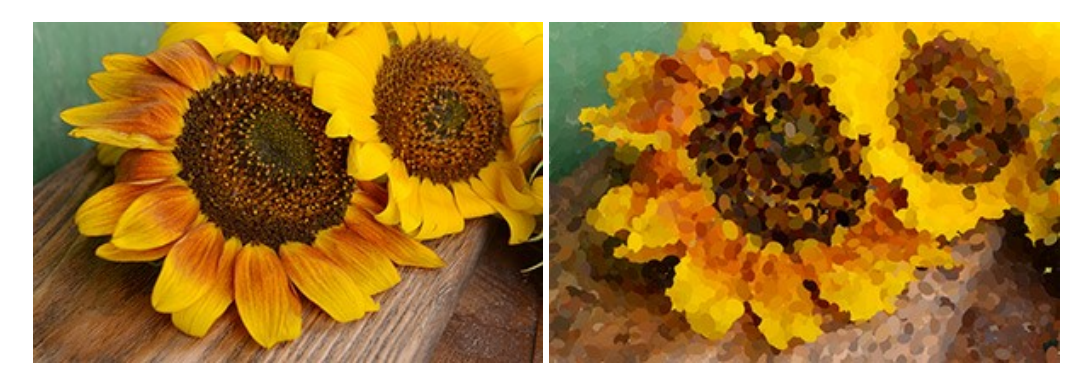

### **[AKVIS Refocus AI — Effetti di nitidezza e sfocatura](https://akvis.com/it/refocus/index.php?utm_source=help)**

**AKVIS Refocus AI** ristabilisce la nitidezza delle fotografie sfocate, migliora l'intera immagine o parzialmente, creando la messa a fuoco selettiva. Inoltre, è possibile aggiungere effetti di sfocatura e bokeh alle foto. Il programma funziona in cinque modalità: *Messa a fuoco AI*, *Miniatura* (*Tilt-Shift*), *Sfocatura iride*, *[Sfocatura movimento](https://akvis.com/it/refocus/index.php?utm_source=help)* e *Sfocatura radiale*. Maggiori informazioni…

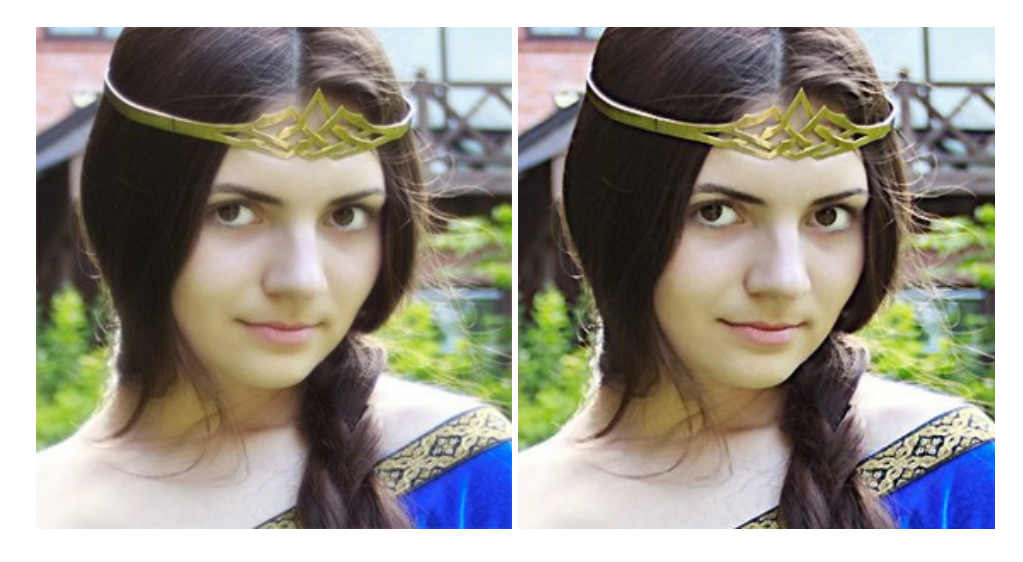

# **[AKVIS Retoucher — Restauro fotografico](https://akvis.com/it/retoucher/index.php?utm_source=help)**

**AKVIS Retoucher** è un programma per la rimozione di polvere, graffi e macchie.

Grazie a particolari algoritmi il programma è in grado di rimuovere digitalmente tutti i problemi e le imperfezioni delle vecchie fotografie come polvere, graffi, oggetti non desiderati. [Maggiori informazioni…](https://akvis.com/it/retoucher/index.php?utm_source=help)

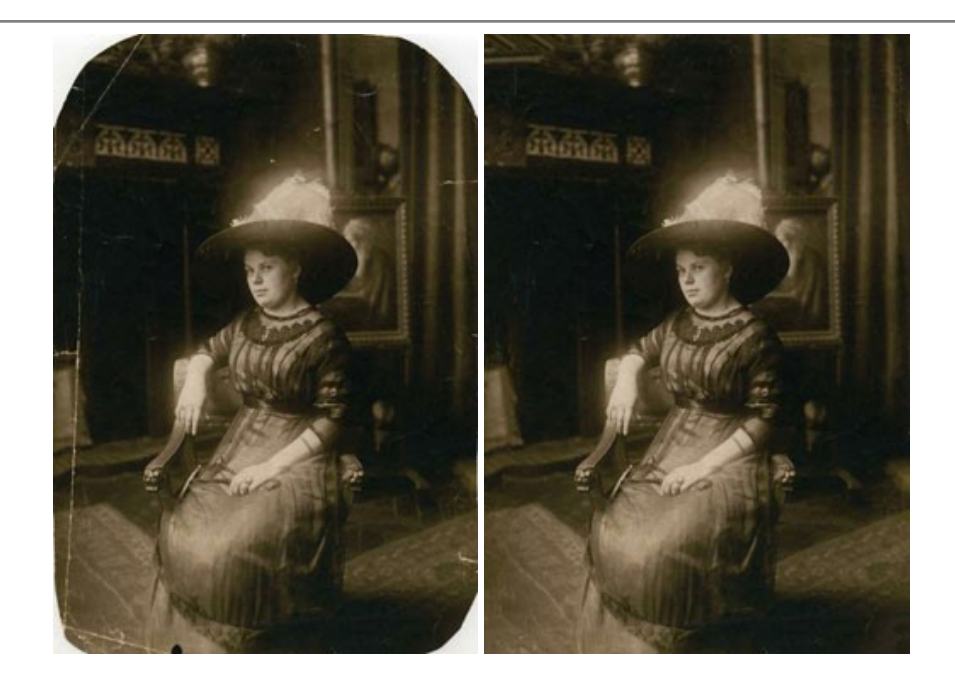

# **[AKVIS Sketch — Trasforma foto in disegni a matita](https://akvis.com/it/sketch/index.php?utm_source=help)**

**AKVIS Sketch** è un programma per convertire foto in disegni a matita. Il software crea realistici disegni a colori e schizzi in bianco e nero imitando la tecnica della grafite e dei pastelli colorati. Il programma offre questi stili: *Classico*, *Artistico*, *Maestro* e *Multistile*[, ognuno con numerosi preset pronti all'uso. AKVIS Sketch consente di sentirti un vero artista! Maggiori](https://akvis.com/it/sketch/index.php?utm_source=help) informazioni…

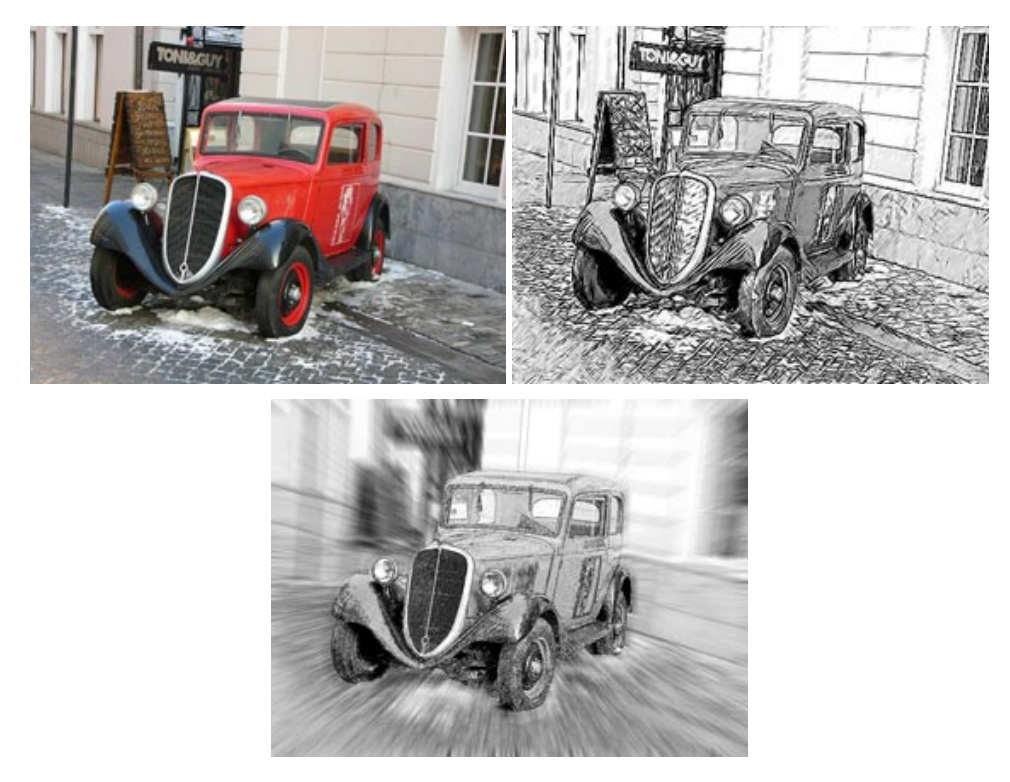

# **[AKVIS SmartMask — Strumento efficace di selezione](https://akvis.com/it/smartmask/index.php?utm_source=help)**

**AKVIS SmartMask** permette di selezionare gli oggetti e rimuovere gli sfondi. Mai prima d'ora realizzare una selezione è stato così semplice ed efficace! SmartMask rende talmente semplice anche una selezione complicata da richiedere molto meno tempo, consentendoti così di dedicarti alla tua creatività. [Maggiori informazioni…](https://akvis.com/it/smartmask/index.php?utm_source=help)

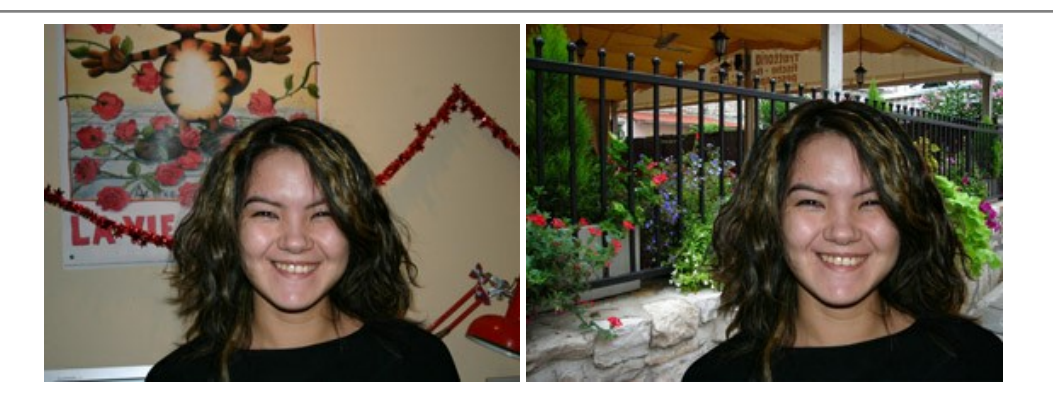

# **[AKVIS Watercolor — Dipinti ad acquerello dalle foto](https://akvis.com/it/watercolor/index.php?utm_source=help)**

**AKVIS Watercolor** crea in modo facile ed efficace meravigliosi dipinti ad acquerello dalle foto. Il programma include due stili di conversione da foto a dipinto: *Acquerello classico* e *Acquerello contorno;* ogni stile viene fornito con una serie di preset pronti all'uso. Il software trasforma immagini ordinarie in opere d'arte con la tecnica acquerello. [Maggiori informazioni…](https://akvis.com/it/watercolor/index.php?utm_source=help)

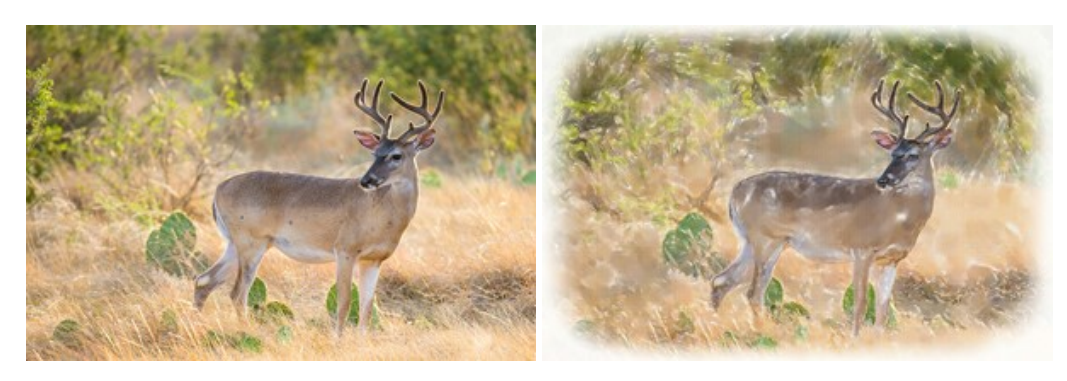